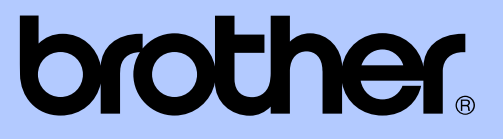

# GUÍA AVANZADA DEL USUARIO

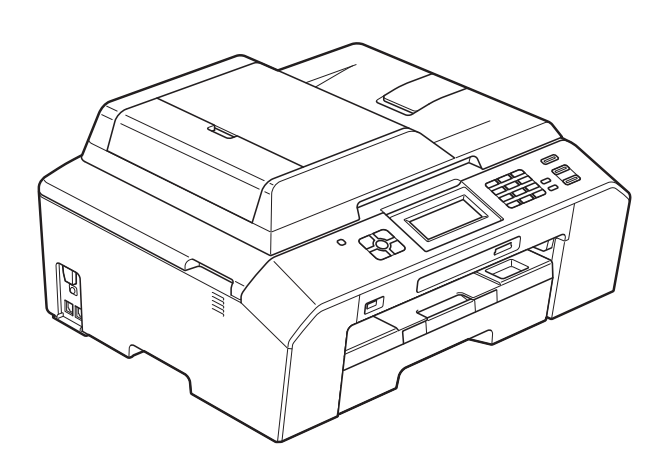

# MFC-J5910DW

Los nombres de los botones del panel y los mensajes de LCD para países latinoamericanos aparecen entre paréntesis.

Versión 0

USA/CHL/ARG

# **Tipos de guías del usuario y dónde encontrarlas**

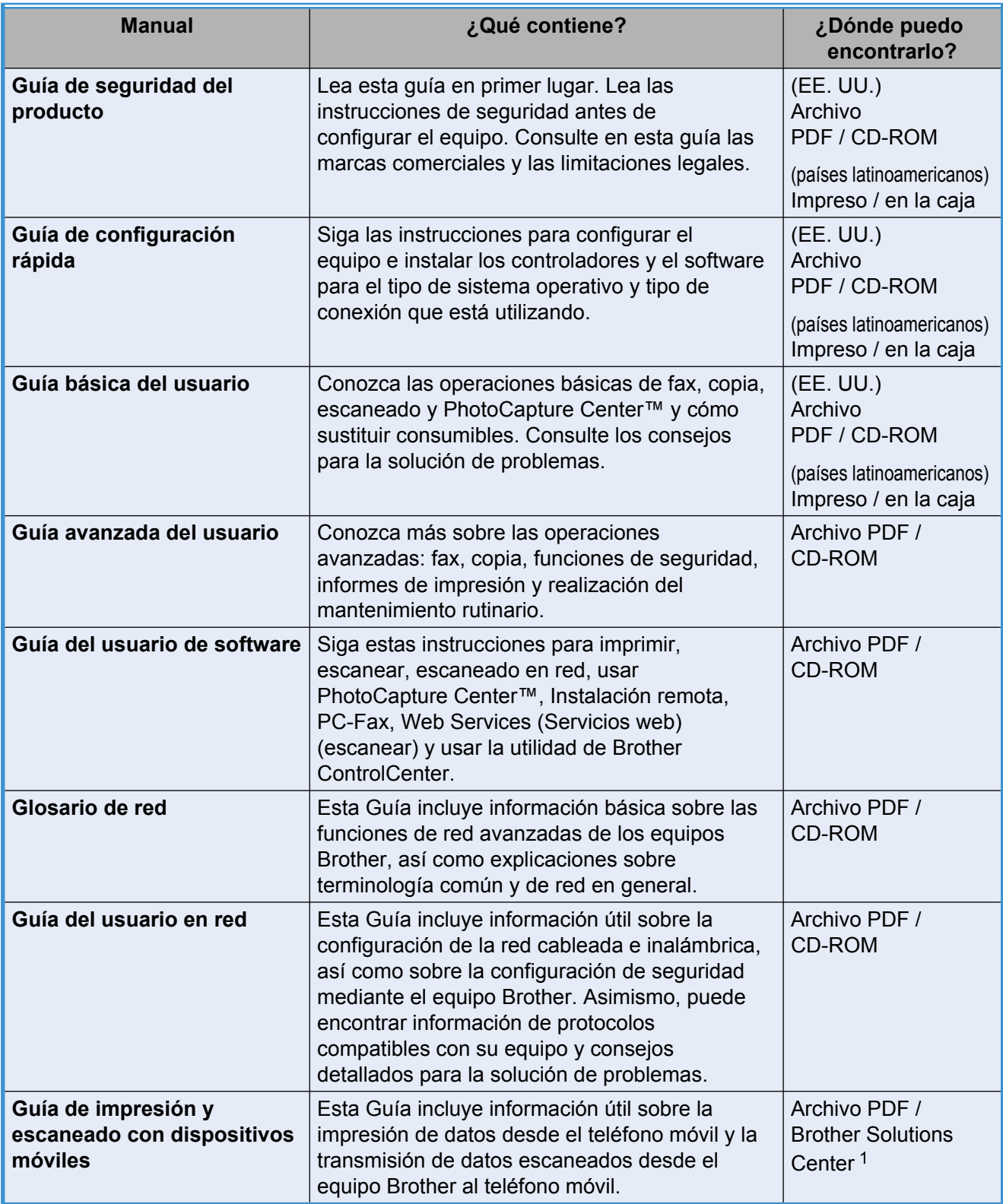

<span id="page-1-0"></span><sup>1</sup> Visítenos en [http://solutions.brother.com/.](http://solutions.brother.com/)

# **Tabla de contenido**

### **1 [Configuración general 1](#page-6-0)**

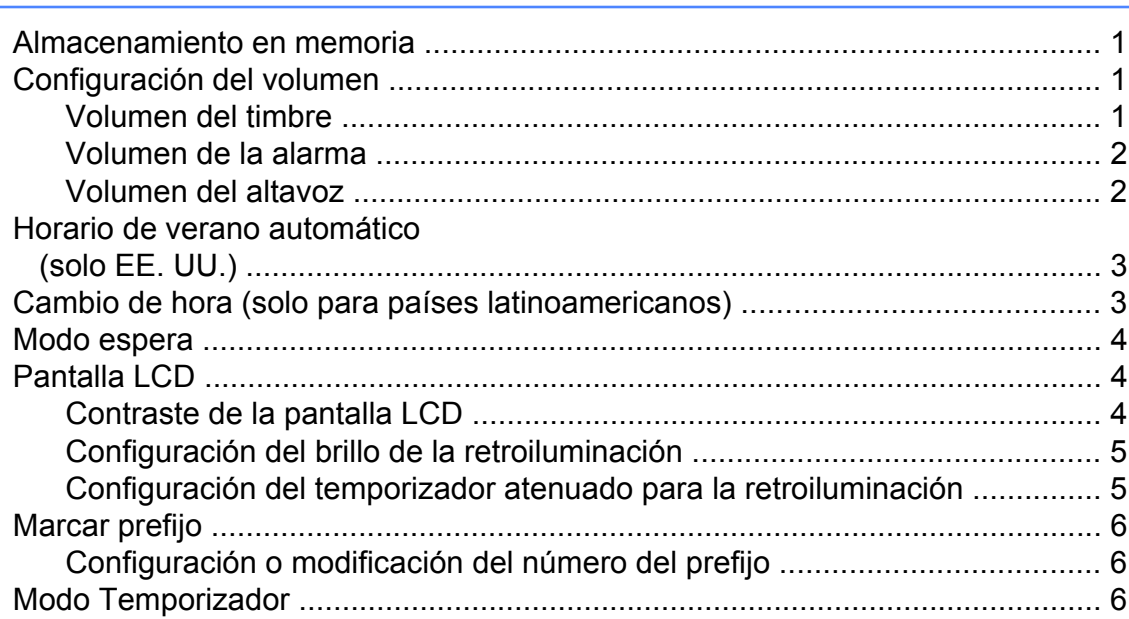

### **2 [Funciones de seguridad 7](#page-12-0)**

[Bloqueo función de seguridad 2.0 ....................................................................... 7](#page-12-1) [Antes de utilizar Bloqueo función de seguridad 2.0 ....................................... 7](#page-12-2) [Configuración y cambio de la contraseña de administrador .......................... 8](#page-13-0) [Configuración de usuarios restringidos .......................................................... 9](#page-14-0) [Activación/desactivación de Bloqueo función de seguridad ........................ 10](#page-15-0) [Cambio de usuarios ..................................................................................... 10](#page-15-1) [Cambio al modo público .............................................................................. 10](#page-15-2)

### **3 [Envío de un fax 11](#page-16-0)**

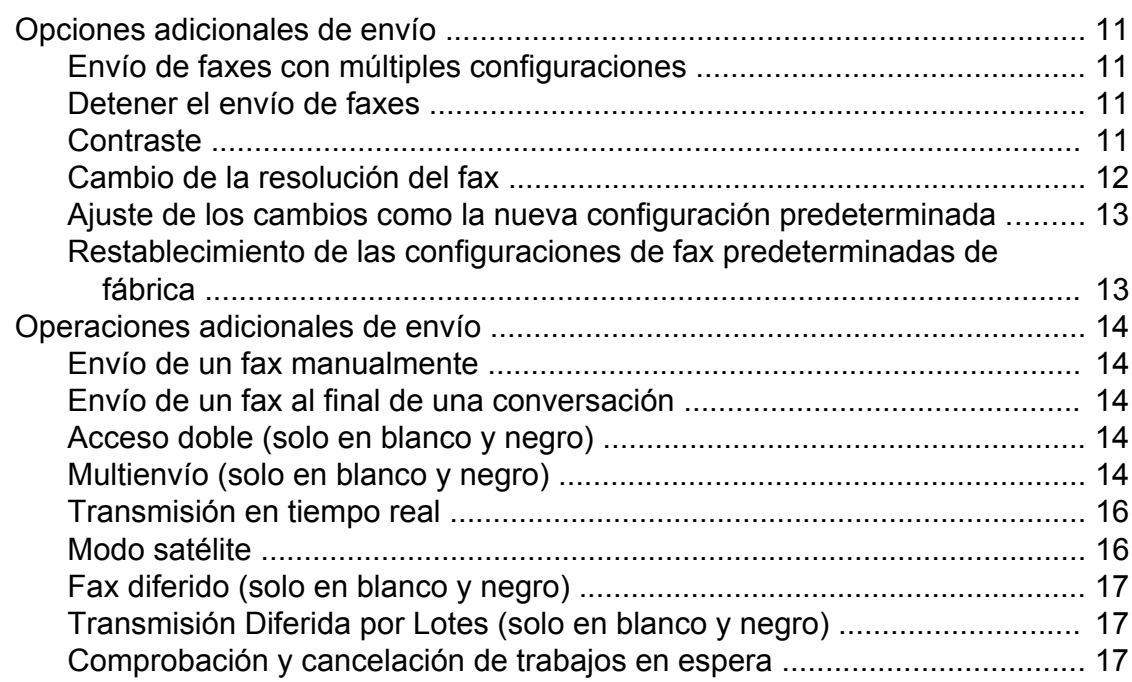

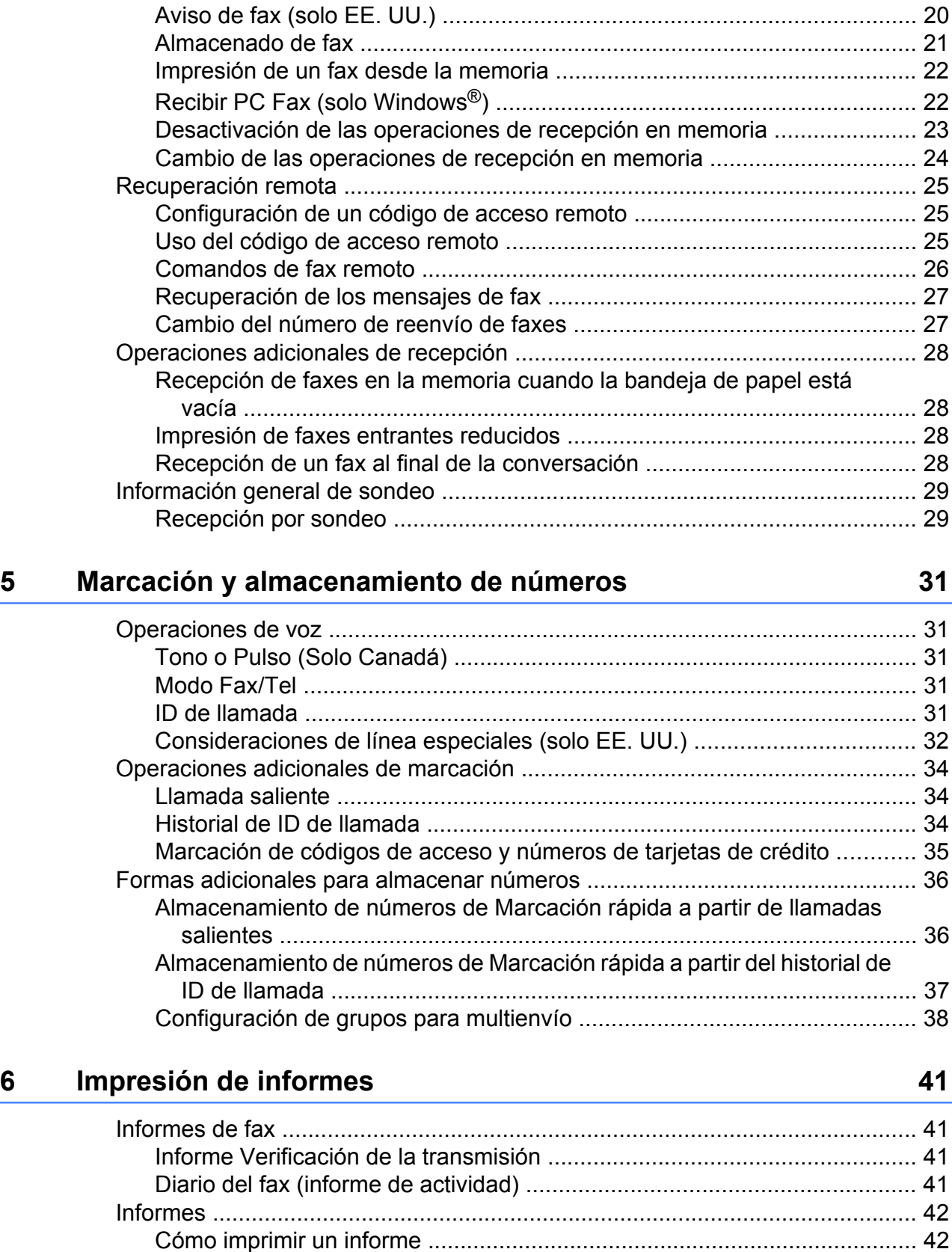

[Información general de sondeo ......................................................................... 18](#page-23-0) [Transmisión por sondeo \(solo en blanco y negro\) ....................................... 18](#page-23-1)

[Recepción en memoria \(solo en blanco y negro\) .............................................. 20](#page-25-1) [Reenvío de fax ............................................................................................. 20](#page-25-2)

**4 [Recepción de un fax 20](#page-25-0)**

### **7 [Cómo hacer copias 43](#page-48-0)**

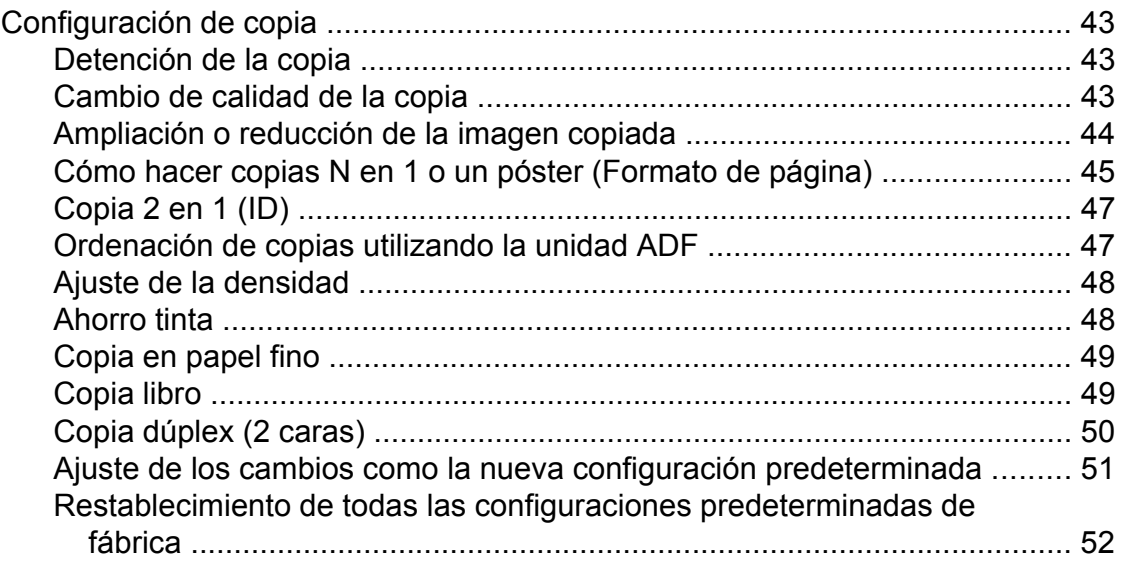

### **8 [PhotoCapture Center™: impresión de fotografías desde](#page-58-0) [una tarjeta de memoria o una unidad](#page-58-0)** [de memoria flash USB 53](#page-58-0)

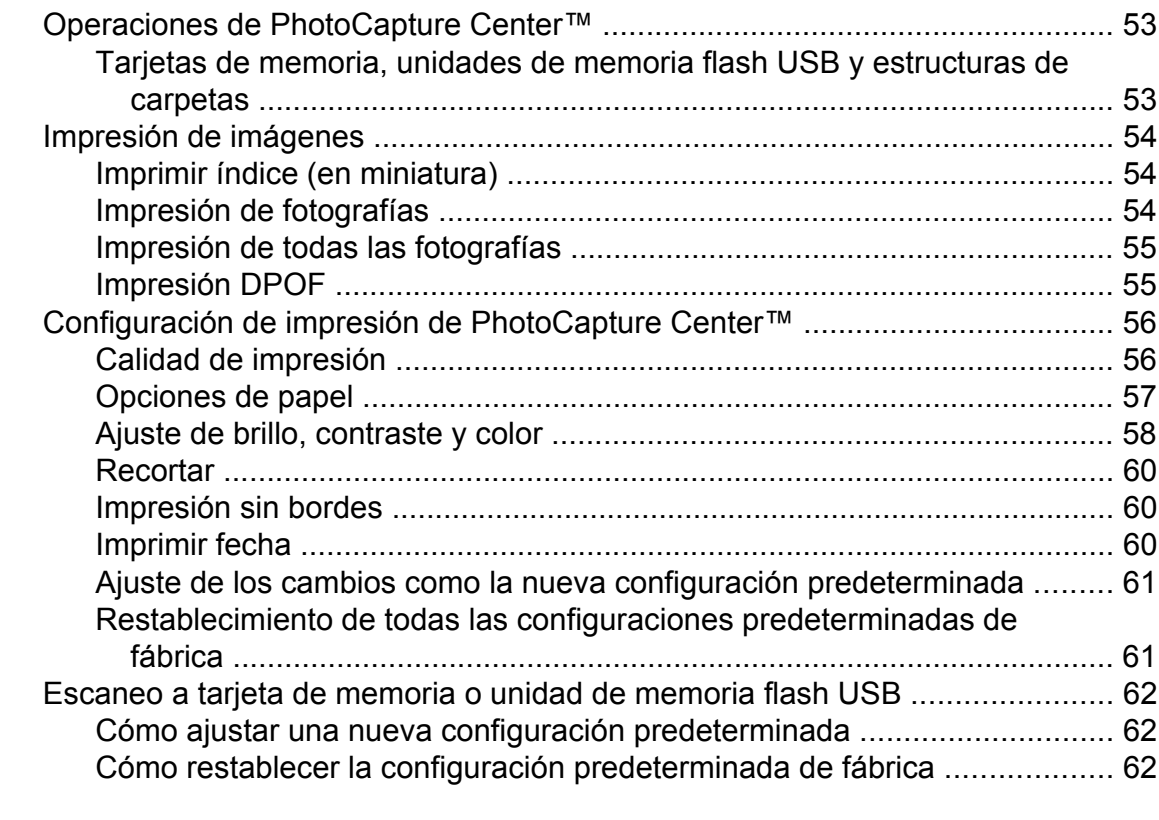

## **9 [Impresión de fotografías desde una cámara 63](#page-68-0)**

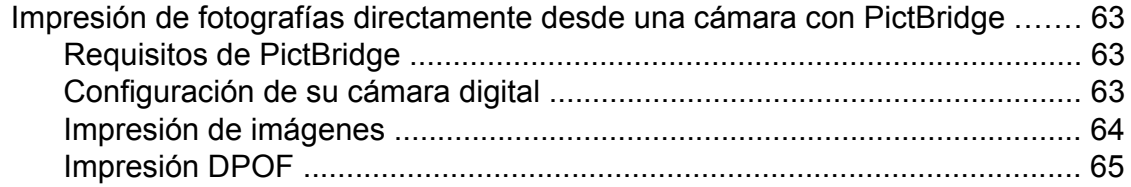

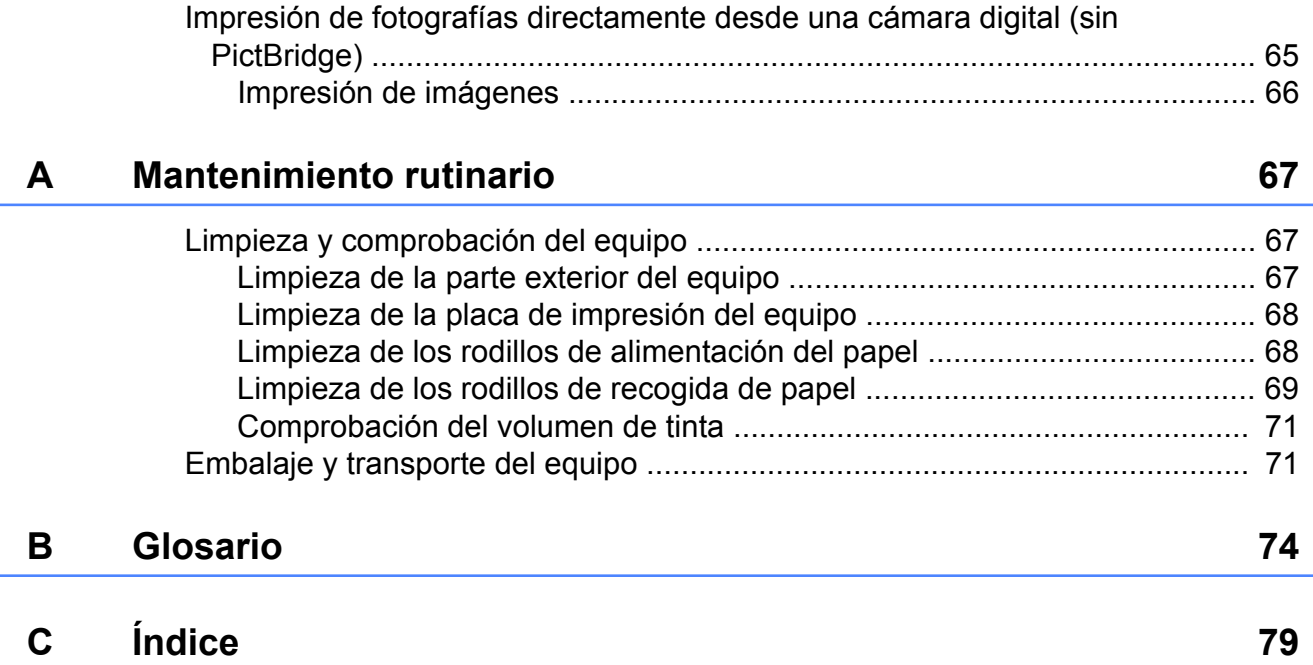

# <span id="page-6-0"></span>**Configuración general**

# <span id="page-6-1"></span>**Almacenamiento en memoria**

La configuración de los menús se almacena de forma permanente y no se perderá en caso de producirse un corte del suministro eléctrico. La configuración temporal (por ejemplo, Modo satélite) se perderá. Si ha seleccionado Ajus. Nuev. Predet para las configuraciones preferidas de **FAX**, **SCAN (ESCÁNER)**, **COPY (COPIA)** y **PHOTO (FOTO)**, estas configuraciones no se perderán. Asimismo, durante un corte del suministro eléctrico, el equipo conservará la fecha y la hora y los trabajos de fax programados por temporizador (por ejemplo, Fax diferido) durante 24 horas aproximadamente.

# <span id="page-6-2"></span>**Configuración del volumen**

## <span id="page-6-3"></span>**Volumen del timbre**

Puede seleccionar un intervalo de niveles de volumen de timbre, de Alto a No. El equipo mantendrá el nuevo ajuste predeterminado hasta que lo cambie.

#### **Configuración del volumen del timbre desde el menú**

- **1** Pulse Menú **b** Pulse ∧ o  $\vee$  para mostrar Config. gral. 8 Pulse Config. gral. **4** Pulse  $\sim$  o  $\sim$  para mostrar Volumen. Pulse Volumen. **6** Pulse  $\sim$  o  $\sim$  para mostrar Timbre. Pulse Timbre. **8** Pulse  $\sim$  o  $\sim$  para mostrar Bajo, Medio, Alto o No y, a continuación, pulse la opción que desee.
	- **9** Pulse Stop/Exit (Detener/Salir).

### <span id="page-7-0"></span>**Volumen de la alarma**

Cuando la alarma esté activada, el equipo emitirá un pitido cada vez que pulse un botón o cometa un error, así como al finalizar el envío o la recepción de un fax.

Puede seleccionar varios niveles de volumen de la alarma, de Alto a No.

- 1 Pulse Menú.
- **b** Pulse ∧ o  $\triangleright$  para mostrar Config. gral.
- 3 Pulse Config. gral.
- **4** Pulse  $\sim$  o  $\sim$  para mostrar Volumen.
- 5 Pulse Volumen.
- **6** Pulse  $\sim$  o  $\sim$  para mostrar Alarma.
- Pulse Alarma.
- **8** Pulse  $\sim$  o  $\sim$  para mostrar Bajo, Medio, Alto o No y, a continuación, pulse la opción que desee.
- **8** Pulse Stop/Exit (Detener/Salir).

### <span id="page-7-1"></span>**Volumen del altavoz**

Puede seleccionar varios niveles de volumen del altavoz, de Alto a No.

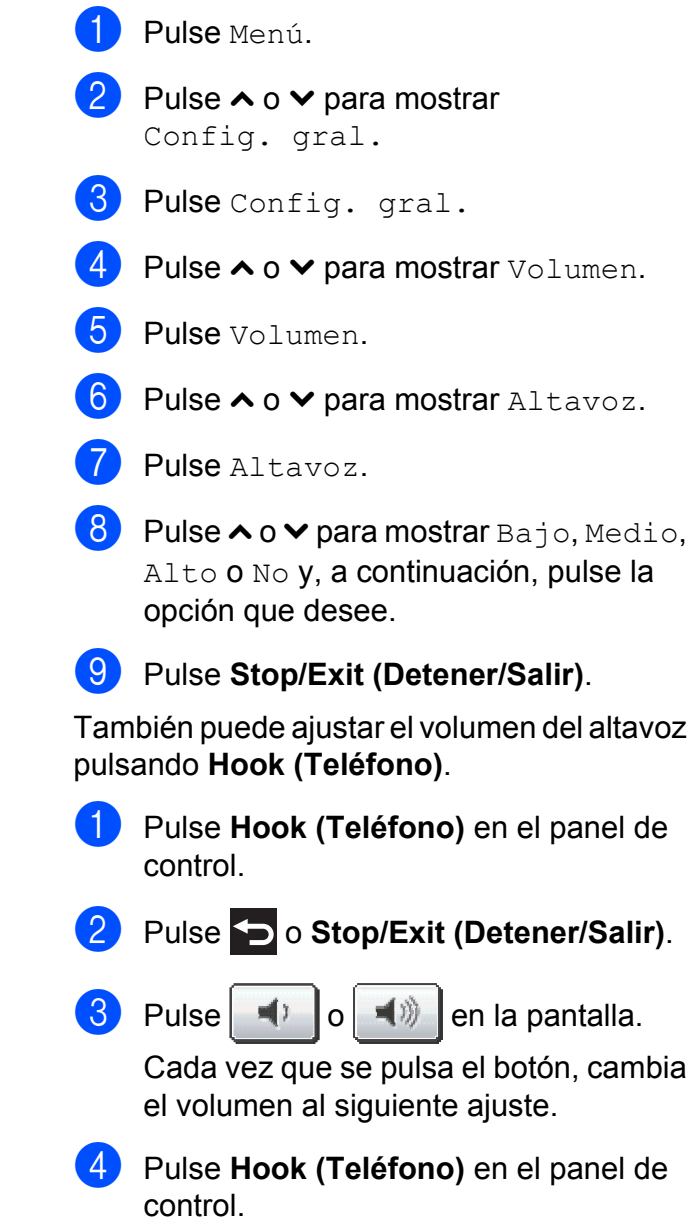

# <span id="page-8-0"></span>**Horario de verano automático (solo EE. UU.)**

Puede configurar el equipo para que cambie automáticamente al horario de verano. De este modo, el horario se adelanta una hora en primavera y se retrasa una hora en otoño. Asegúrese de haber configurado la fecha y la hora correctamente en la configuración Fecha y hora.

La configuración predeterminada de fábrica es No, de modo que tendrá que activar el horario de verano automático de la siguiente manera.

- **a** Pulse Menú.
- Pulse ∧ o  $\triangledown$  para mostrar Config. gral.
- 3 Pulse Config. gral.
- **4** Pulse ∧ o **v** para mostrar Luz día auto.
- **6** Pulse Luz día auto.
- $\overline{6}$  Pulse Sí (0 No).
- **7** Pulse Stop/Exit (Detener/Salir).

# <span id="page-8-1"></span>**Cambio de hora (solo para países latinoamericanos)**

Con esta función, puede dejar perfectamente que el reloj del equipo gane o pierda una hora.

- Pulse Menú. **b** Pulse ∧ o  $\triangleright$  para seleccionar Config. gral.
- **6** Pulse Config. gral.
- 4 Pulse **∧** o **v** para seleccionar Cambiar hora.
- 5 Pulse Cambiar hora.
- $\overline{6}$  Pulse Si (0 No).
- **Pulse Stop/Exit (Detener/Salir).**

# <span id="page-9-0"></span>**Modo espera**

Puede seleccionar cuánto tiempo debe estar inactivo el equipo (60 minutos como máximo) antes de entrar en el modo espera. El temporizador se reiniciará si se realiza cualquier operación en el equipo.

- **1** Pulse Menú.
- Pulse ∧ o  $\triangledown$  para mostrar Config. gral.
- 3 Pulse Config. gral.
- 4 Pulse ∧ o **V** para mostrar Modo espera.
- 5 Pulse Modo espera.
- **6** Pulse  $\sim$  o  $\sim$  para mostrar 1min, 2min, 3min, 5min, 10min, 30min o 60min para seleccionar el tiempo durante el cual el equipo permanecerá inactivo antes de acceder al modo espera. Pulse la opción que desee.

**Pulse Stop/Exit (Detener/Salir).** 

# <span id="page-9-1"></span>**Pantalla LCD**

### <span id="page-9-2"></span>**Contraste de la pantalla LCD**

Puede ajustar el contraste de la pantalla LCD. Si tiene problemas para leer la pantalla LCD, pruebe a cambiar la configuración del contraste.

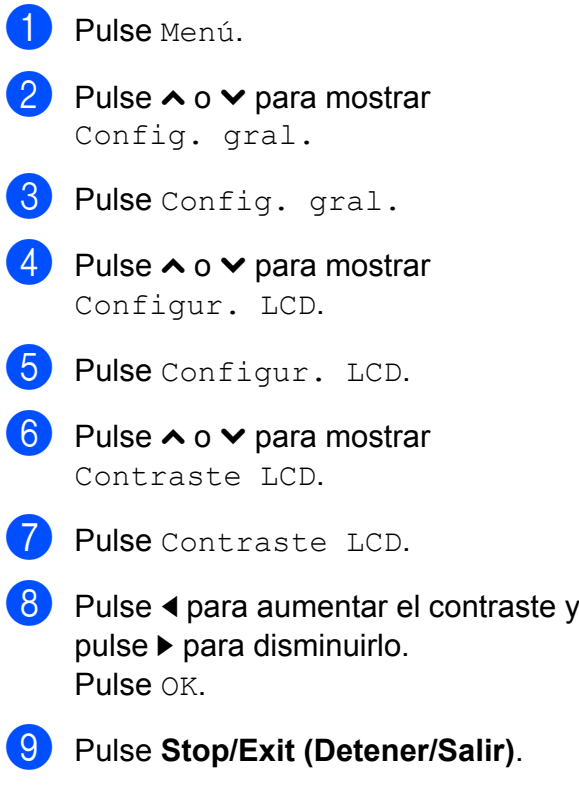

# <span id="page-10-0"></span>**Configuración del brillo de la retroiluminación**

Puede ajustar el brillo de la retroiluminación de la pantalla LCD. Si tiene problemas para leer la pantalla LCD, pruebe a cambiar la configuración del brillo.

- <sup>1</sup> Pulse Menú. Pulse ∧ o  $\triangledown$  para mostrar Config. gral. **3** Pulse Config. gral. **4** Pulse ∧ o **V** para mostrar Configur. LCD. **6** Pulse Configur. LCD. **6** Pulse ∧ o **V** para mostrar Retroiluminac. Pulse Retroiluminac. **8** Pulse  $\sim$  o  $\sim$  para mostrar Claro, Medio **o** Oscuro y, a continuación, pulse la opción que desee.
	- **8** Pulse Stop/Exit (Detener/Salir).

# <span id="page-10-1"></span>**Configuración del temporizador atenuado para la retroiluminación**

Puede configurar cuánto tiempo permanece encendida la retroiluminación de la pantalla LCD después de volver a la pantalla Preparado.

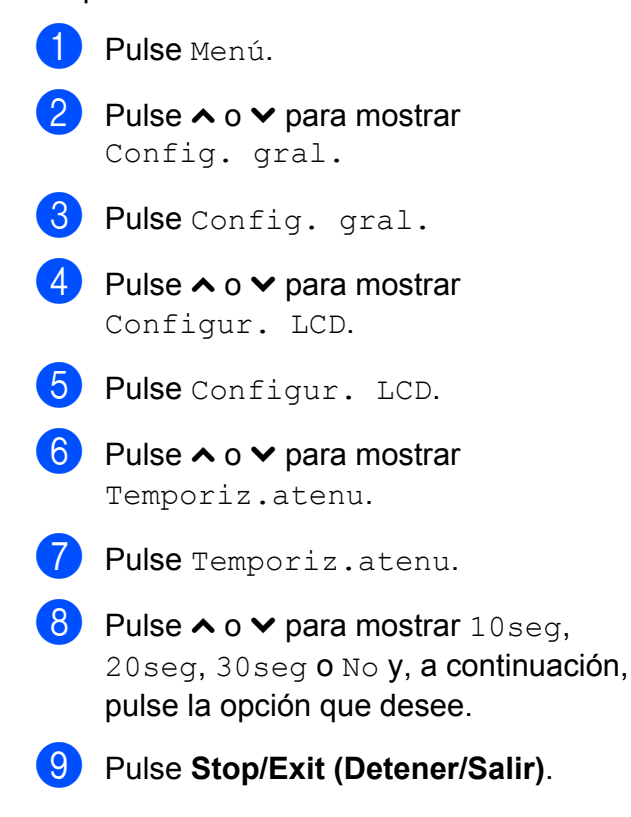

# <span id="page-11-0"></span>**Marcar prefijo**

La configuración Marcar prefijo marcará automáticamente un número predefinido antes de cada número de fax que marque. Por ejemplo, si su sistema telefónico requiere que se marque 9 para las llamadas externas, utilice esta configuración para marcar automáticamente el 9 en cada uno de los faxes que envíe.

# <span id="page-11-1"></span>**Configuración o modificación del número del prefijo**

1 Pulse Menú.

- Pulse ∧ o  $\triangledown$  para mostrar Conf. inicial.
- 8 Pulse Conf. inicial.
- 4 Pulse **∧** o **v** para mostrar Marcar prefijo.
- 5 Pulse Marcar prefijo.
- $\overline{6}$  Pulse Sí (0 No).
- Pulse Marcar prefijo.
- 8 Introduzca el número de prefijo (5 dígitos como máximo) pulsando los botones que aparecen en la pantalla.
- $\vert 9 \vert$  Pulse OK.

### **Nota**

- **•** Para acceder a una línea exterior, pulse **!** .
- **•** No puede utilizar ! junto con los demás números o caracteres.
- **•** (Solo Canadá) Si está activado el modo de marcación por pulsos,  $\sharp$  y  $\times$  no pueden utilizarse.
- 

**10** Pulse Stop/Exit (Detener/Salir).

# <span id="page-11-2"></span>**Modo Temporizador**

El equipo dispone de cuatro botones de modos temporales en el panel de control: **FAX**, **SCAN (ESCÁNER)**, **COPY (COPIA)** y **PHOTO (FOTO)**. Se puede cambiar el tiempo que debe tardar el equipo para volver al modo de FAX después de la última operación de escaneo, copia o PhotoCapture. Si selecciona No, el equipo se mantiene en el último modo utilizado.

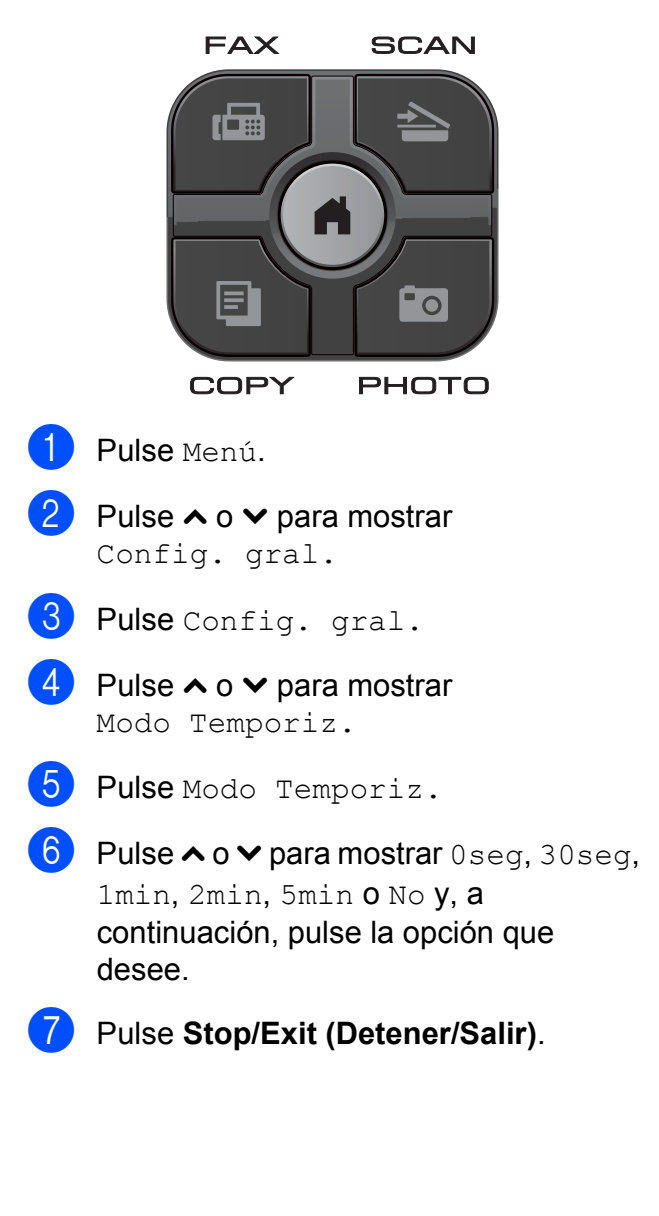

# <span id="page-12-0"></span>**Funciones de seguridad**

# <span id="page-12-1"></span>**Bloqueo función de seguridad 2.0**

Bloqueo función de seguridad permite restringir el acceso público a determinadas funciones del equipo:

- $\blacksquare$  Fax Tx (Transmisión de faxes)
- Fax Rx (Recepción de faxes)
- Copia
- Escaneo
- $\blacksquare$  PCC
- Impresión a PC
- **Impresión en color**
- Límite de página

Esta función también impide que los usuarios cambien la configuración predeterminada del equipo limitando el acceso a las configuraciones de los menús.

Antes de utilizar las funciones de seguridad, debe introducir una contraseña de administrador.

El acceso a operaciones restringidas puede activarse mediante la creación de un usuario restringido. Los usuarios restringidos deben introducir una contraseña para utilizar el equipo.

Escriba la contraseña en una anotación que deberá tratar con seguridad. Si la olvida, llame al Servicio de atención al cliente de **Brother** 

# **Nota**

- **•** Solo los administradores pueden establecer limitaciones y realizar cambios para cada usuario.
- **•** Si la configuración Fax Tx está desactivada, no se podrá utilizar ninguna función del menú del fax.
- **•** La transmisión por sondeo y la recepción por sondeo solo se activan si las configuraciones Fax Tx y Fax Rx están activadas.

### <span id="page-12-2"></span>**Antes de utilizar Bloqueo función de seguridad 2.0**

Puede configurar las opciones de Bloqueo función de seguridad 2.0 mediante un navegador web. Antes de la configuración, son necesarios los siguientes preparativos.

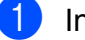

 $\blacksquare$  Inicie su navegador web.

- b Escriba "http://machine's IP address/" en la barra de dirección del navegador (donde "machine's IP address" es la dirección IP del equipo Brother).
	- Por ejemplo:

http://192.168.1.2/

**Nota**

Puede encontrar la dirección IP del equipo en la lista de configuración de la red. (**▶▶**Guía del usuario en red: *Impresión del informe de configuración de la red*)

**3** Introduzca una contraseña en el cuadro **Inicio de sesión**. (Es una contraseña para iniciar sesión en la página web del equipo, no es la contraseña de administrador para Bloqueo función de

seguridad). Haga clic en **...** 

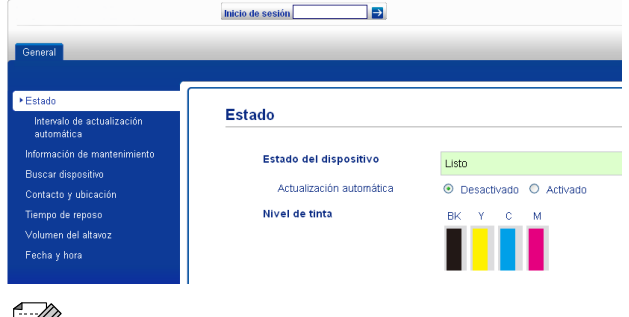

#### **Nota**

Si está utilizando un navegador web para establecer la configuración del equipo por primera vez, defina una contraseña.

- **1** Haga clic en **Configure la contraseña**.
- **2** Introduzca la contraseña que desee utilizar (32 caracteres como máximo).
- **3** Vuelva a introducir la contraseña en el cuadro **Confirme la nueva contraseña**.
- **4** Haga clic en **Enviar**.

### <span id="page-13-0"></span>**Configuración y cambio de la contraseña de administrador**

Estos ajustes se configuran con un navegador web. Para configurar la página web, consulte *[Antes de utilizar Bloqueo](#page-12-2) función de seguridad 2.0* > > página 7. Siga después las instrucciones que se indican a continuación.

#### **Configuración de la contraseña de administrador**

La contraseña que se configura siguiendo estos pasos es para el administrador. Esta contraseña se utiliza para configurar usuarios y activar o desactivar Bloqueo función de seguridad. (Consulte *[Configuración de](#page-14-0) usuarios restringidos* > > página 9 y *[Activación/desactivación de Bloqueo función](#page-15-0) de seguridad* >> página 10).

- a Haga clic en **Administrador**.
- b Haga clic en **Bloqueo función de seguridad**.
- **3** Introduzca un número de cuatro dígitos para la contraseña en el cuadro **Nueva contraseña**.

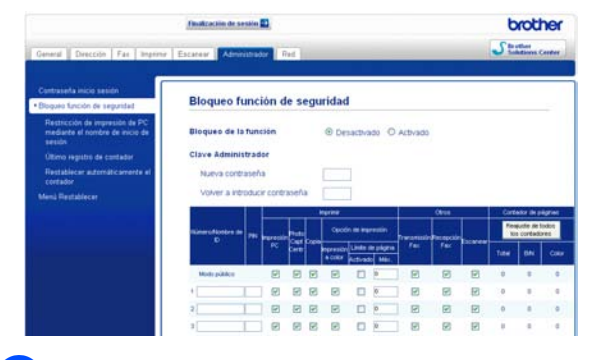

d Vuelva a escribir la contraseña en el cuadro **Volver a introducir contraseña**.

e Haga clic en **Enviar**.

#### **Cambio de la contraseña de administrador**

- a Haga clic en **Administrador**.
- b Haga clic en **Bloqueo función de seguridad**.
- **3** Introduzca un número de cuatro dígitos para la nueva contraseña en el cuadro **Nueva contraseña**.
- $\overline{4}$  Vuelva a escribir la nueva contraseña en el cuadro **Volver a introducir contraseña**.
- **5** Haga clic en **Enviar**.

### <span id="page-14-0"></span>**Configuración de usuarios restringidos**

Puede configurar usuarios con restricciones y una contraseña. Puede configurar

10 usuarios restringidos como máximo.

Estos ajustes se configuran con un navegador web.

Para configurar la página web, consulte *[Antes](#page-12-2) [de utilizar Bloqueo función de seguridad 2.0](#page-12-2)* ▶▶ [página 7.](#page-12-2) Siga después las instrucciones que se indican a continuación.

a Haga clic en **Administrador**.

b Haga clic en **Bloqueo función de seguridad**.

**3** Introduzca un nombre de grupo o de usuario alfanumérico (de hasta 15 caracteres) en el cuadro **Número/ Nombre de ID** y, a continuación, introduzca una contraseña de cuatro dígitos en el cuadro **PIN**.

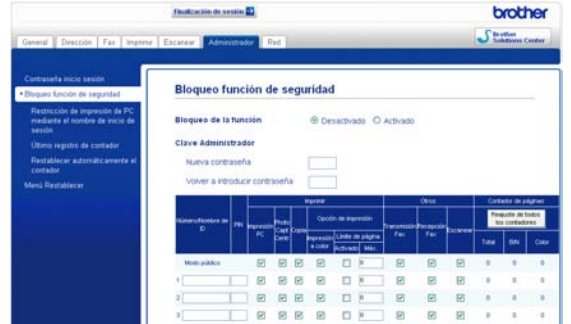

Desactive las funciones que desee restringir en el cuadro **Imprimir** o en el cuadro **Otros**. Si desea configurar el número de páginas máximo, active la casilla **Activado** en **Límite de página** y, a continuación, introduzca el número en el cuadro **Máx.** A continuación, haga clic en **Enviar**.

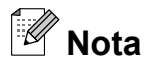

- **•** No puede utilizar la misma contraseña que la de otro usuario.
- **•** Puede configurar un usuario público. Los usuarios públicos no tienen que introducir una contraseña. Para obtener más información, >> Guía del usuario en red.

# <span id="page-15-0"></span>**Activación/desactivación de Bloqueo función de seguridad**

# **Nota**

Anote con cuidado la contraseña de administrador. Si introduce una contraseña errónea, la pantalla LCD muestra Clave errónea. Introduzca la contraseña correcta. Si la olvida, llame al Servicio de atención al cliente de Brother.

#### **Activación de Bloqueo función de seguridad**

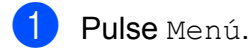

- Pulse ∧ o  $\triangledown$  para mostrar Config. gral.
- 3 Pulse Config. gral.
- 4 Pulse ∧ o **Y** para mostrar Bloqueo func.
- 5 Pulse Bloqueo func.
- $\delta$  Pulse Bloquear No $\rightarrow$ Sí.
- Introduzca la contraseña de administrador de cuatro dígitos pulsando los botones que aparecen en la pantalla. Pulse OK.

### **Desactivación de Bloqueo función de seguridad**

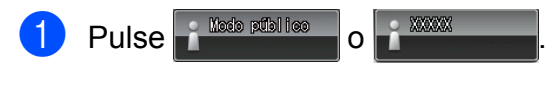

- Pulse Bloquear Sí<sup>-No.</sup>
- 8 Introduzca la contraseña de administrador de cuatro dígitos pulsando los botones que aparecen en la pantalla. Pulse OK.

# <span id="page-15-1"></span>**Cambio de usuarios**

Esta configuración permite que un usuario registrado inicie sesión en el equipo cuando Bloqueo función de seguridad está activado.

- En la pantalla pulse **d'acceptation**  (donde xxxxx es el nombre del usuario) y, a continuación, pulse **s** o **t** para mostrar Cambie usuario.
- 2 Pulse Cambie usuario.
- Pulse  $\land$  o  $\lor$  para mostrar el nombre de usuario.
- Pulse el nombre de usuario.
- **5** Introduzca la contraseña de usuario de cuatro dígitos pulsando los botones que aparecen en la pantalla. Pulse OK.

# <span id="page-15-2"></span>**Cambio al modo público**

- a Pulse (donde xxxxx es el nombre de usuario).
- Pulse Ir a público.

### **Nota**

Después de que un usuario restringido haya dejado de utilizar el equipo, se volverá a la configuración Público en el mismo periodo de tiempo que el configurado para el modo Temporizador. (Consulte *[Modo Temporizador](#page-11-2)*  $\rightarrow$  [página 6](#page-11-2)).

# <span id="page-16-0"></span>**Envío de un fax**

# <span id="page-16-1"></span>**Opciones adicionales de envío**

### <span id="page-16-2"></span>**Envío de faxes con múltiples configuraciones**

Al enviar un fax, usted puede seleccionar una combinación de ajustes de configuración, tales como Fax resolución, Contraste, Tamaño área escan., y Trans.t.real.

También puede elegir: Historial, Marc. rápida, Multidifusión, Fax diferido, Trans.diferida, Trans. sondeo, Recep. sondeo, Modo satélite, Ajus.Nuev.Predet, y Rest.predeterm.

Algunos ajustes de configuración solamente están disponibles al enviar faxes en blanco y negro.

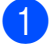

### a Pulse (**FAX**).

La pantalla muestra:

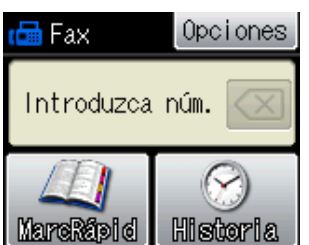

- 2 Pulse Opciones.
- <span id="page-16-5"></span>**3** Pulse ∧ o  $\vee$  para que muestre la configuración que desea cambiar. Cuando aparezca la configuración, púlsela.
- <span id="page-16-6"></span>**4** Pulse ∧ o  $\vee$  para mostrar las opciones disponibles y, a continuación, pulse la opción que desee.
- **6** Repita los pasos [d](#page-16-6)el **@** al **@** para cambiar más configuraciones.

# **Nota**

- **•** La mayoría de los ajustes son temporales y el equipo vuelve a la configuración predeterminada después de enviar un fax.
- **•** Puede guardar algunas de las configuraciones que use más a menudo. Para ello puede seleccionarlas como predeterminadas. Estas configuraciones permanecerán tal como están hasta que las modifique. (Consulte *[Ajuste de los](#page-18-0) [cambios como la nueva configuración](#page-18-0) predeterminada* >> página 13).

# <span id="page-16-3"></span>**Detener el envío de faxes**

Para detener el envío de faxes, pulse **Stop/Exit (Detener/Salir)**.

# <span id="page-16-4"></span>**Contraste**

Si el documento es demasiado claro o demasiado oscuro, es posible que desee ajustar el contraste. En la mayoría de documentos, se puede utilizar la configuración predeterminada Automático. Esta configuración selecciona automáticamente el contraste adecuado para el documento.

Seleccione Claro al enviar un documento claro. Seleccione Oscuro al enviar un documento oscuro.

- a Pulse (**FAX**).
- Pulse Opciones.
- Pulse  $\land$  o  $\lor$  para mostrar Contraste.
- Pulse Contraste.
	- **Pulse**  $\sim$  **o**  $\sim$  **para mostrar** Automático, Claro o Oscuro y, a continuación, pulse la opción que desee.

# **Nota**

Independientemente de que seleccione Claro o bien Oscuro, el equipo enviará el fax utilizando la configuración Automático en cualquiera de las siguientes condiciones:

- **•** Cuando envíe un fax en color.
- **•** Cuando seleccione la resolución de fax Foto.

### <span id="page-17-0"></span>**Cambio de la resolución del fax**

La calidad de un fax se puede mejorar cambiando su resolución.

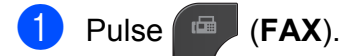

- Pulse Opciones.
- **3** Pulse ∧ o <del>∨</del> para mostrar Fax resolución.

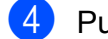

- Pulse Fax resolución.
- **<u>b</u>** Pulse ∧ o <del>∨</del> para mostrar las opciones de resolución y, a continuación, pulse la opción que desee.

#### F Kl **Nota**

Existen cuatro configuraciones de resolución diferentes para faxes en blanco y negro y dos para faxes en color.

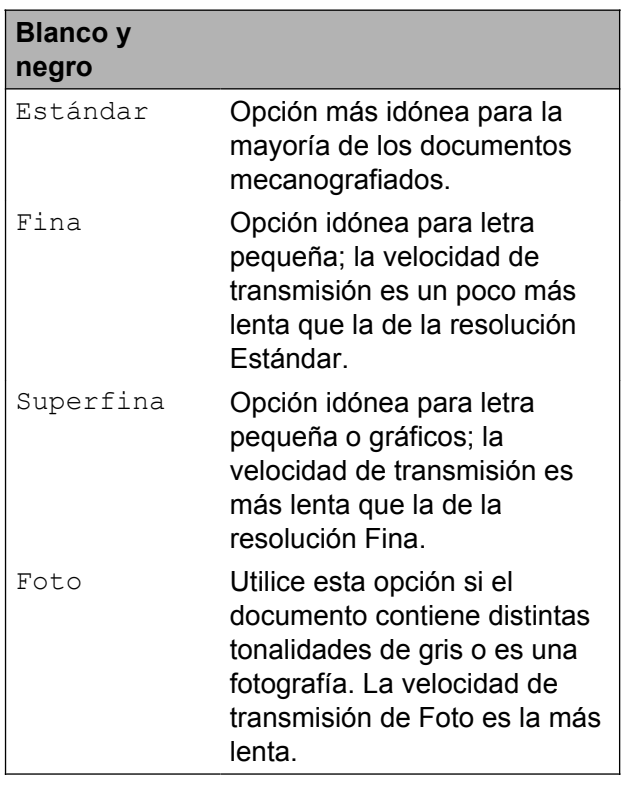

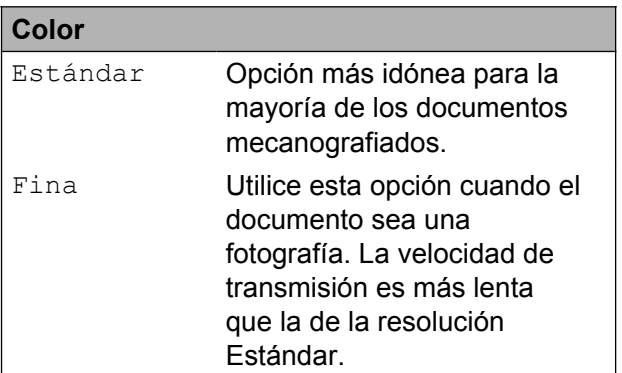

Si selecciona Superfina o Foto y utiliza el botón **Color Start (Inicio Color)** para enviar un fax, el equipo enviará el fax utilizando la configuración Fina.

### <span id="page-18-0"></span>**Ajuste de los cambios como la nueva configuración predeterminada**

Puede guardar la configuración de fax de Fax resolución, Contraste, Trans.t.real y Tamaño área escan. que utilice más a menudo como predeterminada. Estas configuraciones permanecerán tal como están hasta que las modifique.

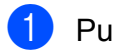

### **a** Pulse **FAX**).

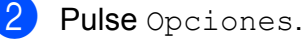

**3** Pulse ∧ o  $\vee$  para seleccionar la configuración que desee cambiar y, a continuación, pulse la nueva opción.

> Repita este paso para cada configuración que desee cambiar.

- 4 Después de cambiar la última configuración, pulse **s** o **t** para mostrar Ajus.Nuev.Predet.
- **b** Pulse Ajus. Nuev. Predet.
- Pulse OK.
- Pulse Sí.
- **8** Pulse Stop/Exit (Detener/Salir).

# <span id="page-18-1"></span>**Restablecimiento de las configuraciones de fax predeterminadas de fábrica**

Puede restablecer todas las configuraciones de fax que haya cambiado a las predeterminadas de fábrica. Estas configuraciones permanecerán tal como están hasta que las modifique.

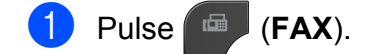

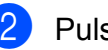

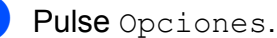

Pulse **A** o **v** para mostrar Rest.predeterm.

4 Pulse Rest.predeterm.

- $\overline{5}$  Pulse Sí.
- f Pulse **Stop/Exit (Detener/Salir)**.

# <span id="page-19-0"></span>**Operaciones adicionales de envío**

# <span id="page-19-1"></span>**Envío de un fax manualmente**

La transmisión manual permite oír la marcación, el timbre y los tonos de recepción del fax durante el envío de un fax.

# **Nota**

Para enviar un fax de varias páginas, utilice la unidad ADF.

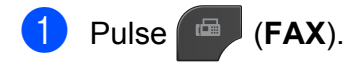

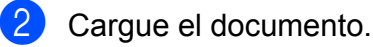

c (Solo EE. UU.) Para escuchar el tono de marcación, pulse **Hook**.

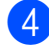

Marque el número de fax.

**Nota**

(solo países latinoamericanos) Marque el número de fax con el teléfono externo.

```
6 Cuando oiga los tonos de fax, pulse
   Black Start (Inicio Negro) o
   Color Start (Inicio Color).
   Si está utilizando el cristal de
   escaneado, pulse Enviar en la pantalla
   para enviar el fax.
```
### <span id="page-19-2"></span>**Envío de un fax al final de una conversación**

Al final de una conversación, puede enviar un fax al interlocutor antes de colgar.

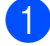

 $\blacksquare$  Pida al interlocutor que espere a que se escuchen los tonos de fax (pitidos) y, a continuación, pulse el botón Inicio o Enviar antes de colgar.

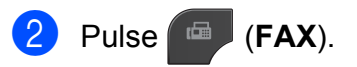

- Cargue el documento.
- Pulse **Black Start (Inicio Negro)** o **Color Start (Inicio Color)**.
	- Si está utilizando el cristal de escaneo, pulse Enviar para enviar el fax.
- **6** Cuelgue el auricular del teléfono externo.

## <span id="page-19-3"></span>**Acceso doble (solo en blanco y negro)**

Es posible marcar un número y comenzar a escanear el fax en la memoria, incluso cuando el equipo está enviando desde la memoria, recibiendo faxes o imprimiendo datos del PC. En la pantalla podrá verse el nuevo número de trabajo.

El número de páginas que puede escanear para que queden guardadas en la memoria dependerá de la cantidad de información que contengan.

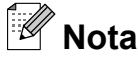

Si aparece el mensaje Sin memoria al escanear un documento, pulse **Stop/Exit (Detener/Salir)** para cancelar o **Black Start (Inicio Negro)** para enviar las páginas escaneadas.

# <span id="page-19-4"></span>**Multienvío (solo en blanco y negro)**

Se entiende por multienvío el envío automático del mismo mensaje de fax a más de un número de fax. Puede incluir números de grupo y de Marcación rápida en el mismo multienvío.

Una vez finalizado el multienvío, se imprimirá un informe de este.

#### **Antes de iniciar el multienvío**

Los números de Marcación rápida deben almacenarse primero en la memoria del equipo para que puedan utilizarse en un multienvío. (>>Guía básica del usuario: *Almacenamiento de números de Marcación rápida*)

Los números de grupo también deben almacenarse primero en la memoria del equipo para que puedan utilizarse en un multienvío. En los números de grupo se incluyen muchos números de Marcación rápida almacenados que simplifican la marcación. (Consulte *[Configuración de](#page-43-0) grupos para multienvío* >> página 38).

#### **Cómo hacer un multienvío de un fax**

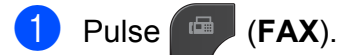

- Carque el documento.
- Pulse Opciones.
- 4 Pulse ∧ o **Y** para mostrar Multidifusión.
- 
- **6** Pulse Multidifusión.
- 6 Pulse Añada número

de MarcRápida. Pulse  $\boxed{\bullet}$   $\boxed{\bullet}$  para buscar por orden alfabético o por orden numérico. Pulse las casillas de verificación de los números que desee añadir al multienvío. Una vez que haya marcado todos los

números que desee, pulse OK.

# **Nota**

#### *Si ha descargado Fax por Internet:*

Puede realizar el multienvío a una dirección de correo electrónico si la ha almacenado como número de Marcación rápida. (>> Guía básica del usuario: *Almacenamiento de números de Marcación rápida*)

- Pulse  $OK.$
- **8** Pulse **Black Start (Inicio Negro)**.

#### **Envío de faxes desde el ADF**

El equipo comienza a escanear e imprimir el documento.

#### **Envío de faxes desde el cristal de escaneado**

Cuando la pantalla le solicite Siguient página?, realice una de las acciones siguientes:

■ Para enviar una sola página, pulse No (Enviar) (o pulse **Black Start (Inicio Negro)** de nuevo).

El equipo comienza a enviar el documento.

■ Para enviar más de una página. pulse Sí y coloque la siguiente página sobre el cristal de escaneado.

Pulse OK.

El equipo comenzará a escanear la página. (Repita este paso para cada página adicional).

# **Nota**

- **•** Si no ha utilizado ninguno de los números de grupo, puede realizar un multienvío de hasta 200 números de fax diferentes.
- **•** La memoria disponible del equipo dependerá de los tipos de trabajos en la memoria y el número de localizaciones utilizadas para el multienvío. Si realiza un multienvío al máximo de números posibles, no podrá utilizar el acceso doble ni el fax diferido.
- **•** Si se muestra el mensaje Sin memoria, pulse **Stop/Exit (Detener/Salir)** para detener el trabajo. Si se ha escaneado más de una página, pulse **Black Start (Inicio Negro)** para enviar la parte que esté en la memoria del equipo.

#### Capítulo 3

#### **Cancelación de un multienvío en curso**

#### a Pulse **Stop/Exit (Detener/Salir)**.

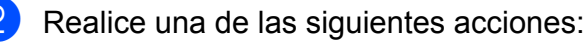

- Para cancelar todo el multienvío. pulse Todo el multienvío. Vaya al paso  $\bigcirc$  $\bigcirc$  $\bigcirc$ .
- Para cancelar el trabajo actual, pulse el botón que muestre el número que se está marcan[d](#page-21-3)o. Vaya al paso **@**.
- Para salir sin cancelar, pulse **Stop/Exit (Detener/Salir)**.

<span id="page-21-2"></span>**6** Cuando la pantalla le pregunte si desea cancelar todo el multienvío, realice una de las siguientes acciones:

- Pulse Sí para confirmar.
- $\blacksquare$  Para salir sin cancelar, pulse  $N \circ \mathbf{0}$ **Stop/Exit (Detener/Salir)**.

<span id="page-21-3"></span> $\blacksquare$  Realice una de las siguientes acciones:

- Para cancelar el trabajo actual, pulse Sí.
- $\blacksquare$  Para salir sin cancelar, pulse  $N \circ \mathbf{0}$ **Stop/Exit (Detener/Salir)**.

# <span id="page-21-0"></span>**Transmisión en tiempo real**

Al enviar un fax, el equipo escaneará el documento en la memoria antes de enviarlo. Seguidamente, en cuanto la línea telefónica esté libre, el equipo comenzará el proceso de marcación y envío.

A veces, es posible que quiera enviar un documento importante inmediatamente, sin esperar a la transmisión desde la memoria. Para ello, active Trans.t.real.

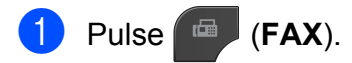

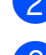

Pulse Opciones.

Cargue el documento.

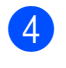

# **4** Pulse ∧ o **v** para mostrar

Trans t real

- Pulse Trans.t.real.
- 6 Pulse Sí.
- Pulse  $\bigcirc$  para que pueda continuar enviando el fax.

#### ſ. **Nota**

- **•** Si va a enviar un fax en color o si la memoria está llena y va a enviar un fax en blanco y negro desde la unidad ADF, el equipo enviará el documento en tiempo real (incluso si Trans.t.real se ha configurado en No).
- **•** Durante la transmisión en tiempo real, la función de remarcación automática no funciona al utilizar el cristal de escaneo.

# <span id="page-21-1"></span>**Modo satélite**

Si tiene problemas para enviar un fax al extranjero debido a posibles interferencias en la línea telefónica, recomendamos activar el Modo satélite. Después de enviar un fax con esta función, esta se desactivará automáticamente.

- a Pulse (**FAX**).
- 2 Cargue el documento.
- 3 Pulse Opciones.
- **4** Pulse ∧ o **Y** para mostrar Modo satélite.
- 5 Pulse Modo satélite.
- $\overline{6}$  Pulse Sí (o No).
- $\Box$  Pulse  $\Box$  para que pueda continuar enviando el fax.

# <span id="page-22-0"></span>**Fax diferido (solo en blanco y negro)**

Puede almacenar en la memoria hasta 50 faxes que se vayan a enviar en 24 horas. Estos faxes se enviarán en el momento del día que introduzca en el paso  $\bullet$ .

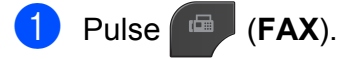

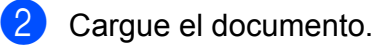

- Pulse Opciones.
- 4 Pulse ∧ o **Y** para mostrar Fax diferido.
- 

Pulse Fax diferido.

- 
- Pulse Sí.
- <span id="page-22-3"></span> $\overline{7}$  Introduzca la hora a la que desee que se envíe el fax (en formato de 24 horas) mediante los botones que aparecen en la pantalla. (Por ejemplo: introduzca 19:45 si desea que se envíe a las ocho menos cuarto de la tarde).

Pulse OK.

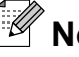

- **Nota**
- **•** Cuando seleccione Reloj 12 h en la configuración Fecha y hora, introduzca la hora en formato de 12 horas. (Solo EE. UU.)
- **•** El número de páginas que puede escanear para que queden guardadas en la memoria dependerá de la cantidad de información que contengan.

8 Pulse  $\bigcirc$  y, a continuación, introduzca el número de fax y pulse **Black Start (Inicio Negro)**.

# <span id="page-22-1"></span>**Transmisión Diferida por Lotes (solo en blanco y negro)**

Para enviar los faxes diferidos, el equipo debe ahorrar tiempo ordenando antes los faxes en la memoria por destino y hora programada. Todos los faxes diferidos que estén programados para enviarse al mismo tiempo y al mismo número se enviarán como un solo fax para ahorrar tiempo de transmisión.

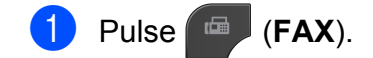

2 Pulse Opciones.

- **3** Pulse ∧ o <del>∨</del> para mostrar Trans.diferida.
- 4 Pulse Trans.diferida.
- $\overline{5}$  Pulse S<sub>1</sub>.
- f Pulse **Stop/Exit (Detener/Salir)**.

# <span id="page-22-2"></span>**Comprobación y cancelación de trabajos en espera**

Puede verificar los trabajos que continúan en la memoria en espera de ser enviados y cancelar un trabajo.

(Si no existe ningún trabajo pendiente, la pantalla muestra el mensaje Ningún trabajo).

- **Pulse** Menú.
- Pulse  $\sim$  o  $\vee$  para mostrar Fax.
- $\blacksquare$  Pulse Fax.
- 4 Pulse  $\sim$  o  $\sim$  para mostrar Trab restantes.
- **5** Pulse Trab restantes. En la pantalla aparecerán los trabajos en espera.

#### Capítulo 3

<span id="page-23-2"></span>**6** Pulse  $\sim$  o  $\sim$  para desplazarse por los trabajos y pulse el trabajo que desee cancelar. Pulse OK.

Realice una de las siguientes acciones:

Para cancelar, pulse Sí.

Si desea cancelar otro trabajo, vaya al paso  $\odot$ .

 $\blacksquare$  Para salir sin cancelar, pulse  $No.$ 

8 Cuando haya finalizado, pulse **Stop/Exit (Detener/Salir)**.

# <span id="page-23-0"></span>**Información general de sondeo**

El sondeo le permite configurar el equipo para que otras personas puedan recibir faxes de usted y que ellos paguen la llamada. También le permite llamar al equipo de fax de otras personas y recibir un fax desde este, pagando usted por la llamada. Es necesario configurar la función de sondeo en los dos equipos para que funcione. No todos los equipos de fax son compatibles con esta función de sondeo.

### <span id="page-23-1"></span>**Transmisión por sondeo (solo en blanco y negro)**

La transmisión por sondeo le permite configurar el equipo para que retenga un documento de manera que otro equipo pueda llamar y recuperarlo.

El documento se almacena y puede ser recuperado por cualquier otro equipo de fax mientras no lo borre de la memoria. (Consulte *[Comprobación y cancelación de trabajos en](#page-22-2)* espera **> >** [página 17\)](#page-22-2).

#### **Configuración de la transmisión por sondeo**

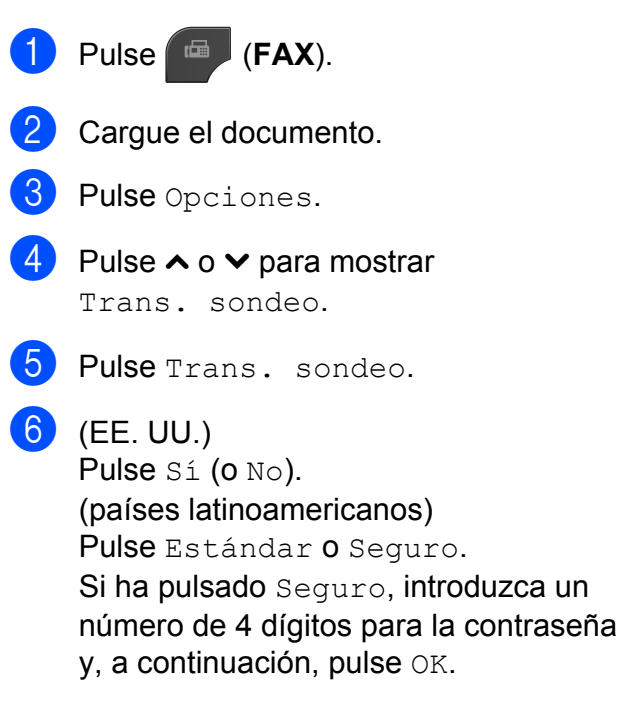

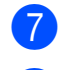

### g Pulse **Black Start (Inicio Negro)**.

<span id="page-24-1"></span>8 Si utiliza el cristal de escaneado, la pantalla le pedirá que seleccione una de las opciones siguientes:

- Pulse Sí para escanear otra página. Vaya al paso **.**
- Pulse No (Enviar) o **Black Start (Inicio Negro)** para almacenar el documento en la memoria. Otros equipos de fax pueden ahora llamar a su equipo y recuperar el documento.

<span id="page-24-0"></span><sup>9</sup> Coloque la página siguiente en el cristal de escaneo y pulse OK. Repita los pasos  $\bigcirc$  $\bigcirc$  $\bigcirc$  y  $\bigcirc$  para cada página adicional. El documento se almacenará en la memoria y quedará a la espera de ser sondeado.

# <span id="page-25-0"></span>**Recepción de un fax**

# <span id="page-25-1"></span>**Recepción en memoria (solo en blanco y negro)**

Solo puede utilizar una operación de recepción en memoria cada vez:

- $\blacksquare$  Reenvío de fax
- Aviso de fax (solo EE. UU.)
- Almacenado de fax
- Recibir PC Fax
- Desactivado

Puede cambiar la opción seleccionada en cualquier momento. Si los faxes recibidos aún se encuentran en la memoria del equipo, cuando cambie la operación de recepción en memoria aparecerá un mensaje en la pantalla. (Consulte *[Cambio de las](#page-29-0) [operaciones de recepción en memoria](#page-29-0)*  $\rightarrow$  [página 24](#page-29-0)).

# <span id="page-25-2"></span>**Reenvío de fax**

Cuando se selecciona Reenvío de faxes, el equipo almacena el fax recibido en la memoria. El equipo marcará el número de fax que haya programado y reenviará el fax.

- Pulse Menú.
- Pulse  $\sim$  o  $\sim$  para mostrar Fax.
- $\overline{\phantom{a}}$  Pulse Fax.
- Pulse  $\sim$  o  $\sim$  para mostrar Conf.recepción.
- 5 Pulse Conf.recepción.
- 6 Pulse  $\sim$  o  $\sim$  para mostrar Recep. memoria.

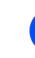

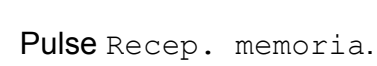

- 8 Pulse  $\sim$  o  $\sim$  para mostrar Reenvío fax.
- **9** Pulse Reenvío fax.
- **10** Introduzca el número de reenvío (20 dígitos como máximo) pulsando los botones que aparecen en la pantalla. Pulse OK.
- <sup>6</sup> Pulse Impr. faxes:Sío Impr. faxes:No.

# **IMPORTANTE**

- **•** Si selecciona Impr. faxes:Sí, el equipo también imprimirá el fax en su equipo para que tenga una copia. Esta es una función de seguridad por si se produce un corte del suministro eléctrico antes de que se reenvíe el fax o un problema en el equipo receptor.
- **•** Cuando reciba un fax en color, el equipo imprimirá el fax en color pero no lo reenviará al número de reenvío de faxes programado.
- l Pulse **Stop/Exit (Detener/Salir)**.

# <span id="page-25-3"></span>**Aviso de fax (solo EE. UU.)**

Cuando se selecciona Aviso de fax, el equipo marca el número de teléfono móvil o del localizador que ha programado. Esto activa su teléfono móvil o localizador de manera que sabrá que tiene un mensaje de fax en la memoria.

Si ha configurado Aviso de fax, se imprimirá automáticamente una copia de seguridad del fax recibido en el equipo.

Pulse Menú.

Pulse  $\sim$  o  $\vee$  para mostrar Fax.

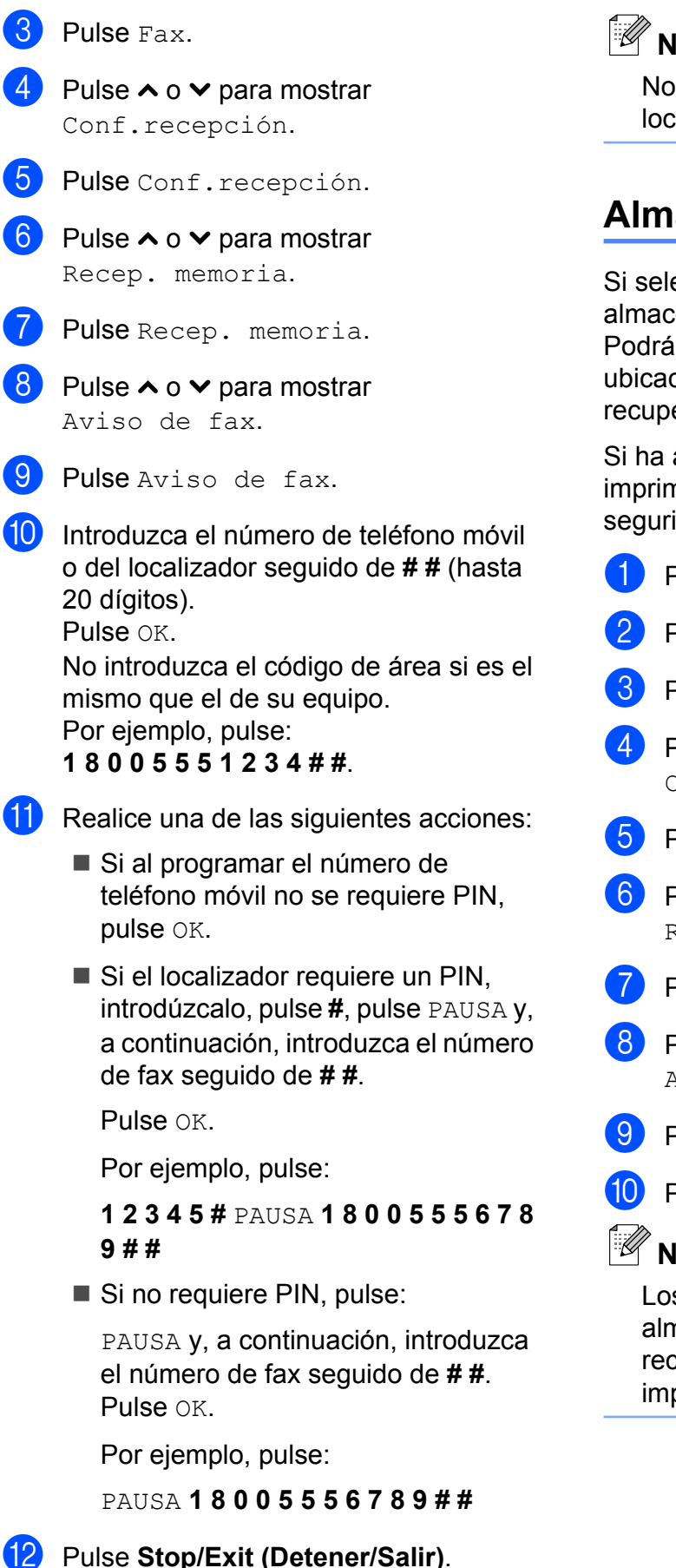

# **Nota**

No puede cambiar un número de localizador o PIN de forma remota.

# <span id="page-26-0"></span>**Almacenado de fax**

Si selecciona Almacenado de fax, el equipo almacena los faxes recibidos en la memoria. Podrá recuperar los faxes desde otra ubicación mediante los comandos de recuperación remota.

Si ha activado Almacenado de fax, se imprimirá automáticamente una copia de seguridad en el equipo.

**1** Pulse Menú. Pulse  $\sim$  o  $\sim$  para mostrar Fax. **3** Pulse Fax. 4 Pulse  $\sim$  o  $\sim$  para mostrar Conf.recepción. 5 Pulse Conf.recepción. 6 Pulse  $\sim$  o  $\sim$  para mostrar Recep. memoria. Pulse Recep. memoria. 8 Pulse  $\sim$  o  $\sim$  para mostrar Almacenado fax. **9** Pulse Almacenado fax. j Pulse **Stop/Exit (Detener/Salir)**. **Nota** Los faxes en color no pueden almacenarse en la memoria. Cuando reciba un fax en color, el equipo lo imprimirá.

## <span id="page-27-0"></span>**Impresión de un fax desde la memoria**

Si ha seleccionado Aviso de fax o Almacenado de fax, puede imprimir un fax desde la memoria cuando usted esté en el equipo. (Consulte *[Recepción en memoria](#page-25-1) (solo en blanco y negro)* ▶▶ página 20).

- 1 Pulse Menú.
- Pulse  $\sim$  o  $\sim$  para mostrar Fax.
- **3** Pulse Fax.
- **Pulse ∧ o**  $\vee$  **para mostrar Impr. Fax** (Imprimir doc.).
- $\boxed{5}$  Pulse Impr. Fax (Imprimir doc.).
- 6 Pulse Inicio.
- Pulse Stop/Exit (Detener/Salir).
- **Nota**

Si imprime un fax desde la memoria, los datos del fax se borrarán.

# <span id="page-27-1"></span>**Recibir PC Fax (solo Windows®)**

Si activa la opción Recibir PC Fax, el equipo almacenará los faxes recibidos en la memoria y los enviará a su ordenador de forma automática. Puede utilizar el ordenador para ver y almacenar estos faxes.

<span id="page-27-3"></span>Incluso si tiene el ordenador apagado (como por la noche o durante los fines de semana), el equipo recibirá y almacenará los faxes en la memoria.

Cuando inicie el ordenador y se ejecute el software de recepción PC-FAX, el equipo transferirá los faxes al ordenador automáticamente.

Para transferir los faxes recibidos al ordenador, debe ejecutar el software de recepción PC-FAX en el ordenador. (**▶▶**Guía del usuario de software: *Recepción PC-FAX*)

Si selecciona Impr. faxes:Sí, el equipo también imprimirá el fax.

<span id="page-27-2"></span>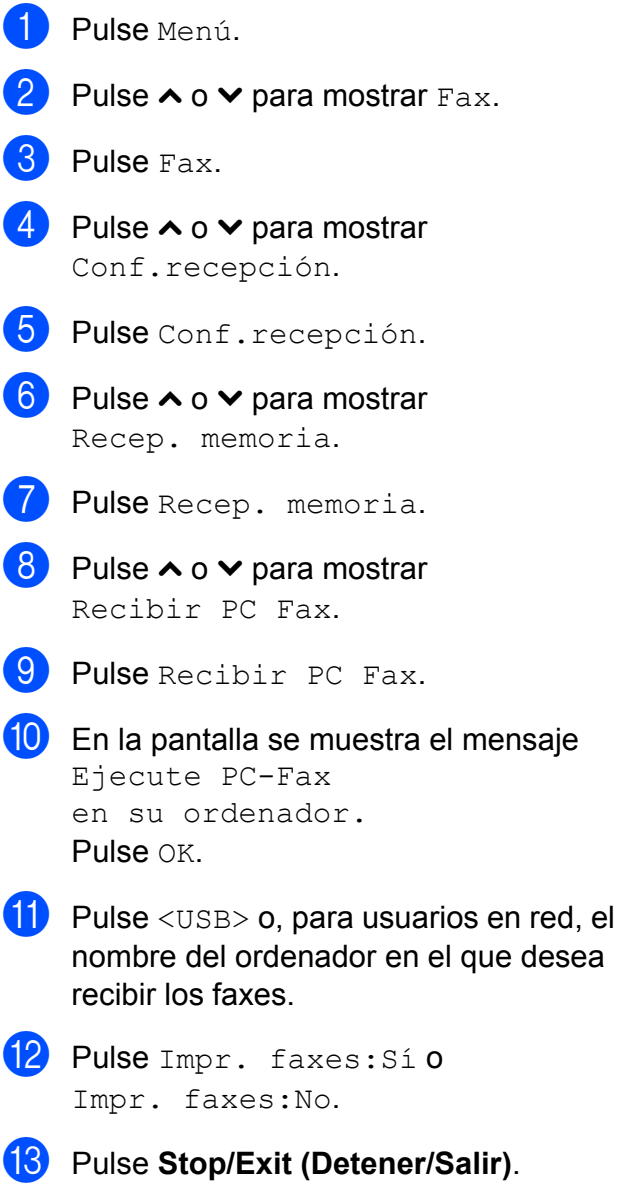

# **Nota**

- **•** La función Recibir PC-Fax no es compatible con Mac OS.
- **•** Antes de configurar la función Recibir PC Fax, debe instalar el software MFL-Pro Suite en el ordenador. Asegúrese de que el ordenador está encendido y conectado. (**▶▶**Guía del usuario de software: *Recepción PC-FAX*)
- **•** Si aparece un mensaje de error y el equipo no puede imprimir los faxes de la memoria, puede utilizar esta configuración para transferir los faxes al ordenador. (**▶▶**Guía básica del usuario: *Transferencia de faxes o del informe Diario del fax*)
- **•** Al recibir faxes en color, el equipo imprime los faxes en color pero no los envía al ordenador.

#### **Cambio del ordenador de destino**

Para cambiar el ordenador de destino, consulte *[Recibir PC Fax \(solo Windows](#page-27-1)®)*  $\rightarrow$  $\rightarrow$  $\rightarrow$  [página 22](#page-27-1) y repita los pasos del  $\bullet$  al  $\bullet$ .

### <span id="page-28-0"></span>**Desactivación de las operaciones de recepción en memoria**

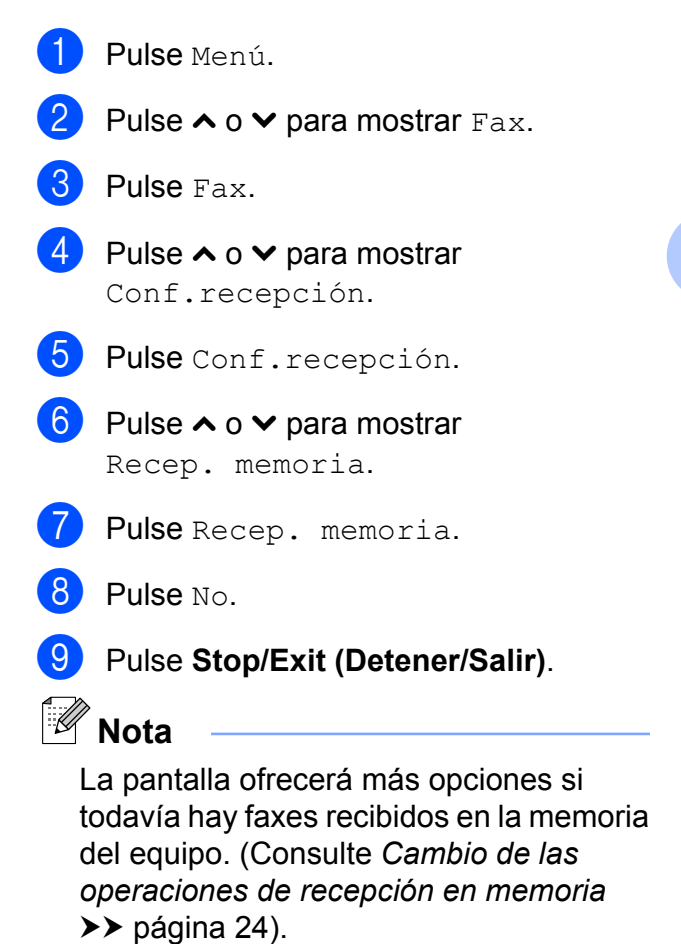

# <span id="page-29-0"></span>**Cambio de las operaciones de recepción en memoria**

Si los faxes recibidos están en la memoria del equipo cuando cambie las operaciones de recepción en memoria, la pantalla mostrará una de las siguientes preguntas:

#### **Si ya se han impreso todos los faxes recibidos**

```
I ;Borr todos fxs?
(Borrar todo doc?)
```
- **•** Si pulsa Sí, los faxes guardados en la memoria se borrarán antes de efectuar los cambios de configuración.
- Si pulsa No, los faxes almacenados en la memoria no se borrarán y la configuración no se modificará.

#### **Si hay faxes sin imprimir en la memoria**

- **Imprimir faxes?** 
	- **•** Si pulsa Sí, los faxes guardados en la memoria se imprimirán antes de efectuar los cambios de configuración. Si ya se ha impreso una copia de seguridad, no se volverá a imprimir.
	- **•** Si pulsa No, los faxes almacenados en la memoria no se imprimirán y la configuración no se modificará.

Si quedan faxes recibidos en la memoria del equipo cuando cambie a Recibir PC Fax desde otra opción [Reenvío fax,

Aviso de fax (solo EE. UU.) o Almacenado fax], pulse **s** o **t** para seleccionar el ordenador.

En la pantalla se mostrará la siguiente pregunta:

- Enviar fax a PC?
	- **•** Si pulsa Sí, los faxes de la memoria se enviarán al ordenador antes de efectuar los cambios de configuración. Se le preguntará si desea activar la impresión de seguridad. (Para obtener información detallada, consulte *[Recibir](#page-27-1) [PC Fax \(solo Windows](#page-27-1)®)*  $\rightarrow$  [página 22](#page-27-1)).
	- Si pulsa No, los faxes de la memoria no se borrarán ni se enviarán al ordenador; tampoco se efectuarán los cambios de configuración.

# <span id="page-30-0"></span>**Recuperación remota**

Puede llamar al equipo desde cualquier teléfono o equipo de fax de marcación por tonos y, a continuación, utilizar el código de acceso remoto y los comandos remotos para recuperar los mensajes de fax.

### <span id="page-30-1"></span>**Configuración de un código de acceso remoto**

El código de acceso remoto le permite realizar funciones de recuperación remota si se encuentra lejos de su equipo. Para poder utilizar las funciones de acceso remoto y de recuperación, deberá configurar su propio código. El código predeterminado de fábrica es el código inactivo (---\*).

- Pulse Menú.
	- Pulse  $\sim$  o  $\sim$  para mostrar Fax.
- Pulse Fax.
	- Pulse  $\land$  o  $\lor$  para mostrar Acceso remoto.
- - Pulse Acceso remoto.
- <span id="page-30-3"></span>6 Introduzca un código de tres dígitos mediante los números comprendidos del  $0$  al  $9, \times, o \neq$  pulsando los botones que aparecen en la pantalla. Pulse OK.

(El código predeterminado '\*' no se puede cambiar).

**Nota**

No utilice el mismo código que el Código de recepción de fax (**l 5 1**) o Código de Contestación Telefónica (**# 5 1**). (**▶▶**Guía básica del usuario: *Uso de teléfonos externos y extensiones telefónicas*)

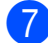

g Pulse **Stop/Exit (Detener/Salir)**.

# **Nota**

Puede cambiar el código cuando desee, introduciendo uno nuevo. Para que el código quede inactivo, pulse  $\times$  en el paso  $\odot$  para restablecer la con[f](#page-30-3)iguración inactiva (---\*) y, a continuación, pulse OK.

## <span id="page-30-2"></span>**Uso del código de acceso remoto**

- Marque el número de fax desde un teléfono u otro equipo de fax de marcación por tonos.
- 2 Cuando el equipo conteste, introduzca inmediatamente su código de acceso remoto (3 dígitos seguidos de  $*$ ).
- **3** El equipo emite señales si se han recibido los mensajes:
	- 1 pitido largo: mensajes de fax
	- **Ningún pitido: no hay mensajes**
- 4 Cuando el equipo emita dos pitidos cortos, introduzca un comando. El equipo se colgará si tarda más de 30 segundos en introducir un comando. El equipo pitará tres veces si introduce un comando no válido.
- **5** Pulse **9 0** para detener el acceso remoto cuando haya terminado.
- 6 Cuelque.

# **Nota**

Si el equipo está configurado en el modo Manual y desea utilizar las funciones de recuperación remota, espere 100 segundos a partir de que comience a sonar y, a continuación, introduzca el código de acceso remoto en 30 segundos.

# <span id="page-31-0"></span>**Comandos de fax remoto**

Siga los comandos indicados a continuación para tener acceso a las funciones cuando esté lejos del equipo. Cuando llame al equipo e introduzca el código de acceso remoto (3 dígitos seguidos de \*), el sistema emitirá dos pitidos cortos, tras lo cual debe introducir un comando remoto.

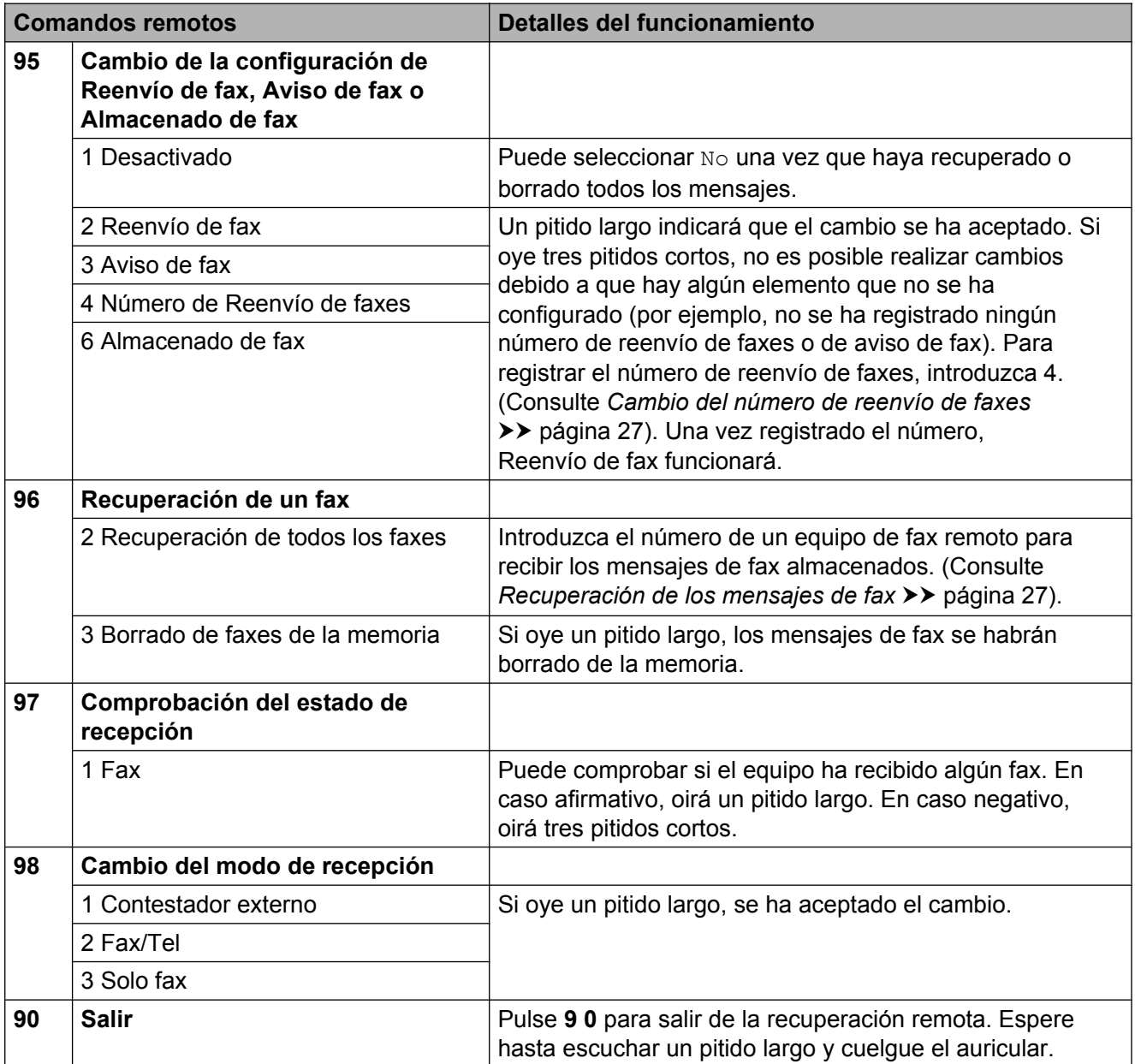

# <span id="page-32-0"></span>**Recuperación de los mensajes de fax**

Puede llamar a su equipo desde cualquier teléfono de marcación por tonos y enviar los mensajes de fax a otro equipo. Antes de utilizar esta función, debe activar la opción Almacenado de fax. (Consulte *[Almacenado](#page-26-0) de fax* >> [página 21](#page-26-0)).

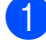

**1** Marque su número de fax.

- Cuando el equipo conteste, introduzca inmediatamente su código de acceso remoto (3 dígitos seguidos de  $*$ ). Si oye un pitido largo, significa que tiene mensajes.
- c Si oye dos pitidos cortos, pulse **<sup>9</sup> <sup>6</sup> <sup>2</sup>**.
- **4** Espere hasta escuchar un pitido largo, introduzca el número (hasta 20 dígitos) del equipo de fax remoto al que desee enviar los mensajes de fax mediante el teclado de marcación, seguido de **# #**.

# **Nota**

No puede utilizar  $*$  ni # como números de marcación. Sin embargo, pulse **#** si desea crear una pausa.

**5** Cuelgue después de oír el pitido del equipo. Su equipo llamará al otro equipo de fax que, a continuación, imprimirá los mensajes de fax.

### <span id="page-32-1"></span>**Cambio del número de reenvío de faxes**

Puede cambiar la configuración predeterminada del número de reenvío de faxes desde otro equipo de teléfono o de fax de marcación por tonos.

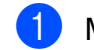

Marque su número de fax.

Cuando el equipo conteste, introduzca inmediatamente su código de acceso remoto (3 dígitos seguidos de  $*$ ). Si ove un pitido largo, significa que tiene mensajes.

c Si oye dos pitidos cortos, pulse **<sup>9</sup> <sup>5</sup> <sup>4</sup>**.

 $\overline{4}$  Espere hasta escuchar un pitido largo, introduzca el nuevo número (hasta 20 dígitos) del fax remoto al que desee reenviar los mensajes de fax mediante el teclado de marcación y, a continuación, introduzca **# #**.

# **Nota**

No puede utilizar  $*$  ni # como números de marcación. Sin embargo, pulse **#** si desea crear una pausa.

- **E** Pulse **9 0** para detener el acceso remoto cuando haya terminado.
- Cuelgue después de oír el pitido del equipo.

# <span id="page-33-0"></span>**Operaciones adicionales de recepción**

# <span id="page-33-1"></span>**Recepción de faxes en la memoria cuando la bandeja de papel está vacía**

En cuanto la bandeja de papel se quede vacía durante la recepción de un fax, la pantalla se mostrará Comprobar papel. Debe poner papel en la bandeja de papel.

(**▶▶**Guía básica del usuario: *Carga de papel y otros soportes de impresión*)

Si no coloca papel en la bandeja, el equipo seguirá recibiendo el fax y almacenando en memoria el resto de páginas, siempre y cuando haya disponible memoria suficiente.

Cuando la memoria esté llena, el equipo dejará automáticamente de responder a las llamadas. Para imprimir los faxes, coloque papel nuevo en la bandeja.

# <span id="page-33-2"></span>**Impresión de faxes entrantes reducidos**

Si selecciona Sí, el equipo reduce automáticamente cada página de un fax entrante para adaptarlo a una página de papel de tamaño Carta, Legal, Doble carta, A4 o A3. El equipo calcula el porcentaje de reducción mediante el tamaño de página del fax y la configuración Tamaño papel. (**▶▶**Guía básica del usuario: *Tamaño de papel*)

**1** Pulse Menú.

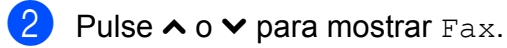

 $\blacksquare$  Pulse Fax.

Pulse ∧ o  $\triangledown$  para mostrar Conf.recepción.

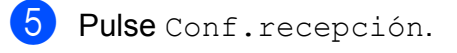

**6** Pulse ∧ o **v** para mostrar Reducción auto.

Pulse Reducción auto.

- $\overline{8}$  Pulse Sí (o No).
- **9** Pulse Stop/Exit (Detener/Salir).

### <span id="page-33-3"></span>**Recepción de un fax al final de la conversación**

Al final de la conversación, puede pedir al interlocutor que le envíe información por fax antes de colgar.

- $\blacksquare$  Pida al interlocutor que coloque el documento en su equipo y que pulse el botón Inicio o Enviar.
- Cuando oiga los tonos CNG (repetición de pitidos lentos) del otro equipo, pulse **Black Start (Inicio Negro)** o **Color Start (Inicio Color)**.
	- Pulse Recibir para recibir el fax.
- Cuelgue el auricular del teléfono externo.

# <span id="page-34-0"></span>**Información general de sondeo**

El sondeo le permite configurar el equipo para que otras personas puedan recibir faxes de usted y que ellos paguen la llamada. También le permite llamar al equipo de fax de otras personas y recibir un fax desde este, pagando usted por la llamada. Es necesario configurar la función de sondeo en los dos equipos para que funcione. No todos los equipos de fax son compatibles con esta función de sondeo.

# <span id="page-34-1"></span>**Recepción por sondeo**

La función Recepción por sondeo le permite llamar a otro equipo de fax para recibir un fax.

#### **Configuración para la recepción por sondeo**

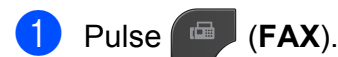

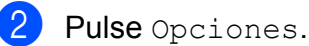

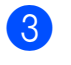

Pulse **A** o **v** para mostrar Recep. sondeo.

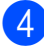

Pulse Recep. sondeo.

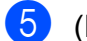

 $\overline{5}$  (EE. UU.)

Pulse Sí (o No). (países latinoamericanos) Pulse  $\land$  o  $\lor$  para mostrar Estándar, Seguro, Diferido o No y, a continuación, pulse la opción que desee.

Si ha pulsado Seguro, introduzca un código seguro de cuatro dígitos pulsando los botones de la pantalla. Es el mismo que el código de seguridad del equipo de fax que está sondeando. Pulse OK. Si ha pulsado Diferido, introduzca la hora (en formato de 24 horas) a la que desee que comience el sondeo. Por ejemplo, introduzca 21:45 si desea que se envíe a las 10 menos cuarto de la noche. Pulse OK.

- 6 Introduzca el número de fax que desee sondear mediante Marcación rápida o el teclado de marcación del panel de control.
- Pulse **Black Start (Inicio Negro)** o **Color Start (Inicio Color)**. En la pantalla se muestra Marcando.

#### **Sondeo secuencial (solo en blanco y negro)**

El sondeo secuencial le permite solicitar documentos de varios equipos de fax en una sola operación. Una vez finalizada la operación, el equipo imprimirá el informe de sondeo secuencial.

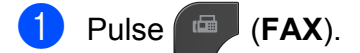

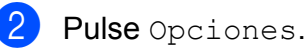

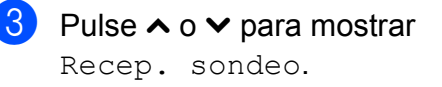

Pulse Recep. sondeo.

#### Capítulo 4

### $\overline{5}$  (EE. UU.)

Pulse Sí (o No). (países latinoamericanos) Pulse  $\land$  o  $\lor$  para mostrar Estándar, Seguro, Diferido o No y, a continuación, pulse la opción que desee.

Si ha pulsado Seguro, introduzca un código seguro de cuatro dígitos pulsando los botones de la pantalla. Es el mismo que el código de seguridad del equipo de fax que está sondeando. Pulse OK. Si ha pulsado Diferido, introduzca la hora (en formato de 24 horas) a la que desee que comience el sondeo. Por ejemplo, introduzca 21:45 si desea que se envíe a las 10 menos cuarto de la noche. Pulse OK.

- **6** Press Opciones. Pulse  $\sim$  o  $\sim$  para mostrar Multidifusión.
- Pulse Multidifusión.
- 8 Pulse Añada número

de MarcRápida. Pulse to a para seleccionar orden alfabético u orden numérico. Pulse las casillas de verificación de los números que desee añadir al multienvío. Una vez que haya marcado todos los

números que desee, pulse OK.

- $9$  Pulse OK.
- **10** Pulse **Black Start (Inicio Negro)**. El equipo realiza sondeos de cada número o número de grupo para un documento.

Pulse **Stop/Exit (Detener/Salir)** cuando el equipo esté marcando para cancelar el proceso de sondeo.

Para cancelar todos los trabajos de recepción por sondeo secuencial, consulte *[Cancelar](#page-35-0) [una tarea de sondeo secuencial](#page-35-0)*  $\rightarrow$  [página 30](#page-35-0).

#### <span id="page-35-0"></span>**Cancelar una tarea de sondeo secuencial**

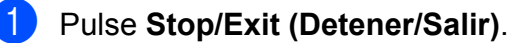

- Realice una de las siguientes acciones:
	- Para cancelar todo el trabajo de sondeo secuencial, pulse Todo sondeo sec. Vaya al  $p$ aso  $\odot$ .
	- Para cancelar el trabaio actual, pulse el botón que muestre el número que se está marcan[d](#page-35-2)o. Vaya al paso  $\bullet$ .
	- $\blacksquare$  Para salir sin cancelar, pulse **Stop/Exit (Detener/Salir)**.
- <span id="page-35-1"></span>Cuando la pantalla le pregunte si desea cancelar todo el trabajo de sondeo secuencial, realice una de las siguientes acciones:
	- **Pulse Sí para confirmar.**
	- $\blacksquare$  Para salir sin cancelar, pulse  $N \circ \mathbf{0}$ **Stop/Exit (Detener/Salir)**.
- <span id="page-35-2"></span>Realice una de las siguientes acciones:
	- Para cancelar el trabajo actual, pulse Sí.
	- $\blacksquare$  Para salir sin cancelar, pulse  $N \circ \mathbf{0}$ **Stop/Exit (Detener/Salir)**.
**5**

# **Marcación y almacenamiento de números**

# **Operaciones de voz**

Puede utilizar el teléfono externo para realizar llamadas de voz.

# **Tono o Pulso (Solo Canadá)**

Si dispone de un servicio de marcación por pulsos, pero necesita enviar señales de tonos (como en operaciones de banca telefónica), siga las instrucciones que aparecen a continuación:

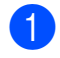

#### **4** Pulse **Hook**.

b Pulse **#** en el panel de control del equipo. Todos los dígitos marcados posteriormente enviarán señales de tonos.

Cuando finalice la llamada, el equipo volverá al servicio de marcación por pulsos.

# **Modo Fax/Tel**

Si el equipo está en el modo Fax/Tel, utilizará el timbre F/T (semitimbre/doble timbre) para indicarle que debe contestar una llamada de voz.

Si se encuentra en la extensión telefónica, deberá descolgar el auricular antes de que transcurra el período configurado para el timbre F/T y, a continuación, pulsar **# 5 1** entre los semitimbres/dobles timbres. Si no hay nadie en la línea o si alguien quiere enviarle un fax, devuelva la llamada al equipo pulsando  $*$  5 1.

Si se encuentra en el equipo, descuelgue el auricular del teléfono externo y, a continuación, pulse **Hook (Teléfono)** para responder.

# <span id="page-36-0"></span>**ID de llamada**

La función ID de llamada le permite utilizar el servicio de suscripción de identificación de llamadas ofrecido por muchas compañías telefónicas locales. Con este servicio, aparece el número de teléfono, o el nombre si está disponible, de la persona que efectúa la llamada mientras suena la línea. Llame a su compañía telefónica para obtener más información.

Una vez que haya contestado a una llamada, desaparece la información de ID de llamada en la pantalla, pero la información de la llamada permanece almacenada en la memoria de ID de llamada.

Puede ver la lista o seleccionar uno de estos números para enviarle un fax, añadirlo a Marcación rápida o borrarlo del historial. (Consulte *[Historial de ID de llamada](#page-39-0)*  $\rightarrow$  [página 34](#page-39-0)).

- Puede ver el número (o el nombre).
- El mensaje # no disp. (ID desconoci.) indica que la llamada se originó fuera del área abarcada por el servicio de ID de llamada.
- **El mensaje** Llam. privada (Llama.privada) indica que el interlocutor ha bloqueado intencionadamente la transmisión de la información de ID de llamada.

Puede imprimir una lista con la información de las ID de llamadas recibidas en su equipo. (Consulte *[Cómo imprimir un informe](#page-47-0)*  $\rightarrow$  [página 42](#page-47-0)).

# **Nota**

- **•** Es posible que esta función no esté disponible en determinadas áreas de EE. UU. y Canadá.
- **•** El servicio de ID de llamada varía según las compañías. Llame a su compañía telefónica local para saber qué tipo de servicio está disponible en su área.

### <span id="page-37-0"></span>**Configuración de su código de área (solo EE. UU.)**

Al devolver llamadas desde el historial de ID de llamada, el equipo marcará automáticamente "1" más el código de área para todas las llamadas. Si su plan de marcación local requiere que no se utilice "1" para las llamadas dentro de su código de área, introduzca su código de área en esta configuración. Con la configuración del código de área, las llamadas devueltas desde el historial de ID de llamada a los números *dentro* de su código de área, se marcarán utilizando 10 dígitos (código de área + número de 7 dígitos). Si su plan de marcación no sigue el sistema de marcación estándar 1 + código de área + número de 7 dígitos para llamar *fuera* de su código de área, puede tener problemas al devolver las llamadas automáticamente desde el historial de ID de llamada. Si este no es el procedimiento seguido por su plan de marcación, no podrá devolver llamadas automáticamente.

- Pulse Menú.
- Pulse  $\sim$  o  $\sim$  para mostrar Fax.
- $P$ ulse Fax.
- Pulse  $\sim$  o  $\vee$  para mostrar Varios.
- **5** Pulse Varios.
- 6 Pulse ID quién llama.
- 7 Introduzca su código de área (número de 3 dígitos) y pulse OK.

**8** Pulse Stop/Exit (Detener/Salir).

### **Consideraciones de línea especiales (solo EE. UU.)**

#### **Traspaso de líneas telefónicas**

Un sistema telefónico de traspaso es un grupo de dos o más líneas telefónicas separadas que pasan llamadas entrantes de una a otra si están ocupadas. Las llamadas se pasan o "traspasan" a la siguiente línea telefónica disponible en un orden predeterminado.

El equipo puede trabajar en un sistema de traspaso siempre que sea el último número en la secuencia, de modo que la llamada no pueda traspasarse más. No ponga el equipo en ninguno de los otros números; cuando las demás líneas están ocupadas y se recibe una segunda llamada de fax, esta se enviará a una línea que no tenga un equipo de fax. **El equipo funcionará mejor en una línea dedicada.**

#### **Sistema telefónico de dos líneas**

Un sistema telefónico de dos líneas no es más que dos números de teléfono individuales en la misma toma de la pared. Los dos números de teléfono pueden estar en conexiones separadas (RJ11) o mezclados en una conexión (RJ14). El equipo debe estar enchufado en una conexión RJ11. Las conexiones RJ11 y RJ14 pueden tener el mismo tamaño y aspecto y ambas pueden contener cuatro cables (negro, rojo, verde, amarillo). Para probar el tipo de conexión, enchufe un teléfono de dos líneas y compruebe si puede acceder a ambas líneas. Si se puede, debe separar la línea para el equipo.

### **Conversión de tomas telefónicas**

Hay tres maneras de convertir una toma a una conexión RJ11. Las dos primeras maneras pueden requerir ayuda de la compañía telefónica. Puede cambiar las tomas de la pared de una conexión RJ14 a dos conexiones RJ11. O bien, puede tener una toma de pared RJ11 instalada y configurar como esclavo o saltar uno de los números de teléfono de la misma.

La tercera manera es la más fácil: comprar un adaptador triple. Puede enchufar un adaptador triple en una toma de pared RJ14. Este separa los cables en dos conexiones RJ11 independientes (línea 1, línea 2) y una tercera conexión RJ14 (líneas 1 y 2). Si el equipo está en la línea 1, enchufe el equipo en L1 del adaptador triple. Si el equipo está en la línea 2, enchúfelo en L2 del adaptador triple.

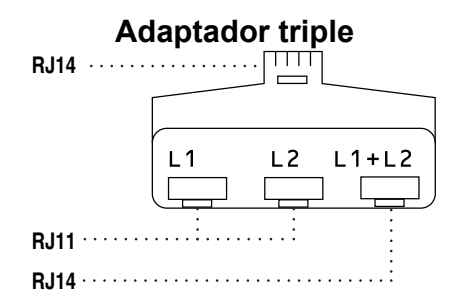

#### **Instalación del equipo, contestador externo de dos líneas y teléfono de dos líneas**

Cuando está instalando un contestador automático (TAD) externo de dos líneas y un teléfono de dos líneas, se debe aislar el equipo en una línea en la toma de la pared y en el contestador automático. La conexión más común es poner el equipo en la línea 2, lo que se explica en los siguientes pasos. La parte posterior del contestador automático de dos líneas debe tener dos conexiones telefónicas: una denominada L1 o L1/L2 y la otra L2. Necesitará al menos tres cables de línea telefónica, uno que viene con el equipo y dos para el contestador automático externo de dos líneas. Necesitará un cuarto cable de línea si añade un teléfono de dos líneas.

- a Coloque el contestador automático de dos líneas y el teléfono de dos líneas cerca del equipo.
- **2** Enchufe un extremo del cable de línea telefónica del equipo en la conexión L2 del adaptador triple. Enchufe el otro extremo en la clavija LINE de la parte izquierda del equipo.
- **3** Enchufe un extremo del primer cable de línea telefónica del contestador automático en la conexión L1 del adaptador triple. Enchufe el otro extremo en la conexión L1 o L1/L2 del contestador automático de dos líneas.
- 4 Enchufe un extremo del segundo cable de línea telefónica del contestador automático en la conexión L2 del contestador automático de dos líneas. Enchufe el otro extremo en la clavija EXT. de la parte izquierda del equipo.

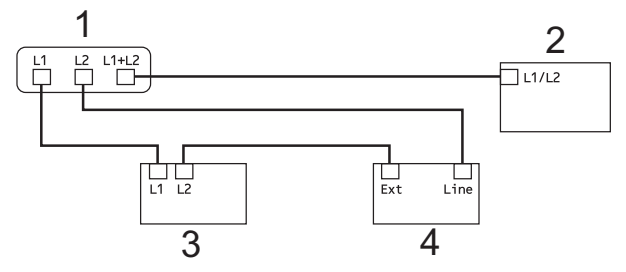

- **1 Adaptador triple**
- **2 Teléfono de dos líneas**
- **3 Contestador automático externo de dos líneas**
- **4 Equipo**

Los teléfonos de dos líneas adicionales en otras tomas de pared no necesitan adaptadores. Hay dos maneras de añadir un teléfono de dos líneas a la toma de pared del equipo. Puede enchufar el cable de la línea telefónica de dos líneas en la conexión L1+L2 del adaptador triple. O bien, puede enchufar el teléfono de dos líneas en la conexión TEL del contestador automático de dos líneas.

# **Operaciones adicionales de marcación**

## **Llamada saliente**

Los últimos 30 números a los que haya enviado un fax se almacenarán en el historial de llamadas salientes. Puede seleccionar uno de estos números para enviarle un fax, añadirlo a Marcación rápida o bien, borrarlo del historial.

**1** Pulse Historia.

También puede pulsar **Redial/Pause (Remarcar/Pausa)**.

**2** Pulse el número que desea.

8 Realice una de las siguientes acciones:

Para enviar un fax, pulse Enviar fax.

Pulse Negro Inicio (Negro Iniciar) o Color Inicio (Color Iniciar).

Si desea guardar el número, pulse Más y, a continuación, pulse Añad marc rápid.

(Consulte *[Almacenamiento de](#page-41-0) [números de Marcación rápida a partir](#page-41-0) [de llamadas salientes](#page-41-0)*  $\rightarrow$  [página 36\)](#page-41-0).

Si desea eliminar el número de la lista del historial de llamadas salientes, pulse Más y, a continuación, pulse Eliminar.

Pulse Sí para confirmar.

Pulse **Stop/Exit (Detener/Salir)**.

## <span id="page-39-0"></span>**Historial de ID de llamada**

Esta función necesita el servicio de suscripción de ID de llamada ofrecido por muchas compañías telefónicas locales. (Consulte *ID de llamada* > > página 31).

Los números, o nombres si están disponibles, de los últimos 30 faxes y llamadas telefónicas que ha recibido se almacenarán en el historial de ID de llamada. Puede ver la lista o seleccionar uno de estos números para enviarle un fax, añadirlo a Marcación rápida o borrarlo del historial. Cuando se recibe la trigésima primera llamada en el equipo, este sustituye la información de la primera llamada.

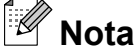

Si no tiene el servicio de suscripción de ID de llamada, solo podrá ver y eliminar las fechas del historial de ID de llamada.

Pulse Historia.

También puede pulsar **Redial/Pause (Remarcar/Pausa)**.

 $2$  Pulse  $\leftarrow$ 

c Pulse el número o el nombre que desee.

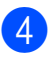

 $\overline{4}$  Realice una de las siguientes acciones:

 $\blacksquare$  Para enviar un fax, pulse Enviar fax.

Pulse Negro Inicio (Negro Iniciar) o Color Inicio (Color Iniciar).

Si desea guardar el número, pulse Más y, a continuación, pulse Añad marc rápid.

(Consulte *[Almacenamiento de](#page-42-0) [números de Marcación rápida a partir](#page-42-0) [del historial de ID de llamada](#page-42-0)*  $\rightarrow$  [página 37\)](#page-42-0).

Si desea eliminar el número de la lista del historial de ID de llamada, pulse Más y, a continuación, pulse Eliminar.

Pulse Sí para confirmar.

Pulse **Stop/Exit (Detener/Salir)**.

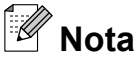

**•** (Solo EE. UU.) Si vuelve a marcar desde el historial de ID de llamada fuera de su código de área, debe configurar antes su CÓDIGO DE ÁREA.

(Consulte *[Configuración de su código de](#page-37-0) área (solo EE. UU.)* > página 32).

**•** Puede imprimir la lista de ID de llamada. (Consulte *[Cómo imprimir un informe](#page-47-0)*  $\rightarrow$  [página 42\)](#page-47-0).

### **Marcación de códigos de acceso y números de tarjetas de crédito**

A veces le puede resultar conveniente seleccionar entre una serie de compañías de larga distancia al enviar un fax. Las tarifas pueden variar según el tiempo y el destino. Para aprovechar las tarifas bajas, puede almacenar los códigos de acceso de las compañías de larga distancia y los números de las tarjetas de crédito como números de Marcación rápida. Puede almacenar estas secuencias de marcación larga dividiéndolas y configurándolas como números de Marcación rápida independientes en cualquier combinación. También puede incluir marcación manual con el teclado de marcación. (>> Guía básica del usuario: *Almacenamiento de números de Marcación rápida*)

Por ejemplo, podría haber almacenado '555' en Marcación rápida: 03 y '7000' en la tecla de Marcación rápida: 02. Puede utilizar los dos para marcar '555-7000' si pulsa en la pantalla los botones siguientes:

**1** Pulse MarcRápid. 2 Pulse Numérico. **3** Pulse  $\sim$  o  $\sim$  para mostrar #03. Pulse  $#03$ . Pulse Enviar fax. 6 Pulse Opciones. Pulse  $\sim$  o  $\sim$  para mostrar Marc. rápida. 8 Pulse Marc. rápida. 8 Pulse Numérico. **10** Pulse  $\sim$  o  $\sim$  para mostrar #02.  $\left| \right|$  Pulse  $\#02$ .

#### Capítulo 5

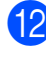

<sup>12</sup> Pulse Enviar fax.

**18** Pulse **Black Start (Inicio Negro)** o **Color Start (Inicio Color)**. Se marcará '555-7000'.

Para cambiar un número de forma temporal, puede sustituir parte del número por la marcación manual mediante el teclado de marcación. Por ejemplo, para cambiar el número a 555-7001, podría pulsar MarcRápid, pulsar **03**, pulsar Enviar fax y, a continuación, pulsar **7001** mediante el teclado de marcación.

# **Nota**

Si tiene que esperar a otro tono de marcación o señal en algún punto de la secuencia de marcación, cree una pausa en el número pulsando **Redial/Pause (Remarcar/Pausa)**. Cada vez que pulse el botón, añadirá un retraso de 3,5 segundos. Puede pulsar **Redial/Pause (Remarcar/Pausa)** tantas veces como sean necesarias para aumentar la duración de la pausa.

# **Formas adicionales para almacenar números**

### <span id="page-41-0"></span>**Almacenamiento de números de Marcación rápida a partir de llamadas salientes**

También puede almacenar números de Marcación rápida desde el historial de llamadas salientes.

#### **1** Pulse Historia.

También puede pulsar **Redial/Pause (Remarcar/Pausa)**.

# **Nota**

También puede añadir números del historial de otra forma, pulsando Menú, Fax, Config marc rápida, Conf.marc.ráp. (Conf. marc. rápida) y Añada número del historial.

- 2 Pulse  $\sim$  o  $\sim$  para mostrar el número que desea guardar.
- <sup>3</sup> Pulse el nombre o número que desea guardar.
- **Pulse Más.**
- Pulse Añad marc rápid.
- Realice una de las siguientes acciones:
	- Introduzca el nombre (hasta 16 caracteres) pulsando los botones en la pantalla.

(**>>**Guía básica del usuario: *Introducción de texto*)

Pulse OK.

■ Para almacenar el número sin ningún nombre, pulse OK.

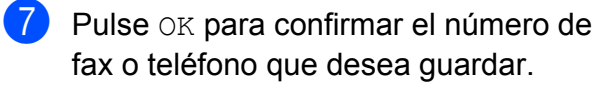

- 8 Realice una de las siguientes acciones:
	- Introduzca el segundo número de fax o de teléfono (20 dígitos como máximo) pulsando los botones que aparecen en la pantalla.

Pulse OK.

Si no desea almacenar un segundo número, pulse OK.

**9** Para seleccionar dónde se almacenará el número, realice una de las siguientes acciones:

- Para aceptar la siguiente localización de Marcación rápida disponible mostrada en pantalla, pulse OK.
- Para introducir una localización de Marcación rápida diferente, pulse  $\sqrt{\infty}$  y después introduzca un número de 2 dígitos mediante los botones de la pantalla.

Pulse OK.

# **Nota**

Si la localización de Marcación rápida de 2 dígitos que ha seleccionado ya está ocupada, el botón OK de la pantalla no funcionará. Seleccione una localización diferente.

**jo** Una vez que la pantalla muestre la configuración, pulse OK para confirmar.

**k Pulse Stop/Exit (Detener/Salir).** 

### <span id="page-42-0"></span>**Almacenamiento de números de Marcación rápida a partir del historial de ID de llamada**

Si tiene el servicio de suscripción de ID de llamada de su compañía telefónica, también puede almacenar números de Marcación rápida a partir de las llamadas entrantes en el historial de ID de llamada. (Consulte *ID de llamada* > > página 31).

**a** Pulse Historia. También puede pulsar **Redial/Pause (Remarcar/Pausa)**.

# **Nota**

También puede añadir números del historial de otra forma, pulsando Menú, Fax, Config marc rápida, Conf.marc.ráp. (Conf. marc. rápida) y Añada número del historial.

### $2$  Pulse  $\sqrt{ }$ .

- $\bullet$  Pulse  $\sim$  o  $\sim$  para mostrar el número que desea guardar.
- Pulse el número que desea guardar.
- Pulse Más.
- Pulse Añad marc rápid.
- Realice una de las siguientes acciones:
	- Si desea almacenar el nombre mostrado, pulse OK.
	- Introduzca el nombre (hasta 16 caracteres) pulsando los botones en la pantalla.

(**▶▶**Guía básica del usuario: *Introducción de texto*)

Pulse OK.

■ Para almacenar el número sin ningún nombre, pulse OK.

#### Capítulo 5

8 Pulse OK para confirmar el número de fax o teléfono que desea guardar.

**8** Realice una de las siguientes acciones:

■ Introduzca un segundo número de fax o de teléfono (20 dígitos como máximo) pulsando los botones que aparecen en la pantalla.

Pulse OK.

Si no desea almacenar un segundo número, pulse OK.

**10** Para seleccionar dónde se almacenará el número, realice una de las siguientes acciones:

- Para aceptar la siguiente localización de Marcación rápida disponible mostrada en pantalla, pulse OK.
- Para introducir una localización de Marcación rápida diferente, pulse  $\sqrt{\alpha}$  y después introduzca un número de 2 dígitos mediante los botones de la pantalla.

Pulse OK.

# **Nota**

Si la localización de Marcación rápida de 2 dígitos que ha seleccionado ya está ocupada, el botón OK de la pantalla no funcionará. Seleccione una localización diferente.

**k Una vez que la pantalla muestre la** configuración, pulse OK para confirmar.

l Pulse **Stop/Exit (Detener/Salir)**.

### **Configuración de grupos para multienvío**

Un grupo, que se puede guardar en una localización de Marcación rápida, permite enviar el mismo mensaje de fax a muchos números de fax pulsando MarcRápid, la localización de dos dígitos, Enviar fax y **Black Start (Inicio Negro)**.

Primero, tendrá que guardar cada número de fax en una localización de Marcación rápida.  $(\triangleright\triangleright$  Guía básica del usuario:

*Almacenamiento de números de Marcación rápida*) A continuación puede incluirlos como números en el grupo. Cada grupo utiliza una localización de Marcación rápida. Puede disponer de hasta seis grupos, o bien asignar hasta 198 números a un grupo de gran tamaño.

(Consulte *[Multienvío \(solo en blanco y negro\)](#page-19-0)*  $\rightarrow$  [página 14](#page-19-0)).

- Pulse MarcRápid.
- Pulse Alfabético o Numérico.
- <span id="page-43-0"></span>Pulse Más.
	- Pulse  $\land$  o  $\lor$  para mostrar Config. Grupos (Conf. grupos).
- 5 Pulse Config. Grupos (Conf. grupos).
- $\boxed{6}$  Introduzca el nombre de grupo (16 caracteres como máximo) pulsando los botones que aparecen en la pantalla. Pulse OK.
- g Cuando la pantalla muestre el siguiente número de grupo disponible, pulse OK. Este número y nombre de grupo se asignará automáticamente a la siguiente localización de Marcación rápida disponible.
- 8 Añada números de Marcación rápida al grupo pulsándolos para mostrar una marca de verificación roja. Pulse OK. Si desea mostrar los números por orden alfabético, pulse  $\boxed{\frac{101}{40}}$  .
- <span id="page-44-0"></span>**9** Cuando la pantalla LCD muestre el nombre de grupo y los números, pulse OK para confirmar.

**10** Realice una de las siguientes acciones:

- Para almacenar otro grupo para multienvío, repita los pasos del  $\bigcirc$  $\bigcirc$  $\bigcirc$ al  $\mathbf{\Omega}$ .
- Para terminar de almacenar grupos para multienvío, pulse **Stop/Exit (Detener/Salir)**.

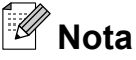

Puede imprimir una lista de todos los números de Marcación rápida. (Consulte *Informes* >> [página 42](#page-47-1)).

#### **Cambio de un nombre de grupo**

- 1 Pulse MarcRápid.
- Pulse Alfabético o Numérico.
- Pulse Más.
- 4 Pulse  $\sim$  o  $\sim$  para mostrar Cambio.
- **6** Pulse Cambio.
- **6** Pulse  $\sim$  o  $\sim$  para mostrar el grupo que desea cambiar.
- Pulse el grupo.
- Pulse Nomb.
- **e** Introduzca el nuevo nombre (16 caracteres como máximo) pulsando los botones que aparecen en la pantalla. Pulse OK. (Por ejemplo, escriba CLIENTES NUEVOS).

# **Nota**

*Cómo cambiar el nombre almacenado:* Si desea cambiar un carácter, pulse **d** o **c** para colocar el cursor debajo del carácter que desee cambiar y, a continuación, pulse  $\boxed{\infty}$ . Vuelva a introducir el carácter.

(**▶▶**Guía básica del usuario: *Introducción de texto*)

 $\overline{10}$  Pulse OK. **k Pulse Stop/Exit (Detener/Salir). Eliminación de un grupo** <sup>1</sup> Pulse MarcRápid. **Pulse Alfabético o Numérico.** Pulse Más. Pulse  $\sim$  o  $\vee$  para mostrar Eliminar. Pulse Eliminar. 6 Pulse  $\sim$  o  $\sim$  para mostrar el grupo que desea eliminar. Pulse el nombre del grupo. 8 Pulse OK. Pulse Sí para confirmar. **9** Pulse Stop/Exit (Detener/Salir).

#### Capítulo 5

#### **Adición o eliminación de un número de un grupo**

- <sup>1</sup> Pulse MarcRápid.
- 2 Pulse Alfabético o Numérico.
- 8 Pulse Más.
- 4 Pulse  $\sim$  o  $\sim$  para mostrar Cambio.
- **5** Pulse Cambio.
- 6 Pulse  $\sim$  o  $\sim$  para mostrar el grupo que desea cambiar.
- 7 Pulse el grupo.
- **8** Pulse  $\sim$  o  $\sim$  para mostrar Cambio.
- **9** Pulse Cambio.
- **i** Pulse  $\sim$  o  $\sim$  para mostrar el número que desee añadir o eliminar.
- **k Realice lo siguiente para cada número** que desee modificar:
	- Para añadir un número al grupo, pulse sobre la casilla del número para *añadir* una marca de verificación.
	- Para eliminar un número del grupo, pulse sobre la casilla del número para *quitar* la marca de verificación.

Pulse OK para confirmar todos los cambios.

 $12$  Pulse  $OK$ .

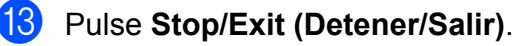

**6**

# **Impresión de informes**

# **Informes de fax**

Utilice el botón Menú que aparece en la pantalla LCD para configurar el informe Verificación de la transmisión y la Frecuencia de informes.

### **Informe Verificación de la transmisión**

El informe Verificación de la transmisión se puede utilizar como comprobante del envío de faxes. (>>Guía básica del usuario: *Informe Verificación de la transmisión*)

## **Diario del fax (informe de actividad)**

Se puede configurar el equipo para imprimir informes a intervalos específicos (cada 50 faxes; cada 6, 12 ó 24 horas; cada 2 ó 7 días). Si configura el intervalo como No, aún puede imprimir el informe si sigue los pasos de *Cómo imprimir un informe* >> página 42. La configuración predeterminada de fábrica es Cada 50 faxes.

- Pulse Menú
- **2** Pulse  $\sim$  o  $\sim$  para mostrar Fax.
- $Pulse Fax.$
- 4 Pulse  $\sim$  o  $\sim$  para mostrar Ajus. Informes.
- 5 Pulse Ajus. Informes.
- 6 Pulse Frec. informe.
- Pulse  $\land$  o  $\lor$  para seleccionar un intervalo. Si selecciona Cada 50 faxes, vaya al  $p$ aso  $\mathbf{0}$ .
	- 6, 12, 24 horas, 2 ó 7 días

El equipo imprimirá el informe a la hora seleccionada y, a continuación, borrará todos los trabajos de la memoria. Si la memoria del equipo se llena con 200 trabajos antes de haberse alcanzado la hora especificada, el equipo imprimirá el informe en ese momento y, a continuación, borrará todos los trabajos de la memoria. Si desea imprimir un informe adicional antes de que llegue el momento especificado para imprimirlo, podrá hacerlo sin borrar los trabajos de la memoria.

Cada 50 faxes

El equipo imprimirá el informe cuando el equipo tenga almacenados 50 trabajos.

 $\begin{array}{c} 8 \end{array}$  Especifique la hora a la que debe iniciarse la impresión, en formato de 24 horas. Pulse OK.

(Por ejemplo: introduzca 19:45 si desea que se envíe a las ocho menos cuarto de la tarde).

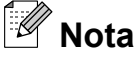

Cuando seleccione Reloj 12 h en la configuración Fecha y hora, introduzca la hora en formato de 12 horas. (Solo EE. UU.)

**9** Si selecciona Cada 7 días, pulse el primer día de la semana en el que deberá iniciarse la cuenta regresiva.

<span id="page-46-0"></span>**10** Pulse Stop/Exit (Detener/Salir).

#### Capítulo 6

# <span id="page-47-1"></span>**Informes**

Se pueden utilizar los siguientes tipos de informes:

■ Transmisión (Verif. trans.)

Imprime el informe Verificación de la transmisión correspondiente a la última transmisión.

Marc. rápida

Muestra un listado de nombres y números almacenados en la memoria de Marcación rápida, en orden alfabético o numérico.

Diario del fax

Enumera la información sobre los últimos faxes entrantes y salientes. (TX: Transmisión). (RX: Recepción).

Ajust. usuario

Muestra un listado con la configuración.

Configurar red

Muestra un listado con la configuración de la red.

Informe WLAN

Imprime el resultado de la conexión de WLAN.

Hist. ID llamada

Enumera la información de ID de llamada disponible de los últimos 30 faxes recibidos y llamadas telefónicas.

### <span id="page-47-0"></span>**Cómo imprimir un informe**

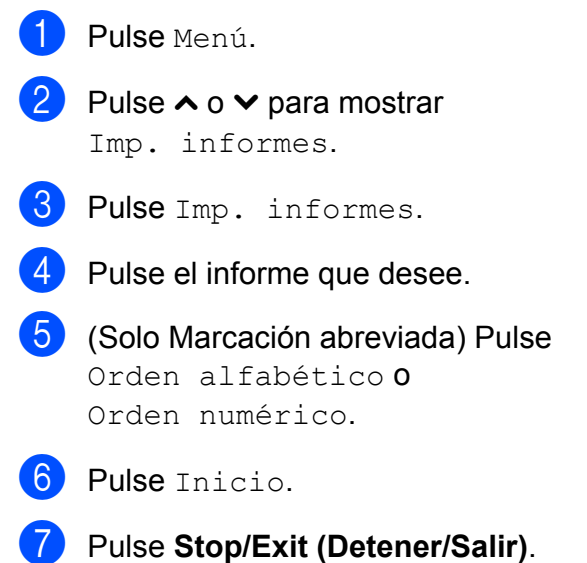

**7**

# **Cómo hacer copias**

# **Configuración de copia**

Es posible cambiar la configuración de copia para la siguiente copia.

Estos ajustes son temporales. El equipo vuelve a su configuración predeterminada un minuto después de copiar, a menos que haya configurado el modo de temporizador en 30 segundos o menos. (Consulte *[Modo](#page-11-0) Temporizador* >> página 6).

Para cambiar una configuración, pulse **COPY (COPIA)**, Opciones y a continuación, pulse **s** o **t** para desplazarse por los ajustes de configuración de copia. Cuando se muestre la configuración que desee, púlsela y seleccione la opción.

Una vez que haya seleccionado la configuración, pulse **Black Start (Inicio Negro)** o **Color Start (Inicio Color)**.

**Nota**

- **•** Puede guardar algunas de las configuraciones que use más a menudo. Para ello, puede seleccionarlas como predeterminadas. Estas configuraciones permanecerán tal como están hasta que las modifique. (Consulte *[Ajuste de los](#page-56-0) [cambios como la nueva configuración](#page-56-0) predeterminada* >> página 51).
- **•** Gracias a la tecnología de Reallusion, Inc.  $\mathcal S$  REALLUSION, están

disponibles las funciones Ahorro d tinta, Copia papel fino y Copia libro.

# **Detención de la copia**

Para detener la copia, pulse **Stop/Exit (Detener/Salir)**.

# **Cambio de calidad de la copia**

Puede seleccionar la calidad dentro de un rango de calidad. La configuración predeterminada de fábrica es Normal.

■ Rápida

La copia se realizará a mayor velocidad y se utilizará menor cantidad de tinta. Se emplea este modo para ahorrar tiempo al imprimir documentos para corrección de pruebas, documentos voluminosos o numerosas copias.

Normal

El modo normal es el recomendado para las impresiones normales. Este combina una buena calidad de copia con una buena velocidad de copia.

Alta

Utilice este modo para copiar imágenes con gran nitidez como, por ejemplo, fotografías. Este modo ofrece la resolución más alta y la velocidad más lenta.

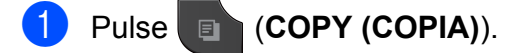

- Carque el documento.
- Introduzca el número de copias que desea.
- 4 Pulse Opciones.
- Pulse  $\sim$  o  $\vee$  para mostrar Calidad.
- Pulse Calidad.
- **Pulse**  $\land$  **o**  $\lor$  **para mostrar** Rápida, Normal o Alta y, a continuación, pulse la opción que desee.
- 8 Si no desea cambiar más configuraciones, pulse **Black Start (Inicio Negro)** o **Color Start (Inicio Color)**.

**7**

# **Ampliación o reducción de la imagen copiada**

Puede seleccionar un porcentaje de ampliación o reducción. Si selecciona Ajustar a pág., el equipo ajustará el tamaño automáticamente al tamaño de papel configurado.

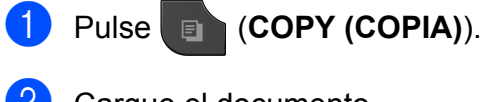

- Cargue el documento.
- Introduzca el número de copias que desea.
- Pulse Opciones.
- **b** Pulse ∧ o **v** para mostrar Ampliar/Reduc.
- 6 Pulse Ampliar/Reduc.
- **7** Pulse ∧ o **∨** para mostrar las opciones disponibles y, a continuación, pulse la opción que desee.
- 8 Realice una de las siguientes acciones:
	- Si ha seleccionado Ampliar o Reducir, pulse el porcentaje de ampliación o reducción que desee.
	- Si ha seleccionado Pers. (25-400%), introduzca un porcentaje de ampliación o reducción de 25% a 400%.

Pulse OK.

Si selecciona 100% o Ajustar a pág., vaya al paso  $\bullet$ .

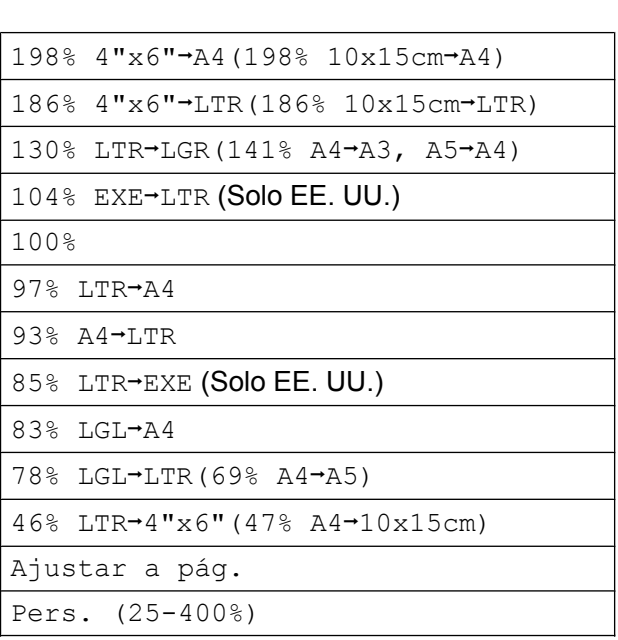

<span id="page-49-0"></span>**9** Si no desea cambiar más configuraciones, pulse **Black Start (Inicio Negro)** o **Color Start (Inicio Color)**.

#### $\mathscr{A}$ **Nota**

- **•** Formato pág. no está disponible con Ampliar/Reduc.
- **•** Formato pág., Copia dúplex, Copia libro, Ordenar y Copia papel fino no están disponibles con Ajustar a pág.
- **•** Ajustar a pág. no funciona correctamente cuando el documento del cristal de escaneo está inclinado más de 3 grados. Mediante las guías para documentos, situadas en la parte superior y a la izquierda, coloque el documento en la esquina superior izquierda de forma que quede boca abajo sobre el cristal de escaneo.
- **•** Ajustar a pág. no está disponible si se utiliza la unidad ADF.
- **•** Ajustar a pág. no está disponible para documentos de tamaño Legal.
- **•** Al utilizar papel de tamaño Doble carta o A3, Copia dúplex no está disponible con Ampliar/Reduc.

# **Cómo hacer copias N en 1 o un póster (Formato de página)**

La función de copia N en 1 puede ayudarle a ahorrar papel permitiéndole copiar dos o cuatro páginas en una página impresa.

También puede hacer un póster. Al utilizar la función de póster, el equipo divide el documento en secciones y, a continuación, las amplía para poder unirlas y formar un póster. Si desea imprimir un póster, utilice el cristal de escaneo.

# **IMPORTANTE**

- **•** Asegúrese de que el tamaño de papel está configurado en Carta, Doble carta, A4, A3 o Ejecutivo.
- **•** La copia de póster no está disponible para el tamaño de papel Ejecutivo.
- **•** Si está realizando varias copias en color, la opción de copia N en 1 no está disponible.
- **•** (v.) significa Vertical y (h.) significa Horizontal.
- **•** La copia de póster no está disponible si se utilizan transparencias.
- **•** 4en1(v.), 4en1(h.), Póster (2x1) y Póster (3x3) no están disponibles al utilizar papel de tamaño Doble carta o A3.

# **Nota**

- **•** Copia libro, Ordenar, Copia papel fino, Ahorro d tinta y Ampliar/Reduc. no están disponibles con Formato pág.
- **•** Copia dúplex no está disponible con copia de póster.

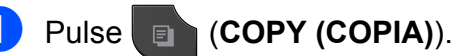

Carque el documento.

- **3** Introduzca el número de copias que desea.
- Pulse Opciones.
- Pulse ∧ o  $\triangleright$  para mostrar Formato pág.
- 6 Pulse Formato pág.
	- **Pulse ∧ o <del>∨</del> para mostrar** Normal (1en1), 2en1(v.),  $2en1(h.), 2en1(Id)$ <sup>1</sup>, 4en1(v.), 4en1(h.), Póster (2x1), Póster (2x2) **o** Póster (3x3). Pulse la opción que desee.
		- <sup>1</sup> Para obtener más información sobre 2 en 1 (ID), consulte *[Copia 2 en 1 \(ID\)](#page-52-0)*  $\rightarrow$  [página 47.](#page-52-0)
- <span id="page-50-0"></span>**Si no desea cambiar más** configuraciones, pulse **Black Start (Inicio Negro)** o **Color Start (Inicio Color)** para escanear la página. Si ha colocado el documento en la unidad ADF o está creando un póster, el equipo escanea las páginas e inicia la impresión.

#### **Si está utilizando el cristal de escaneo, vaya al paso <b>@**.

- <span id="page-50-1"></span>**9** Después de que el equipo haya escaneado la página, pulse Sí para escanear la página siguiente.
- <span id="page-50-2"></span>**id** Coloque la siguiente página sobre el cristal de escaneo. Pulse OK para escanear el documento. Rep[i](#page-50-1)ta los pasos  $\boldsymbol{0}$  y  $\boldsymbol{0}$  para cada página del formato de página.
	-
	- Una vez escaneadas todas las páginas, pulse No para terminar.

**7**

**Si está copiando desde la unidad ADF, introduzca el documento cara arriba en la dirección que se muestra a continuación:**

**2en1(v.)**

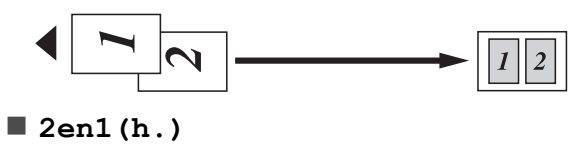

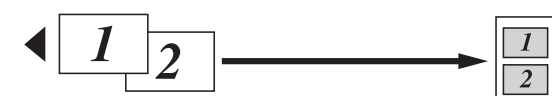

**4en1(v.)**

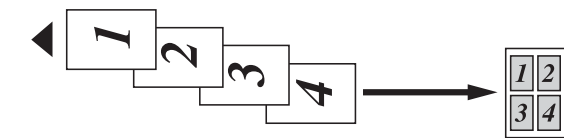

**4en1(h.)**

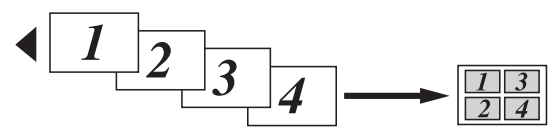

**Si está copiando desde el cristal de escaneado, coloque el documento cara abajo en la dirección que se muestra a continuación:**

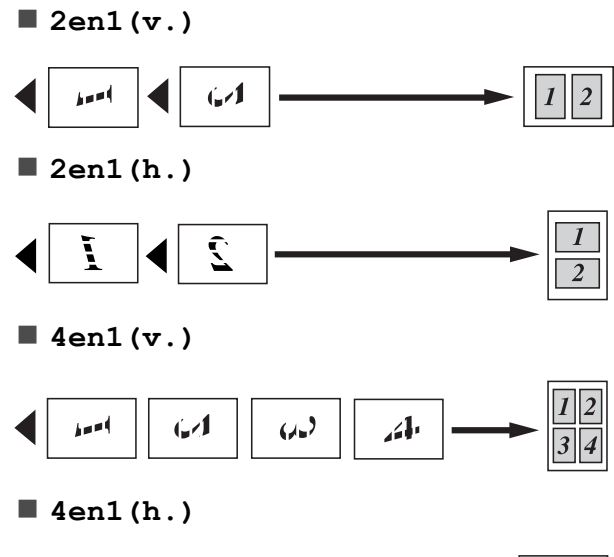

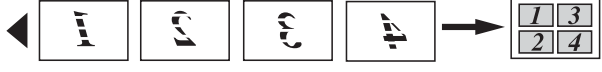

**Póster (2x1)**

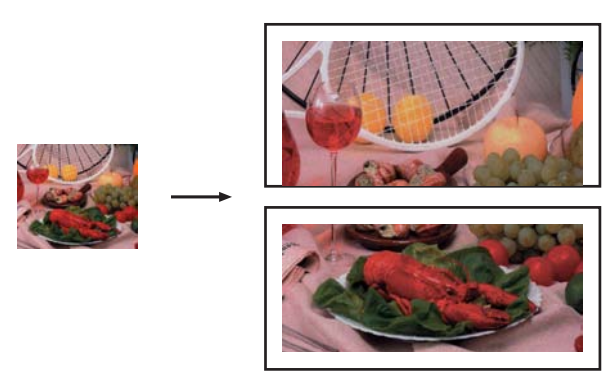

**Póster (2x2)**

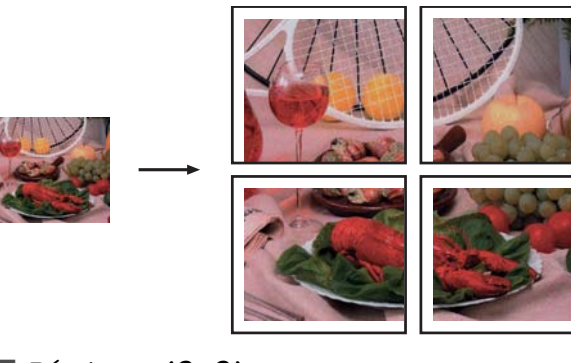

**Póster (3x3)**

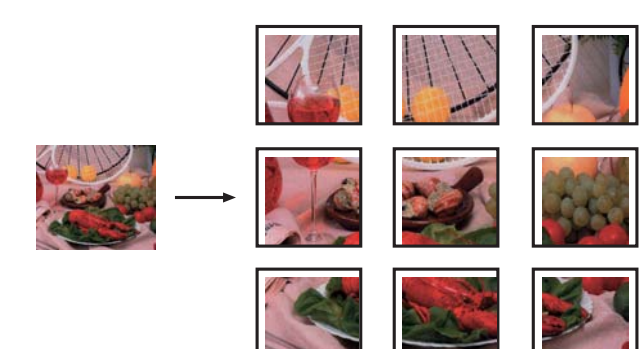

# <span id="page-52-0"></span>**Copia 2 en 1 (ID)**

Puede copiar ambas caras del carné de identidad en una sola página, manteniendo el tamaño de la tarjeta original. Asegúrese de que el tamaño de papel está configurado en Carta o A4.

# **Nota**

Puede copiar un carné de identidad en la medida que la legislación aplicable lo permita. (>>Guía de seguridad del producto: *Limitaciones legales para la realización de copias*)

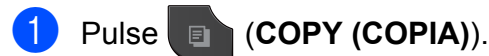

b Coloque el carné de identidad cara abajo cerca de la esquina izquierda del cristal de escaneado, como se muestra a continuación.

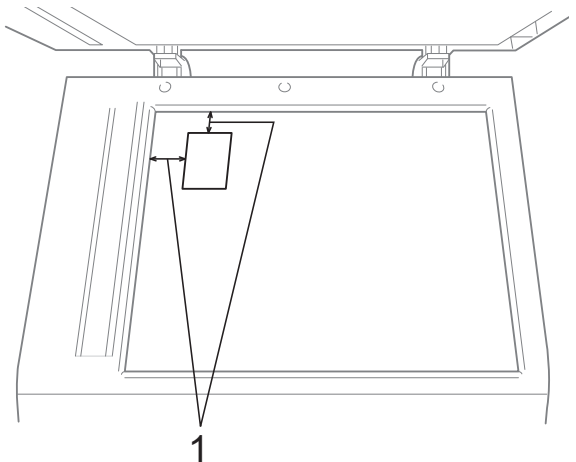

- **1 0,12 pulg. (3 mm) o mayor (parte superior, izquierda)**
- **3** Introduzca el número de copias que desea.
- 4 Pulse Opciones.
- **b** Pulse ∧ o  $\vee$  para mostrar Formato pág.

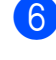

- Pulse Formato pág.
- Pulse  $\sim$  o  $\sim$  para mostrar 2en1 (Id).
- $\begin{bmatrix} 8 \\ \end{bmatrix}$  Pulse 2en1(Id).
- **Pulse Black Start (Inicio Negro)** o **Color Start (Inicio Color)**. El equipo comenzará a escanear la primera página.
- **iD** Una vez que el equipo haya escaneado una cara, pulse Sí. Dé la vuelta al carné de identidad y pulse OK para escanear la otra cara.

#### $\overline{\mathscr{C}}$ **Nota**

- **•** Copia libro, Ordenar, Copia dúplex, Copia papel fino, Ahorro d tinta y Ampliar/Reduc. no están disponibles con 2en1(Id).
- **•** Si está realizando varias copias en color, la opción de copia 2 en 1 (ID) no está disponible.

# **Ordenación de copias utilizando la unidad ADF**

Puede ordenar varias copias. Las páginas se apilarán en el orden 321, 321, 321, etc.

- **Pulse (COPY (COPIA)).**
- Carque el documento.
- Introduzca el número de copias que desea.
- Pulse Opciones.
- **b** Pulse ∧ o **Y** para mostrar Apilar/Ordenar.
- 6 Pulse Apilar/Ordenar.
	- Pulse Ordenar
	- h Si no desea cambiar más configuraciones, pulse **Black Start (Inicio Negro)** o **Color Start (Inicio Color)**.

**7**

# **Nota**

Ajustar a pág., Formato pág. y Copia libro no están disponibles con Ordenar.

# **Ajuste de la densidad**

Se puede ajustar la densidad de la copia para hacerla más oscura o más clara.

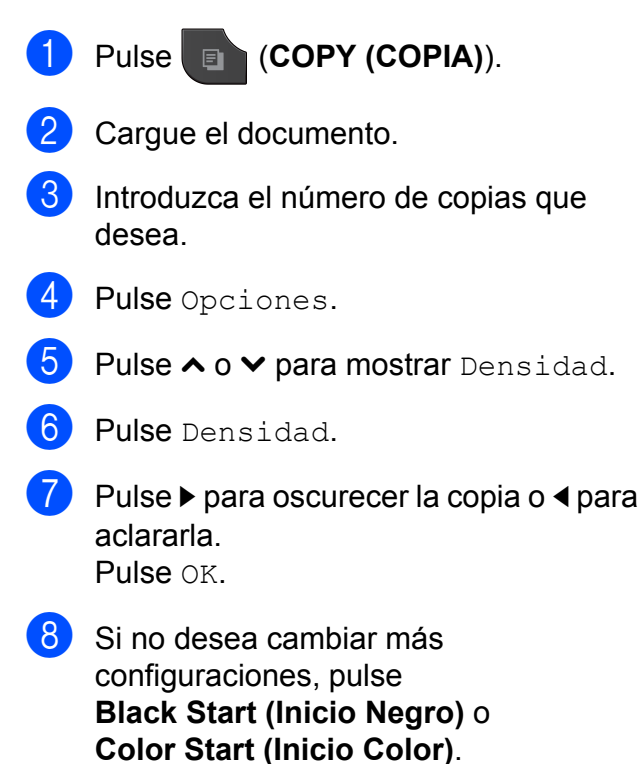

### **Ahorro tinta**

El modo de ahorro de tinta puede ayudarle a ahorrar tinta. El equipo detecta los bordes de la imagen e imprime el contorno de la misma.

La cantidad de ahorro de tinta variará dependiendo del tipo de documento.

#### **Ahorro d tinta: Desactivado**

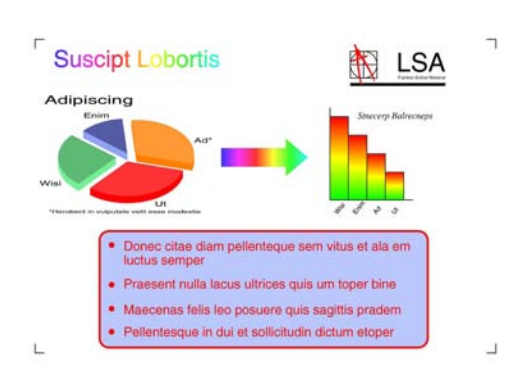

#### **Ahorro d tinta: Activado**

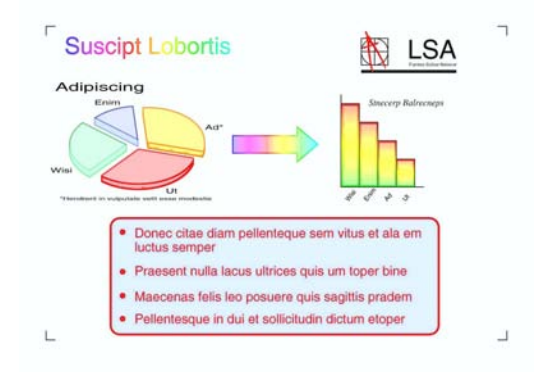

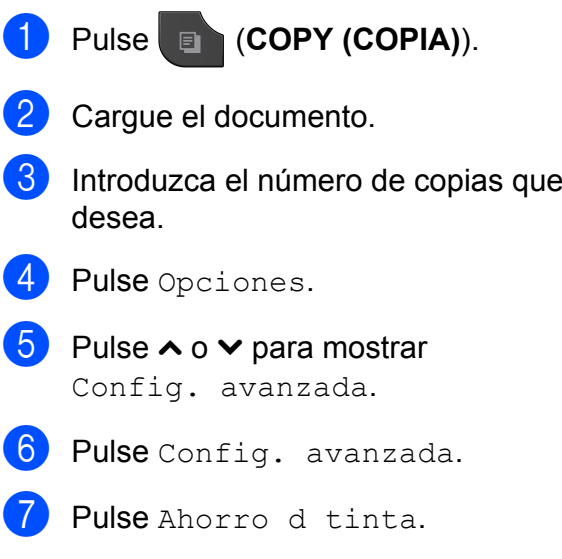

**8** Si no desea cambiar más configuraciones, pulse **Black Start (Inicio Negro)** o **Color Start (Inicio Color)**.

# **Nota**

- **•** Copia libro, Copia papel fino y Formato pág. no están disponibles con Ahorro d tinta.
- **•** Ahorro d tinta puede hacer que sus impresiones tengan un aspecto diferente al del documento original.

# **Copia en papel fino**

Si su documento es una copia a dos caras en papel fino, seleccione Copia papel fino de forma que la impresión en la otra cara no se manche.

a Pulse (**COPY (COPIA)**). 2 Cargue el documento. Introduzca el número de copias que desea. 4 Pulse Opciones. **b** Pulse ∧ o  $\vee$  para mostrar Config. avanzada. 6 Pulse Config. avanzada. **7** Pulse ∧ o **Y** para mostrar Copia papel fino. 8 Pulse Copia papel fino. **i Pulse Black Start (Inicio Negro)** o **Color Start (Inicio Color)**. **Nota** Ajustar a pág., Formato pág., Ahorro d tinta y Copia libro no están disponibles con Copia papel fino.

## **Copia libro**

La función Copia libro corrige los bordes oscuros y la inclinación al copiar desde el cristal de escaneo. El equipo puede corregir los datos automáticamente.

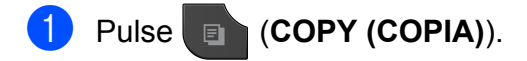

- b Cargue el documento.
- Introduzca el número de copias que desea.
- 4 Pulse Opciones.
- **b** Pulse ∧ o **v** para mostrar Config. avanzada.
- 6 Pulse Config. avanzada.
- **a** Pulse ∧ o <del>∨</del> para mostrar Copia libro.
- 8 Pulse Copia libro.
- Si ha terminado de realizar correcciones, pulse **Black Start (Inicio Negro)** o **Color Start (Inicio Color)**.

# **Nota**

Formato pág., Ordenar, Copia dúplex, Ahorro d tinta, Ajustar a pág. y Copia papel fino no están disponibles con Copia libro.

**7**

# **Copia dúplex (2 caras)**

Puede reducir la cantidad de papel utilizado para copias utilizando esta función para copiar en ambas caras del papel.

Se recomienda cargar documentos de una sola cara en la unidad ADF para la copia dúplex. Para documentos a 2 caras y libros, utilice el cristal de escaneado.

#### **(giro en el borde largo)**

**Vertical** 

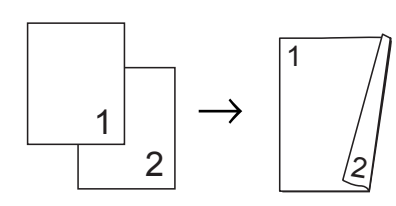

**Horizontal** 

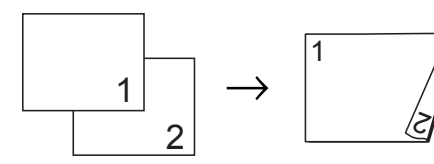

#### **(giro en el borde corto)**

Vertical

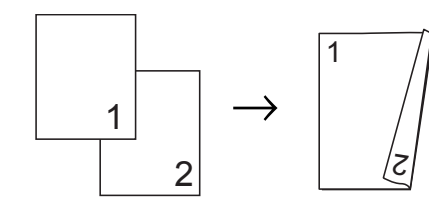

#### **Horizontal**

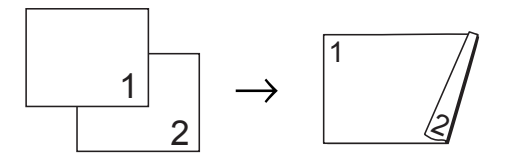

# **Nota**

- **•** 2en1(Id), Póster, Copia libro y Ajustar a pág. no están disponibles con Copia dúplex.
- **•** Solo puede utilizar los tamaños de papel normal Carta, Legal, Doble carta, A4, A5, A3 o Ejecutivo.
- **•** Al utilizar papel de tamaño Doble carta o A3, Ampliar/Reduc. no está disponible con Copia dúplex.

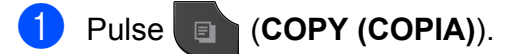

- Introduzca el número de copias que desea.
- 3 Pulse Opciones.
- 4 Si desea ordenar varias copias, pulse **s** o **t** para mostrar Apilar/Ordenar.
- Pulse Apilar/Ordenar.
- Pulse Ordenar.
- Pulse  $\land$  o  $\lor$  para mostrar Copia dúplex.
- <span id="page-55-0"></span>Pulse Copia dúplex.
- **i** Pulse ∧ o **v** para mostrar el tipo de copia dúplex que desea, y pulse Vertical GiroBordLargo, Horizontal GiroBordLargo, Vertical GiroBordCorto, Horizontal GiroBordCorto  $(0 N<sub>O</sub>)$ .
- **journe** Pulse OK después de leer el mensaje en la pantalla.

Cargue el documento.

**12** Pulse **Black Start (Inicio Negro)** o **Color Start (Inicio Color)**. Si ha colocado el documento en la unidad ADF, el equipo escanea las páginas e inicia la impresión.

#### **Si está utilizando el cristal de escaneo, vaya al paso ®.**

<span id="page-56-1"></span>**13** La pantalla muestra:

```
Ponga la página
sig. y pulse Escanear.
Cuando termine,
 pulse Completado.
```
Coloque la página siguiente en el cristal de escaneo y pulse Escanear. Pulse OK. El equipo inicia la impresión.

 $14$  Si ha pulsado Ordenar para varias copias, repita el paso ® para cada página adicional. Una vez escaneadas todas las páginas, pulse Completado. El equipo inicia la impresión.

NO toque la página impresa hasta que se expulse por segunda vez. El equipo imprimirá la primera cara, expulsará el papel y después alimentará el papel de nuevo para imprimir la segunda cara.

# **Nota**

**•** Si se produce un atasco de papel, pulse Avanzada después del paso <sup>3</sup> y, a continuación, pulse una de las configuraciones para evitar atascos: DX1 o DX2.

DX1 utiliza un tiempo de impresión mayor para que la tinta se seque.

DX2 utiliza un tiempo de impresión mayor y también imprimirá en colores más claros.

**•** DX1 no está disponible para papel de tamaño Doble carta o A3.

### <span id="page-56-0"></span>**Ajuste de los cambios como la nueva configuración predeterminada**

Puede guardar como predeterminada la configuración de las opciones de copia que utilice más a menudo, como Calidad,

Ampliar/Reduc., Densidad, Formato pág., Ahorro d tinta, Copia papel fino y Copia dúplex.

Estas configuraciones permanecerán tal como están hasta que las modifique.

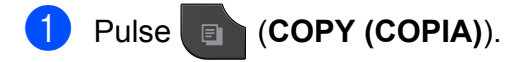

### Pulse Opciones.

- 8 Pulse  $\sim$  o  $\sim$  para mostrar las configuraciones disponibles y, a continuación, pulse la configuración que desee cambiar. Pulse ∧ o  $\vee$  para mostrar las opciones disponibles y pulse la opción que desee. Repita este paso para cada configuración que desee cambiar.
- 4 Después de cambiar la última configuración, pulse **s** o **t** para mostrar Ajus.Nuev.Predet.
- Pulse Ajus.Nuev.Predet.

#### $\overline{6}$  Pulse OK.

La pantalla volverá a preguntar si desea confirmar la configuración como la nueva configuración predeterminada. Pulse Sí.

### g Pulse **Stop/Exit (Detener/Salir)**.

### **Restablecimiento de todas las configuraciones predeterminadas de fábrica**

Puede restablecer las configuraciones de copia que haya cambiado, como Calidad, Ampliar/Reduc., Densidad, Formato pág., Ahorro d tinta, Copia papel fino y Copia dúplex, a los valores predeterminados de fábrica.

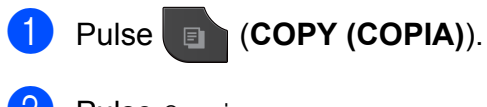

2 Pulse Opciones.

- **3** Pulse ∧ o <del>∨</del> para mostrar Rest.predeterm.
- 4 Pulse Rest.predeterm.
- 5 Pulse Sí.
- f Pulse **Stop/Exit (Detener/Salir)**.

**8**

# **PhotoCapture Center™: impresión de fotografías desde una tarjeta de memoria o una unidad de memoria flash USB**

# **Operaciones de PhotoCapture Center™**

### **Tarjetas de memoria, unidades de memoria flash USB y estructuras de carpetas**

El equipo está diseñado para ser compatible con los archivos de imagen de las cámaras digitales más modernas, las tarjetas de memoria y las unidades de memoria flash USB; sin embargo, lea los puntos siguientes para evitar errores:

- La extensión de los archivos de imágenes debe ser .JPG (cualquier otra extensión como, por ejemplo, .JPEG, .TIF, .GIF, etc. no será reconocida).
- La impresión directa mediante PhotoCapture Center™ se debe realizar independientemente de las operaciones de PhotoCapture Center™ que utilicen el ordenador. (El funcionamiento simultáneo no es posible).
- El equipo puede leer hasta 999 archivos [1](#page-58-0) guardados en una tarjeta de memoria o en una unidad de memoria flash USB.
	- <sup>1</sup> También se cuenta la carpeta de las tarjetas de memoria o de la unidad de memoria flash USB.
- <span id="page-58-0"></span>■ El archivo DPOF en las tarietas de memoria debe incluirse en un formato DPOF válido. (Consulte *[Impresión DPOF](#page-60-0)*  $\rightarrow$  [página 55\)](#page-60-0).

Tenga en cuenta lo siguiente:

- Al imprimir un índice o una imagen, PhotoCapture Center™ imprimirá todas las imágenes válidas, aunque una o más de ellas estén dañadas. Las imágenes dañadas no se imprimirán.
- $\blacksquare$  (Usuarios de tarietas de memoria)

El equipo ha sido diseñado para leer tarjetas de memoria que hayan sido formateadas con una cámara digital.

Cuando la cámara digital formatea una tarjeta de memoria, crea una carpeta especial en la que se copian los datos de la imagen. Si necesita modificar los datos de la imagen almacenados en una tarjeta de memoria con su ordenador, le recomendamos que no modifique la estructura de carpetas creada por la cámara digital. Cuando guarde archivos de imágenes nuevas o modificadas en la tarieta de memoria, también le recomendamos que use la misma carpeta que su cámara digital utiliza. Si los datos no se han guardado en la misma carpeta, es posible que el equipo no lea el archivo ni imprima la imagen.

 (Usuarios de unidades de memoria flash USB)

Este equipo es compatible con una unidad de memoria flash USB formateada por Windows®.

# <span id="page-59-2"></span>**Impresión de imágenes**

# <span id="page-59-1"></span>**Imprimir índice (en miniatura)**

PhotoCapture Center™ asigna números a cada imagen (como n.º 1, n.º 2, n.º 3, etc.).

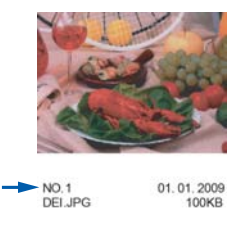

PhotoCapture Center™ no reconoce ningún otro número ni nombre de archivo que la cámara digital o el ordenador pueda utilizar para identificar las imágenes. Puede imprimir una página de imágenes en miniatura. Así, se mostrarán todas las fotografías de la tarjeta de memoria o de la unidad de memoria flash USB.

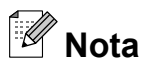

Solo los nombres de archivos que tienen 20 caracteres o menos se imprimirán correctamente en la hoja del índice.

Asegúrese de haber introducido la tarjeta de memoria o la unidad de memoria flash USB en la ranura correcta.

Pulse (**PHOTO (FOTO)**).

- Pulse ∧ o  $\triangledown$  para mostrar Índice impr.
- - Pulse Índice impr.
	- Pulse Hoja índice y seleccione 6IMGs/Línea o 5IMGs/Línea.

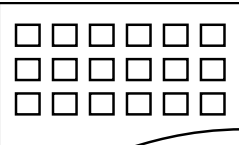

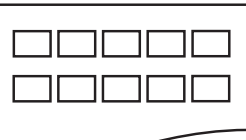

6IMGs/Línea 5IMGs/Línea

El tiempo de impresión para 5IMGs/Línea será mayor que el necesario para 6IMGs/Línea, aunque la calidad será mejor.

- **b** Realice una de las siguientes acciones:
	- $\blacksquare$  Pulse Opciones para cambiar el tipo de papel o el tamaño de papel que esté utilizando. Vaya al paso  $\odot$ .
	- Si no desea cambiar la configuración del papel, pulse Inicio.
- <span id="page-59-0"></span>Pulse Tipo de papel. Pulse **s** o **t** para mostrar el tipo de papel que está utilizando y elija Papel normal, Papel tinta, Brother BP71, Brother BP61 u Otro brillo.
- Pulse Tamaño papel. Pulse Carta o A4.
- Pulse Color Start (Inicio Color) para imprimir.

# **Impresión de fotografías**

Antes de imprimir una imagen individual, tiene que saber cuál es el número de esta.

a Asegúrese de haber introducido la tarjeta de memoria o la unidad de memoria flash USB en la ranura correcta.

Pulse (**PHOTO (FOTO)**).

b Imprima el índice. (Consulte *[Imprimir](#page-59-1) índice (en miniatura)* > página 54).

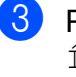

Pulse  $\sim$  o  $\sim$  para mostrar Índice impr.

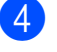

- Pulse Índice impr.
- Pulse Imprima fotos.

PhotoCapture Center™: impresión de fotografías desde una tarjeta de memoria o una unidad de memoria flash USB

- 6 Introduzca el número de imagen que desee imprimir desde la página de índice (en miniatura). Una vez seleccionados los números de las imágenes, pulse OK.
	- Pulse OK.

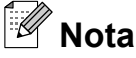

- **•** Puede introducir varios números al mismo tiempo utilizando una coma o un guión. Por ejemplo, introduzca 1,3,6 para imprimir las imágenes n.º 1, n.º 3 y n.º 6. Introduzca 1-5 para imprimir las imágenes comprendidas entre el n.º 1 y el n.º 5.
- **•** Puede introducir hasta 12 caracteres (incluidas las comas y los guiones) para los números de las imágenes que desee imprimir.

8 Realice una de las siguientes acciones:

- **Pulse Opciones para cambiar la** configuración de impresión. (Consulte [página 56\)](#page-61-0).
- Si no desea cambiar ninguna configuración, pulse Inicio para imprimir.

### **Impresión de todas las fotografías**

Puede imprimir todas las fotografías de la tarjeta de memoria o de la unidad de memoria flash USB.

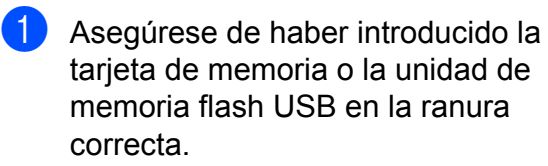

Pulse (**PHOTO (FOTO)**).

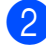

Pulse  $\land$  o  $\lor$  para mostrar Imprima todo.

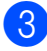

Pulse Imprima todo.

- $\overline{4}$  Realice una de las siguientes acciones:
	- **Pulse Opciones para cambiar la** configuración de impresión. (Consulte [página 56\)](#page-61-0).
	- Si no desea cambiar ninguna configuración, pulse Inicio para imprimir.

## <span id="page-60-0"></span>**Impresión DPOF**

DPOF son las siglas, en inglés, de Digital Print Order Format (Formato de orden de impresión digital).

Se trata de una norma creada por los principales fabricantes de cámaras digitales (Canon Inc., Eastman Kodak Company, FUJIFILM Corporation, Panasonic Corporation y Sony Corporation) para facilitar la impresión de imágenes procedentes de una cámara digital.

Si su cámara digital es compatible con la impresión de archivos en formato DPOF, podrá seleccionar en el visor de la cámara digital las imágenes y el número de copias que desee imprimir.

Cuando se introduzca en el equipo una tarjeta de memoria (Memory Stick™, Memory Stick PRO™, Memory Stick Duo™, Memory Stick PRO Duo<sup>™</sup>, SD Memory Card, SDHC Memory Card, SDXC Memory Card, MultiMedia Card o MultiMedia Card plus) con información DPOF, podrá imprimir fácilmente la imagen seleccionada.

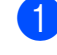

Asegúrese de haber introducido la tarjeta de memoria en la ranura correcta.

### Pulse (**PHOTO (FOTO)**).

El equipo le preguntará si desea utilizar la configuración DPOF.

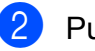

Pulse Sí.

#### Capítulo 8

Realice una de las siguientes acciones:

- **Pulse Opciones para cambiar la** configuración de impresión. (Consulte [página 56\)](#page-61-0).
- Si no desea cambiar ninguna configuración, pulse Inicio para imprimir.

# **Nota**

Se puede producir un error de archivo DPOF no válido si el orden de impresión creado en la cámara resulta dañado. Elimine y vuelva a crear el orden de impresión utilizando la cámara fotográfica para corregir este problema. Para obtener instrucciones sobre cómo eliminar o volver a crear el orden de impresión, consulte el sitio web de soporte técnico del fabricante y la documentación proporcionada con la cámara.

# <span id="page-61-0"></span>**Configuración de impresión de PhotoCapture Center™**

Puede cambiar la configuración de impresión para el siguiente trabajo de impresión.

Esta configuración es temporal; el equipo volverá a su configuración predeterminada 3 minutos después de imprimir, a menos que configure Modo Temporiz en 2 minutos o menos. (Consulte *[Modo Temporizador](#page-11-0)*  $\rightarrow$  [página 6\)](#page-11-0).

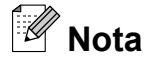

Puede guardar la configuración de impresión que use más a menudo. Para ello puede seleccionarla como predeterminada. (Consulte *[Ajuste de los](#page-66-0) [cambios como la nueva configuración](#page-66-0) predeterminada* >> página 61).

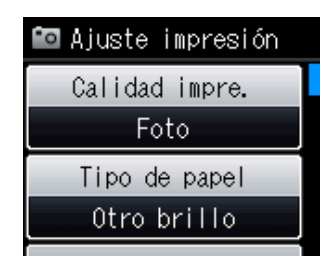

### **Calidad de impresión**

a Pulse (**PHOTO (FOTO)**).

Realice una de las siguientes acciones:

 $\blacksquare$  Pulse Ver fotos y, a continuación, pulse **s** o **t** para mostrar cada fotografía. Cuando se muestre la fotografía que desee, pulse OK.

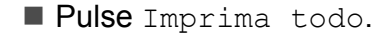

Pulse Opciones.

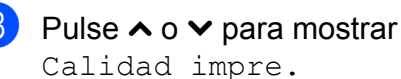

Pulse Calidad impre.

PhotoCapture Center™: impresión de fotografías desde una tarjeta de memoria o una unidad de memoria flash USB

- 
- **6** Pulse Normal **o** Foto.
- 6 Si no desea cambiar más configuraciones, pulse  $\Box$ . Pulse Inicio para imprimir.

# **Opciones de papel**

### **Tipo de papel**

a Pulse (**PHOTO (FOTO)**). Realice una de las siguientes acciones:  $\blacksquare$  Pulse Ver fotos y, a continuación, pulse **s** o **t** para mostrar cada fotografía. Cuando se muestre la fotografía que desee, pulse OK. Pulse Imprima todo. 2 Pulse Opciones. Pulse **A** o **v** para mostrar Tipo de papel. Pulse Tipo de papel. **b** Pulse  $\land$  o  $\lor$  para mostrar Papel normal, Papel tinta, Brother BP71, Brother BP61 u Otro brillo. Pulse la opción que desee. 6 Si no desea cambiar más configuraciones, pulse ... Pulse Inicio para imprimir.

**Tamaño de papel y de impresión**

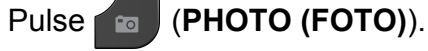

Realice una de las siguientes acciones:

- $\blacksquare$  Pulse Ver fotos y, a continuación, pulse **s** o **t** para mostrar cada fotografía. Cuando se muestre la fotografía que desee, pulse OK.
- Pulse Imprima todo.
- Pulse Opciones.
- **Pulse ∧ o <del>∨</del> para mostrar** Tamaño papel.
- 4 Pulse Tamaño papel.
- **5** Pulse  $\sim$  o  $\sim$  para mostrar 4"x6" (10x15cm), 5"x7"(13x18cm), Carta, Ledger, A4 o A3. Pulse la opción que desee. Realice una de las siguientes acciones:
	- Si ha seleccionado el tamaño Carta o A4, vaya al paso  $\odot$ .
	- Si ha seleccionado otro tamaño de papel, vaya al paso  $\bullet$ .

#### Capítulo 8

<span id="page-63-0"></span>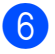

Pulse el tamaño de impresión.

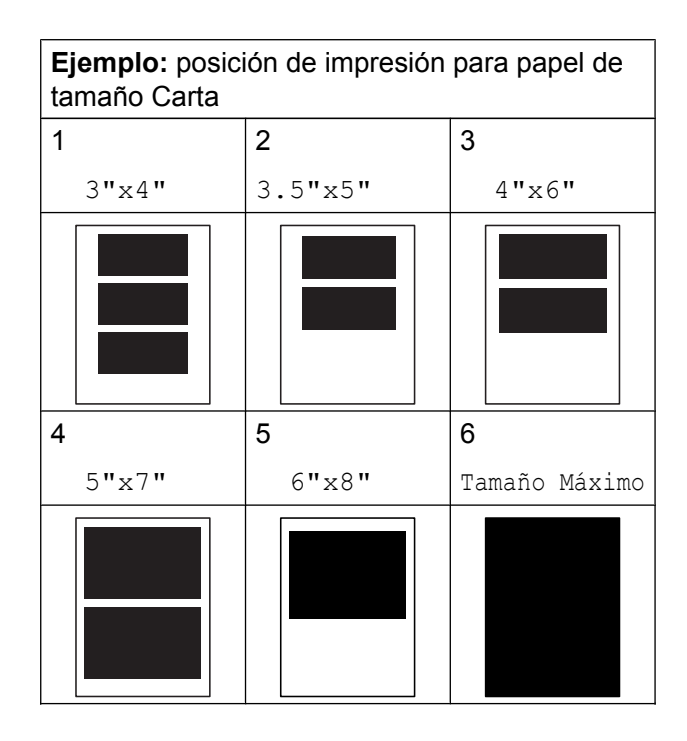

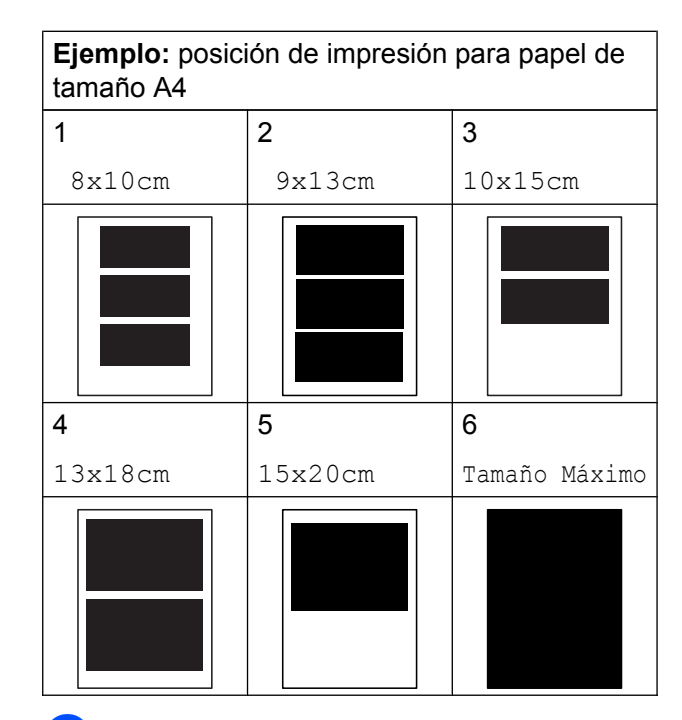

<span id="page-63-1"></span>Si no desea cambiar más configuraciones, pulse  $\Box$ . Pulse Inicio para imprimir.

### **Ajuste de brillo, contraste y color**

#### **Brillo**

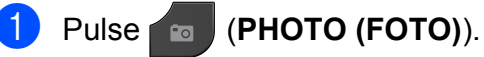

Realice una de las siguientes acciones:

- Pulse Ver fotos y, a continuación, pulse **s** o **t** para mostrar cada fotografía. Cuando se muestre la fotografía que desee, pulse OK.
- Pulse Imprima todo.
- Pulse Opciones.
- Pulse  $\land$  o  $\lor$  para mostrar Brillo.
- Pulse Brillo.
- e Pulse **d** para oscurecer la impresión o pulse **c** para aclararla. Pulse OK.
- 6 Si no desea cambiar más  $\sim$  configuraciones, pulse  $\sim$ . Pulse Inicio para imprimir.

#### **Contraste**

Es posible seleccionar el nivel de contraste. Con un mayor contraste, se obtendrá mayor nitidez y viveza de la imagen.

### a Pulse (**PHOTO (FOTO)**).

Realice una de las siguientes acciones:

- $\blacksquare$  Pulse Ver fotos y, a continuación, pulse **s** o **t** para mostrar cada fotografía. Cuando se muestre la fotografía que desee, pulse OK.
- Pulse Imprima todo.

Pulse Opciones.

- Pulse  $\land$  o  $\lor$  para mostrar Contraste.
- Pulse Contraste.

PhotoCapture Center™: impresión de fotografías desde una tarjeta de memoria o una unidad de memoria flash USB

- **b** Pulse **c** para aumentar el contraste o pulse **d** para disminuirlo. Pulse OK.
- 6 Si no desea cambiar más  $\overline{\phantom{a}}$  configuraciones, pulse  $\overline{\phantom{a}}$ . Pulse Inicio para imprimir.

### **Mejora color (True2Life™)**

Puede activar la función de mejora del color (True2Life™) para imprimir imágenes más vivas. El tiempo de impresión será mayor.

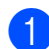

a Pulse (**PHOTO (FOTO)**).

Realice una de las siguientes acciones:

- $\blacksquare$  Pulse Ver fotos y, a continuación, pulse **s** o **t** para mostrar cada fotografía. Cuando se muestre la fotografía que desee, pulse OK.
- Pulse Imprima todo.
- 2 Pulse Opciones.
	- Pulse  $\land$  o  $\lor$  para mostrar True2Life (Mejora color).
	- Pulse True2Life (Mejora color).
- **b** Realice una de las siguientes acciones:
	- Si quiere personalizar el Nivel blanco, Definición o Densidad color, pulse True2Life (Mejora color) y a continuación, pulse Sí. Vaya al paso **6**.
	- Si no desea personalizar estas opciones, pulse True2Life (Mejora color) y a continuación, pulse No.

 $Pulse$ Vaya al paso **O**.

#### <span id="page-64-0"></span>**f** Pulse ∧ o **v** para mostrar

Nivel blanco, Definición o Densidad color y, a continuación, pulse la opción que desee.

- <span id="page-64-2"></span>Pulse **∢** o ▶ para ajustar el nivel de la configuración. Pulse OK.
- 8 Realice una de las siguientes acciones:
	- Si desea personalizar otra mejora del color, repita los pasos del  $\odot$  al  $\odot$ . Pulse **b**
	- Para cambiar otras configuraciones, pulse **para mostrar** el menú de configuración de impresión y pulse la configuración que desee cambiar. (Consulte [página 56\)](#page-61-0).
- <span id="page-64-1"></span>**9** Si no desea cambiar más  $\sim$  configuraciones, pulse  $\sim$ . Pulse Inicio para imprimir.

**Nota**

#### **• Nivel de blanco**

Esta configuración permite ajustar el tono de las áreas blancas de una imagen. La luz, la configuración de la cámara y otros factores podrán afectar a la apariencia del blanco. Las áreas blancas de una imagen a veces pueden aparecer ligeramente rosadas, amarillentas o con sombras de otro color. Esta configuración permite corregir dichos efectos y recuperar el blanco original de la imagen.

#### **• Definición**

Esta configuración mejora el detalle de una imagen, de forma similar al ajuste del objetivo de una cámara. Si la imagen no está enfocada correctamente y no pueden verse los detalles de la misma, ajuste la definición.

#### **• Densidad de color**

Esta configuración permite ajustar la cantidad total de color de la imagen. La cantidad de color de una imagen puede aumentarse o disminuirse para retocar fotos descoloridas.

**8**

**59**

### **Recortar**

Si una fotografía tiene un largo o ancho excesivo para el espacio disponible en el formato de página seleccionado, parte de la imagen se recortará automáticamente.

La configuración predeterminada de fábrica es Sí. Si desea imprimir toda la imagen, cambie esta configuración a No. Si configura Recortar en No, configure también Sin bordes en No. (Consulte *[Impresión sin](#page-65-0) bordes* >> [página 60\)](#page-65-0).

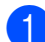

### a Pulse (**PHOTO (FOTO)**).

Realice una de las siguientes acciones:

- $\blacksquare$  Pulse Ver fotos y, a continuación, pulse **s** o **t** para mostrar cada fotografía. Cuando se muestre la fotografía que desee, pulse OK.
- Pulse Imprima todo.
- 2 Pulse Opciones.
- Pulse  $\land$  o  $\lor$  para mostrar Recortar.
- Pulse Recortar.
- Pulse  $No$  (o  $Si$ ).
- Si no desea cambiar más configuraciones, pulse  $\blacktriangleright$ Pulse Inicio para imprimir.

# **Recortar: Sí**

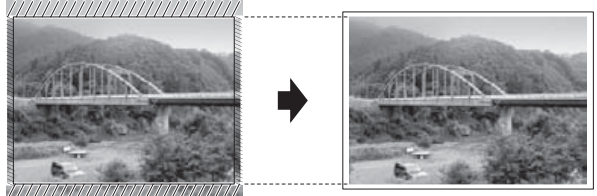

#### **Recortar: No**

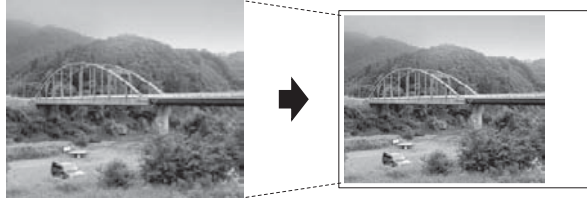

### <span id="page-65-0"></span>**Impresión sin bordes**

Esta función aumenta el tamaño del área de impresión hasta los bordes del papel. El tiempo necesario para la impresión aumentará ligeramente.

**a** Pulse **(***PHOTO* **(FOTO)**).

Realice una de las siguientes acciones:

- $\blacksquare$  Pulse Ver fotos y, a continuación, pulse **s** o **t** para mostrar cada fotografía. Cuando se muestre la fotografía que desee, pulse OK.
- Pulse Imprima todo.
- Pulse Opciones.
- Pulse  $\land$  o  $\lor$  para mostrar Sin bordes.
- Pulse Sin bordes.
- $\overline{5}$  Pulse No (0 Sí).
- 6 Si no desea cambiar más  $\mathsf{confidence}$ , pulse  $\blacktriangleright$ Pulse Inicio para imprimir.

### **Imprimir fecha**

Puede imprimir la fecha si está en los datos de las fotografías. La fecha se imprimirá en la esquina inferior derecha. Si los datos no contienen la información de fecha, no podrá utilizar esta función.

### **a** Pulse **<b>PHOTO** (FOTO)).

Realice una de las siguientes acciones:

- $\blacksquare$  Pulse Ver fotos y, a continuación, pulse **s** o **t** para mostrar cada fotografía. Cuando se muestre la fotografía que desee, pulse OK.
- Pulse Imprima todo.
- Pulse Opciones.

PhotoCapture Center™: impresión de fotografías desde una tarjeta de memoria o una unidad de memoria flash USB

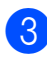

**3** Pulse ∧ o **Y** para mostrar

Fecha imprimir (Imprimir fecha).

- Pulse Fecha imprimir (Imprimir fecha).
- $\overline{5}$  Pulse Sí (o No).
- **6** Si no desea cambiar más configuraciones, pulse  $\Box$ . Pulse Inicio para imprimir.

## **Nota**

La configuración DPOF de la cámara debe estar desactivada para utilizar la función Fecha imprimir (Imprimir fecha).

### <span id="page-66-0"></span>**Ajuste de los cambios como la nueva configuración predeterminada**

Puede guardar la configuración de impresión que utilice más a menudo, como

Calidad impre., Tipo de papel, Tamaño papel, Brillo, Contraste, True2Life (Mejora color), Recortar, Sin bordes y Fecha imprimir (Imprimir fecha), estableciéndola como predeterminada. Estas configuraciones permanecerán tal como están hasta que las modifique.

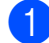

### **a** Pulse **(PHOTO** (FOTO)).

Realice una de las siguientes acciones:

- $\blacksquare$  Pulse Ver fotos y, a continuación, pulse **s** o **t** para mostrar cada fotografía. Cuando se muestre la fotografía que desee, pulse OK.
- Pulse Imprima todo.
- 
- Pulse Opciones.
- **3** Pulse la nueva configuración. Repita este paso para cada configuración que desee cambiar.
- Después de cambiar la última configuración, pulse  $\land$  o  $\lor$  para seleccionar Ajus.Nuev.Predet.
- **b** Pulse Ajus. Nuev. Predet.
- $\overline{6}$  Pulse OK.

La pantalla volverá a preguntar si desea confirmar el cambio como la nueva configuración predeterminada. Pulse Sí.

- - **Pulse Stop/Exit (Detener/Salir).**

### **Restablecimiento de todas las configuraciones predeterminadas de fábrica**

Puede restablecer las configuraciones de PhotoCapture que haya cambiado, como Calidad impre., Tipo de papel, Tamaño papel, Brillo, Contraste, True2Life (Mejora color), Recortar, Sin bordes y Fecha imprimir (Imprimir fecha), a los valores predeterminados de fábrica.

### a Pulse (**PHOTO (FOTO)**).

Realice una de las siguientes acciones:

- Pulse Ver fotos y, a continuación, pulse **s** o **t** para mostrar cada fotografía. Cuando se muestre la fotografía que desee, pulse OK.
- Pulse Imprima todo.
- Pulse Opciones.
- **6** Pulse ∧ o **Y** para mostrar Rest.predeterm.
- Pulse Rest.predeterm.
- Pulse Sí para confirmar.
- f Pulse **Stop/Exit (Detener/Salir)**.

**8**

# **Escaneo a tarjeta de memoria o unidad de memoria flash USB**

### **Cómo ajustar una nueva configuración predeterminada**

Puede guardar las configuraciones de escaneo a soporte (Calidad y Tipo archivo) que use más a menudo, seleccionándolas como las predeterminadas. Estas configuraciones permanecerán tal como están hasta que las modifique.

- Pulse **<sup>2</sup>** (**SCAN (ESCÁNER**)).
- **Pulse ∧ o <del>∨</del> para mostrar** Escanear a soporte.
- **3** Pulse Escanear a soporte.
- 4 Pulse Opciones.
- **b** Pulse Calidad o Tipo archivo. A continuación, pulse la opción que desee. Repita este paso para cada

configuración que desee cambiar.

- 6 Una vez que haya terminado de seleccionar las configuraciones preferidas, pulse **s** o **t** para mostrar Ajus.Nuev.Predet.
- 

Pulse Ajus.Nuev.Predet.

8 Pulse OK.

La pantalla volverá a preguntar si desea confirmar el cambio como la nueva configuración predeterminada. Pulse Sí.

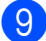

**9** Pulse Stop/Exit (Detener/Salir).

### **Cómo restablecer la configuración predeterminada de fábrica**

Puede restablecer todas las configuraciones de escaneo a soporte (Calidad y Tipo archivo) que haya cambiado, a los valores predeterminados de fábrica.

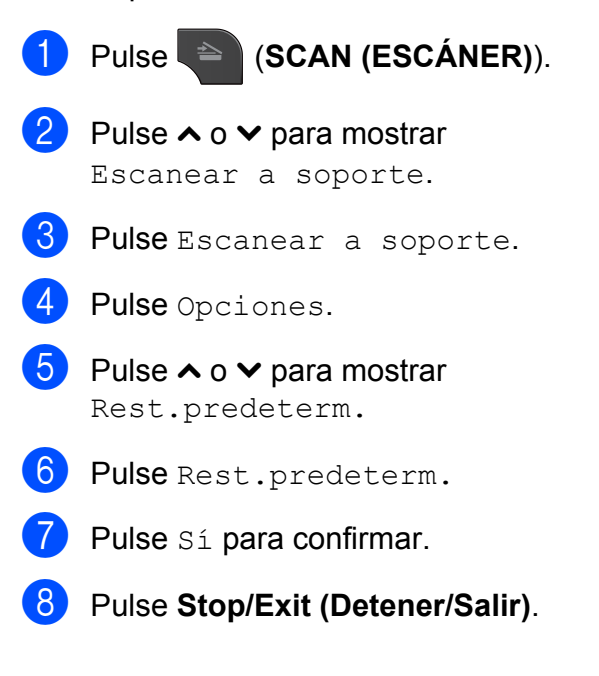

# **9 Impresión de fotografías desde una cámara**

<span id="page-68-2"></span>**Impresión de fotografías directamente desde una cámara con PictBridge**

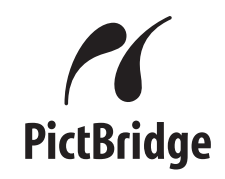

Su equipo Brother es compatible con la norma PictBridge, lo que le permite la conexión e impresión de fotografías directamente desde cualquier cámara digital compatible con PictBridge.

Si su cámara utiliza el estándar de almacenamiento masivo USB, también puede imprimir fotografías desde una cámara digital sin PictBridge. (Consulte *[Impresión de](#page-70-0) [fotografías directamente desde una cámara](#page-70-0) digital (sin PictBridge)* >> página 65).

# **Requisitos de PictBridge**

Para evitar errores, recuerde los puntos siguientes:

- El equipo y la cámara digital deben conectarse usando un cable USB adecuado.
- La extensión de los archivos de imágenes debe ser .JPG (cualquier otra extensión como, por ejemplo, .JPEG, .TIF, .GIF, etc. no será reconocida).
- Las operaciones con PhotoCapture Center™ no están disponibles al usar la función PictBridge.

## **Configuración de su cámara digital**

Asegúrese de que su cámara está en modo PictBridge. La siguiente configuración de PictBridge estará disponible desde la pantalla LCD de la cámara compatible con PictBridge.

En función de la cámara, es posible que algunos ajustes no estén disponibles.

| Selecciones de<br>menú de la<br>cámara | <b>Opciones</b>                                                                                                    |
|----------------------------------------|----------------------------------------------------------------------------------------------------|
| Tamaño de<br>papel                     | Doble carta, Carta, A3, A4,<br>$4" \times 6".$<br>Configuración de impresora<br>(configuración predeterminada) <sup>2</sup>     |
| Tipo de papel                          | Papel normal, Papel<br>satinado, Papel para tinta,<br>Configuración de impresora<br>(configuración predeterminada) <sup>2</sup> |
| Formato página                         | Sin bordes: Sí,<br>Sin bordes: No.<br>Configuración de impresora<br>(configuración predeterminada) <sup>2</sup>                 |
| Configuración<br>DPOF <sup>1</sup>     |                                                                                                    |
| Calidad<br>impresión                   | Normal, Fina,<br>Configuración de impresora<br>(configuración predeterminada) <sup>2</sup>                                      |
| Mejora del color                       | Activar, Desactivar,<br>Configuración de impresora<br>(configuración predeterminada) <sup>2</sup>                               |
| Fecha imprimir<br>(Imprimir fecha)     | Activar, Desactivar,<br>Configuración de impresora<br>(configuración<br>predeterminada) <sup>2</sup>                            |

<span id="page-68-1"></span>Consulte *Impresión DPOF* >> página 65 para obtener información más detallada.

**9**

**63**

<span id="page-68-0"></span><sup>2</sup> Si su cámara está configurada para utilizar Configuración de impresora (configuración predeterminada), el equipo imprimirá la fotografía mediante las configuraciones siguientes.

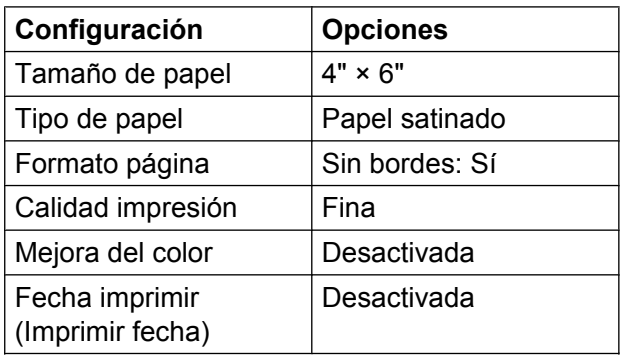

- Cuando la cámara no cuenta con ninguna selección de menú, también se utilizan estas configuraciones.
- El nombre y disponibilidad de cada configuración dependen de las especificaciones de la cámara.

Consulte la documentación adjunta con su cámara para obtener información más detallada acerca de los cambios de configuración de PictBridge.

### **Impresión de imágenes**

# **Nota**

Retire cualquier tarjeta o unidad de memoria flash USB del equipo antes de conectar una cámara digital.

a Asegúrese de que su cámara esté apagada. Conecte su cámara a la interfaz directa USB (1) del equipo mediante el cable USB.

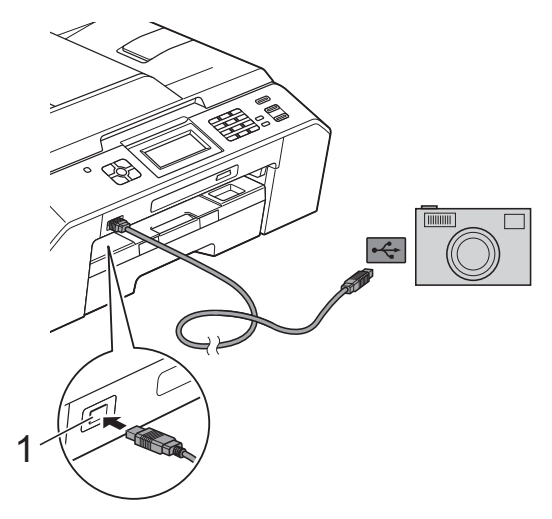

**1 Interfaz directa de USB**

2 Encienda la cámara. Cuando el equipo ha reconocido la cámara, en la pantalla aparece Cámara conectada.

**3** Seleccione la fotografía que desea imprimir siguiendo las instrucciones que se indican en la cámara.

Cuando el equipo inicia la impresión de una fotografía, en la pantalla aparecerá Imprimiendo.

# **IMPORTANTE**

Para evitar daños al equipo, no conecte ningún dispositivo que no sea una cámara digital o una unidad de memoria flash USB a la interfaz directa USB.

# <span id="page-70-1"></span>**Impresión DPOF**

DPOF son las siglas, en inglés, de Digital Print Order Format (Formato de orden de impresión digital).

Se trata de una norma creada por los principales fabricantes de cámaras digitales (Canon Inc., Eastman Kodak Company, FUJIFILM Corporation, Panasonic Corporation y Sony Corporation) para facilitar la impresión de imágenes procedentes de una cámara digital.

Si su cámara digital es compatible con la impresión de archivos en formato DPOF, podrá utilizar el visor de la cámara digital para seleccionar las imágenes y el número de copias que desee imprimir.

#### $\mathbb Z$ **Nota**

Se puede producir un error de archivo DPOF no válido si el orden de impresión creado en la cámara resulta dañado. Elimine y vuelva a crear el orden de impresión utilizando la cámara fotográfica para corregir este problema. Para obtener instrucciones sobre cómo eliminar o volver a crear el orden de impresión, consulte el sitio web de soporte técnico del fabricante y la documentación proporcionada con la cámara.

# <span id="page-70-0"></span>**Impresión de fotografías directamente desde una cámara digital (sin PictBridge)**

Si su cámara utiliza el estándar de almacenamiento masivo USB, puede conectar su cámara en modo de almacenamiento. Esto le permite imprimir fotografías desde su cámara.

(Si desea imprimir fotografías en modo PictBridge, consulte *[Impresión de fotografías](#page-68-2) [directamente desde una cámara con](#page-68-2) PictBridge* >> página 63).

# **Nota**

El nombre, la disponibilidad y el funcionamiento son diferentes en función de cada cámara digital. Consulte la documentación proporcionada con la cámara para obtener información detallada como, por ejemplo, cómo pasar del modo PictBridge al modo de almacenamiento masivo USB.

# **Impresión de imágenes**

# **Nota**

Retire cualquier tarjeta o unidad de memoria flash USB del equipo antes de conectar una cámara digital.

**1** Asegúrese de que su cámara esté apagada. Conecte su cámara a la interfaz directa USB (1) del equipo mediante el cable USB.

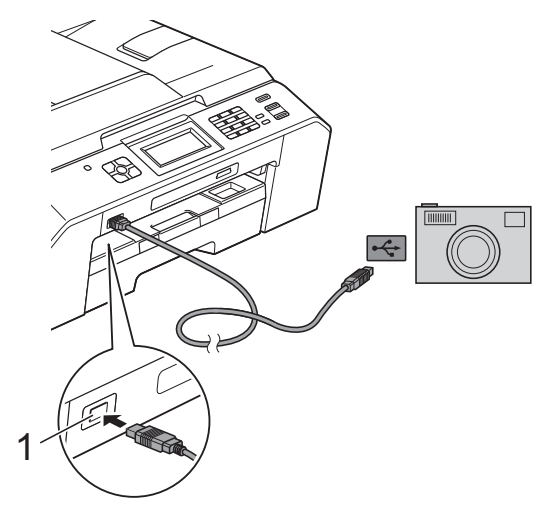

**1 Interfaz directa de USB**

- 2 Encienda la cámara.
- **3** Siga los pasos que se describen en *Impresión de imágenes* >> página 54.

# **IMPORTANTE**

Para evitar daños al equipo, no conecte ningún dispositivo que no sea una cámara digital o una unidad de memoria flash USB a la interfaz directa USB.
**A**

## **Mantenimiento rutinario**

## **Limpieza y comprobación del equipo**

### **Limpieza de la parte exterior del equipo**

**Limpie la pantalla de la siguiente manera:**

### **IMPORTANTE**

- **•** Desconecte el interruptor de alimentación cuando vaya a limpiar la pantalla.
- **•** NO utilice ningún producto de limpieza líquido (incluido etanol).
- Limpie la pantalla con un paño suave, *seco* y sin pelusa.

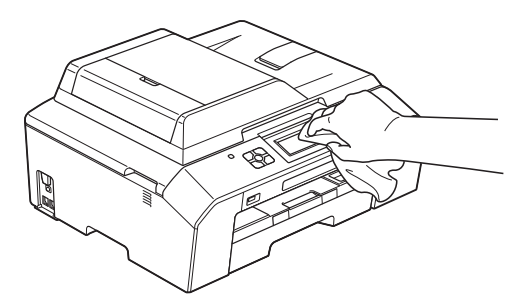

#### **Limpie la parte exterior del equipo de la siguiente manera:**

#### **IMPORTANTE**  $\bullet$

- **•** Utilice detergentes neutros. Si utiliza líquidos volátiles como, por ejemplo, disolvente o bencina, dañará la superficie exterior del equipo.
- **•** NO utilice productos de limpieza que contengan amoníaco.
- **•** NO utilice alcohol isopropílico para quitar la suciedad del panel de control. Podría agrietar el panel.

Tire de la bandeja de papel (1) para sacarla totalmente del equipo.

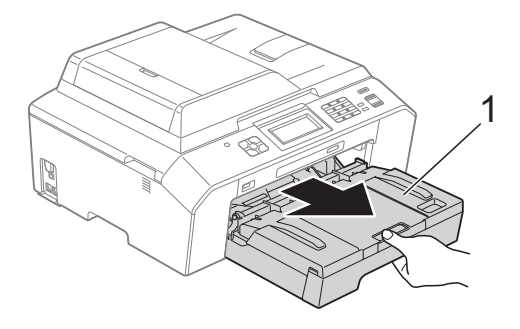

Limpie la parte exterior del equipo con un paño suave, *seco* y sin pelusa para eliminar el polvo.

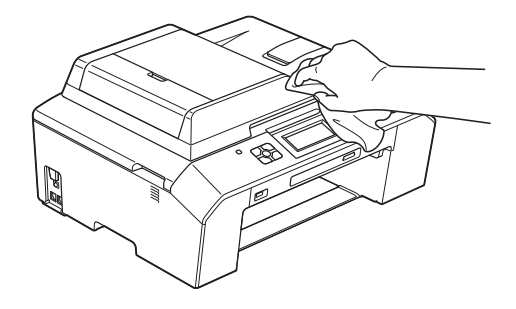

Levante la cubierta de la bandeja de salida del papel y extraiga cualquier objeto que se haya atascado en la bandeja.

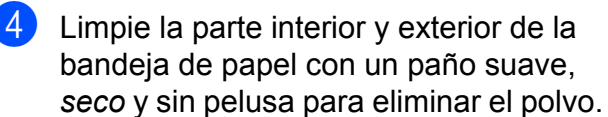

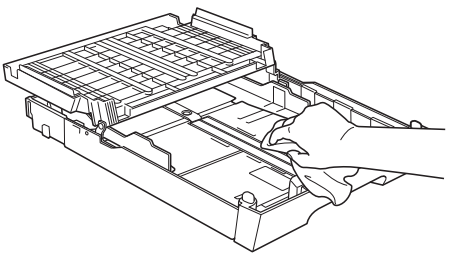

e Cierre la cubierta de la bandeja de salida del papel y vuelva a colocar la bandeja de papel con firmeza en el equipo.

### <span id="page-73-1"></span><span id="page-73-0"></span>**Limpieza de la placa de impresión del equipo**

### **ADVERTENCIA**

Asegúrese de desenchufar el equipo de la toma de corriente CA antes de limpiar la platina de impresión para evitar que se produzca una descarga eléctrica.

- Utilizando ambas manos, use los orificios a ambos lados del equipo para colocar los dedos con el fin de levantar la cubierta del escáner y colocarla en la posición abierta.
- 2 Limpie la platina de impresión del equipo (1) y el área a su alrededor, frotando cualquier derrame de tinta con un paño suave, *seco* y sin pelusa.

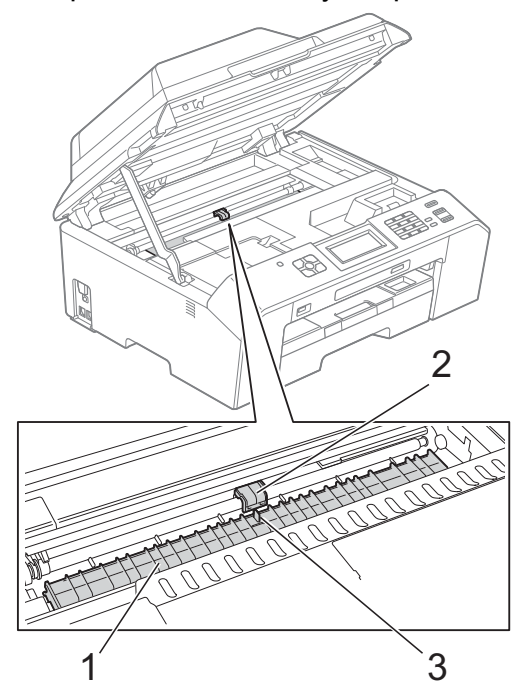

### **IMPORTANTE**

NO toque la placa (2) ni la palanca (3). De lo contrario, se podrían producir daños en el equipo.

- Levante la cubierta del escáner para liberar el bloqueo. Empuje suavemente hacia abajo la cubierta del escáner y ciérrela con ambas manos.
	- Vuelva a enchufar el cable de alimentación.

### <span id="page-73-2"></span>**Limpieza de los rodillos de alimentación del papel**

Si los rodillos de alimentación del papel se manchan de tinta, pueden producirse problemas en la alimentación del papel.

**1** Desenchufe el equipo de la toma de corriente CA. Tire de la bandeja de papel (1) para sacarla totalmente del equipo.

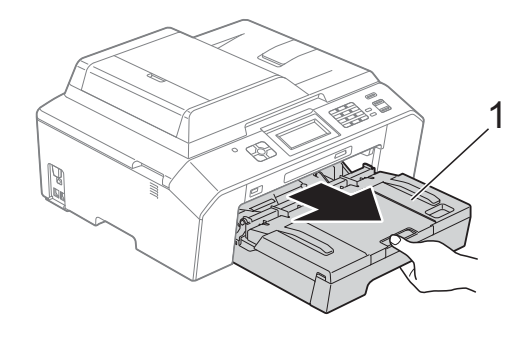

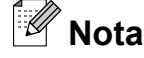

Si la lengüeta de soporte del papel está abierta, ciérrela y, a continuación, cierre el soporte del papel.

<span id="page-74-0"></span> $\blacksquare$  Limpie la parte delantera de los rodillos de alimentación del papel (1) con un paño suave y sin pelusa humedecido con agua, con un movimiento de lado a lado.

Seguidamente, limpie los rodillos con un paño suave, *seco* y sin pelusa para eliminar toda la humedad.

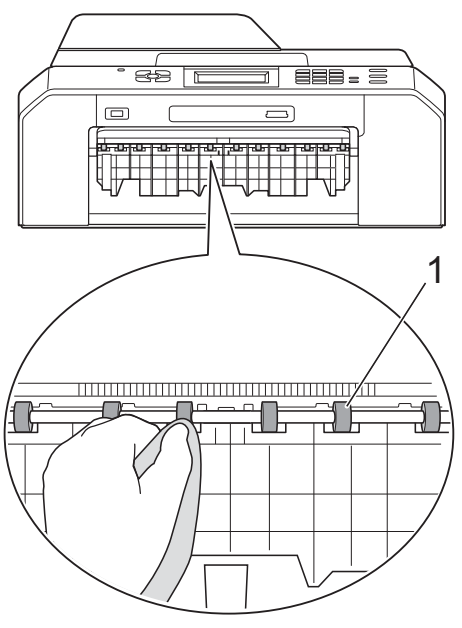

**6** Levante la lengüeta para el desatasco de papel (2) y, a continuación, limpie la parte posterior de los rodillos de alimentación del papel (1) con un paño suave y sin pelusa humedecido con agua.

> Seguidamente, limpie los rodillos con un paño suave, *seco* y sin pelusa para eliminar toda la humedad.

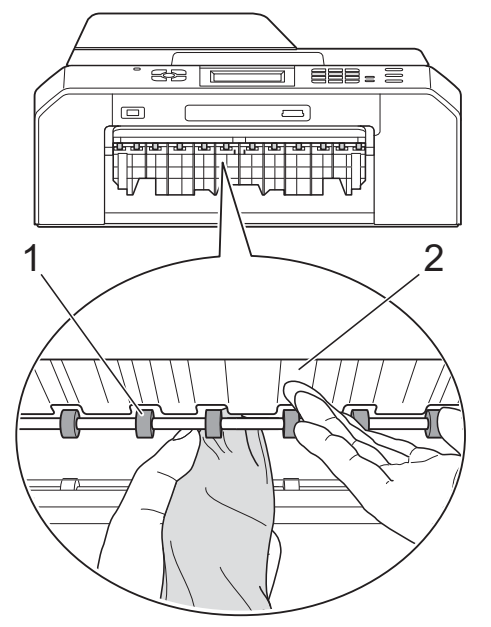

- 4 Vuelva a colocar la bandeja de papel con firmeza en el equipo.
- $\overline{5}$  Vuelva a enchufar el cable de alimentación.

### **Nota**

No vuelva a utilizar el equipo hasta que los rodillos estén secos. Si utiliza el equipo antes de que se sequen los rodillos, puede que se produzcan problemas en la alimentación del papel.

### <span id="page-74-1"></span>**Limpieza de los rodillos de recogida de papel**

- Desenchufe el equipo de la toma de corriente CA.
- 2 Tire de la bandeja de papel para sacarla por completo del equipo.

### **Nota**

Si el equipo comienza la alimentación múltiple de las últimas hojas de papel de la bandeja, limpie la almohadilla de la base (1) con un paño suave y sin pelusa humedecido con agua.

Seguidamente, limpie la almohadilla con un paño suave, *seco* y sin pelusa para eliminar toda la humedad.

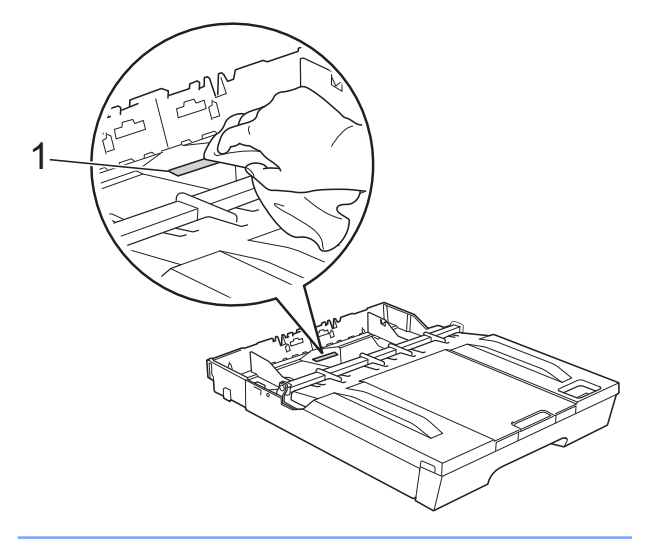

**6** Abra la cubierta para el desatasco de papel (1) de la parte trasera del equipo.

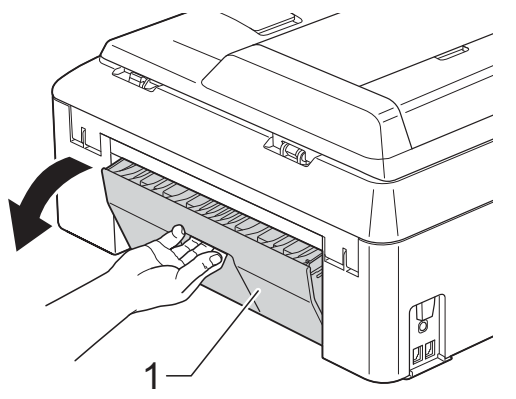

4 Limpie los rodillos de recogida de papel (1) con un paño suave y sin pelusa humedecido con agua. Gire lentamente los rodillos para que se limpie toda la superficie.

Seguidamente, limpie los rodillos con un paño suave, *seco* y sin pelusa para eliminar toda la humedad.

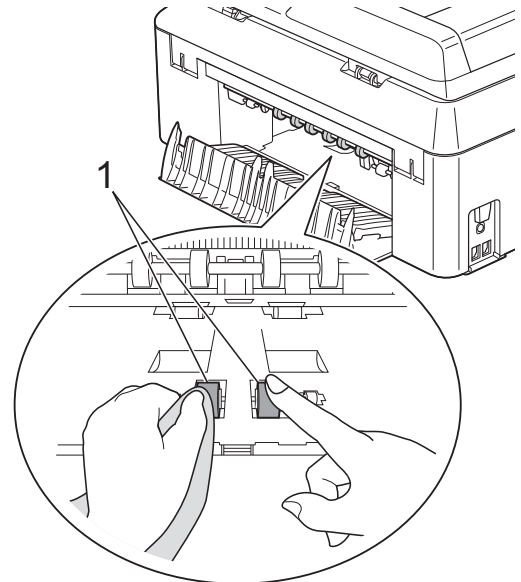

**5** Limpie los rodillos posteriores de alimentación del papel (1) con un paño suave y sin pelusa humedecido con agua.

Gire lentamente los rodillos para que se limpie toda la superficie.

Seguidamente, limpie los rodillos con un paño suave, *seco* y sin pelusa para eliminar toda la humedad.

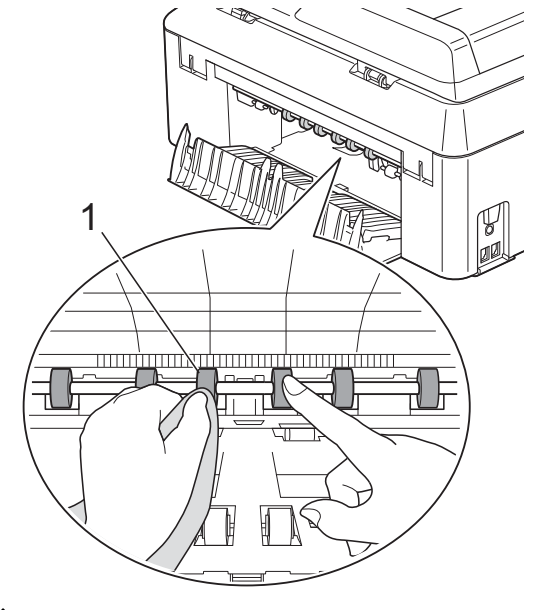

**Nota** No toque el eje metálico. <span id="page-76-0"></span>6 Cierre la cubierta para el desatasco de papel.

> Asegúrese de que la cubierta está cerrada totalmente.

- Vuelva a colocar la bandeja de papel con firmeza en el equipo.
- **8** Vuelva a enchufar el cable de alimentación.

### <span id="page-76-1"></span>**Comprobación del volumen de tinta**

Aunque aparece un icono de volumen de tinta en la pantalla, puede utilizar el menú de tinta para ver un gráfico de gran tamaño que muestra la tinta que queda en cada cartucho.

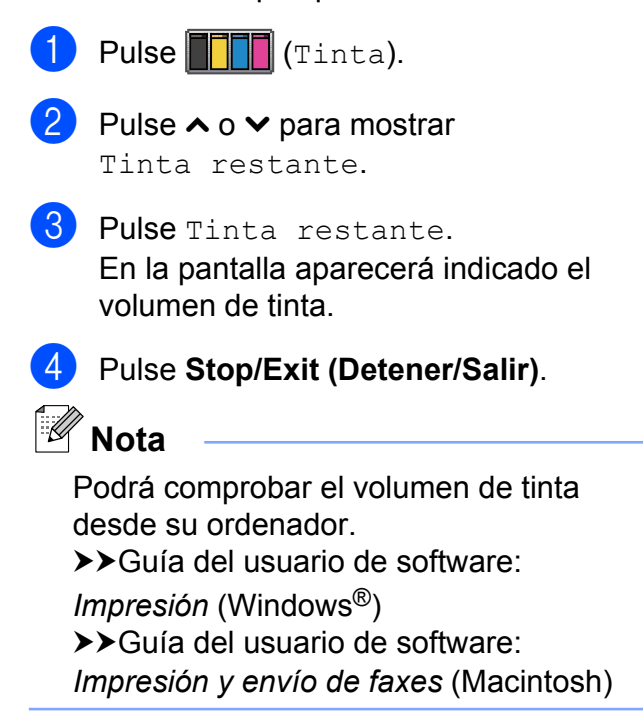

## <span id="page-76-2"></span>**Embalaje y transporte del equipo**

Siempre que transporte el equipo, utilice el material de embalaje original del mismo. Si no empaqueta el equipo correctamente, cualquier daño que ocurra durante el transporte podría no estar cubierto por la garantía.

#### **IMPORTANTE**  $\bullet$

Es importante permitir que el equipo "estacione" adecuadamente el cabezal de impresión después de haber finalizado una impresión. Escuche atentamente el equipo antes de desenchufarlo para asegurarse de que no hay ningún ruido mecánico. Si no deja que el equipo complete este proceso de estacionamiento, puede que se produzcan problemas de impresión y que se deteriore el cabezal de impresión.

- **i** Desenchufe el equipo de la toma de teléfono de la pared y desenchufe el cable de la línea telefónica del equipo.
- **2** Desenchufe el equipo de la toma de corriente CA.
- **3** Utilice ambas manos para levantar y colocar la cubierta del escáner en la posición abierta colocando los dedos en los orificios que se encuentran a ambos lados del equipo. A continuación, desenchufe el cable de interfaz del equipo, en caso de que esté conectado.

4 Retire la pieza de protección naranja de la esquina derecha del interior del equipo.

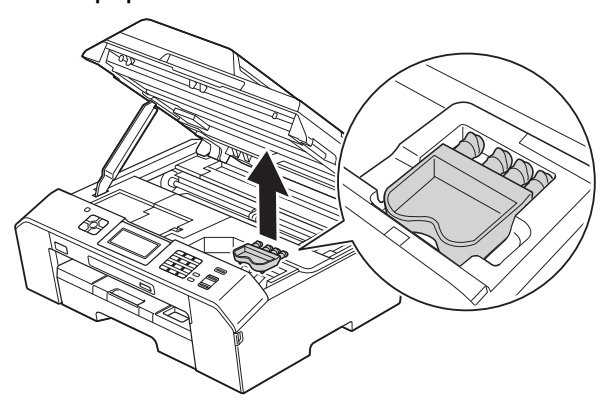

**5** Levante la cubierta del escáner (1) para liberar el bloqueo. Empuje suavemente hacia abajo la cubierta del escáner (2) y ciérrela (3) con ambas manos.

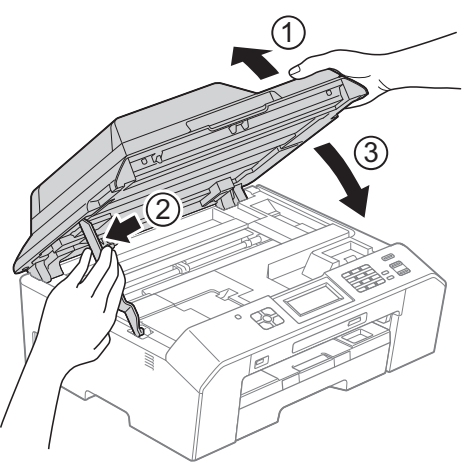

- **6** Abra la cubierta del cartucho de tinta.
- g Empuje las palancas de desbloqueo de tinta para liberar los cartuchos de tinta y, a continuación, extraiga los cartuchos de tinta. (>> Guía básica del usuario: *Sustitución de los cartuchos de tinta*)

8 Coloque la pieza de protección naranja y, a continuación, cierre la cubierta del cartucho de tinta.

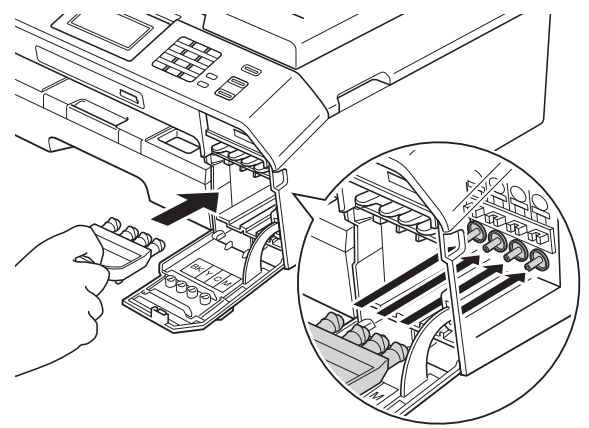

### **IMPORTANTE**

**•** Asegúrese de que la lengüeta de plástico de la derecha de la pieza de protección naranja (1) hace clic y queda inmovilizada en su sitio (2).

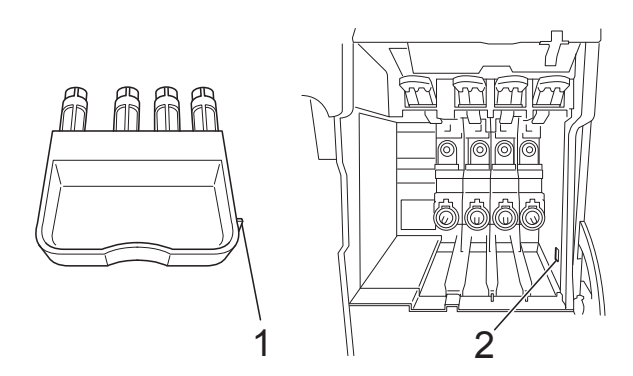

**•** Si no encuentra la pieza de protección naranja, transporte el equipo sin ella. NO coloque cartuchos de tinta como alternativa antes del transporte.

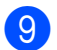

<sup>9</sup> Envuelva el equipo en la bolsa.

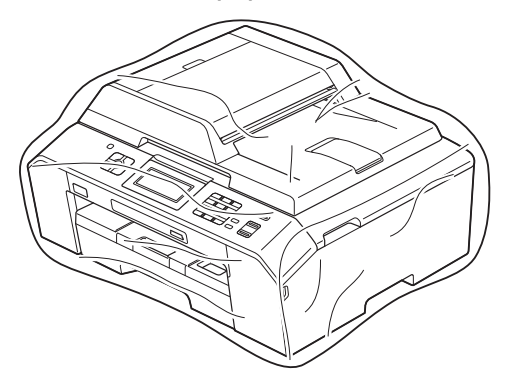

<sup>1</sup> Embale el equipo y los materiales impresos en la caja original junto con el material de embalaje original como se muestra a continuación.

## **Nota**

Si devuelve el equipo a Brother como parte del servicio de intercambio, embale *solamente* el equipo. Conserve todas las piezas y materiales impresos que vaya a utilizar con el equipo de intercambio.

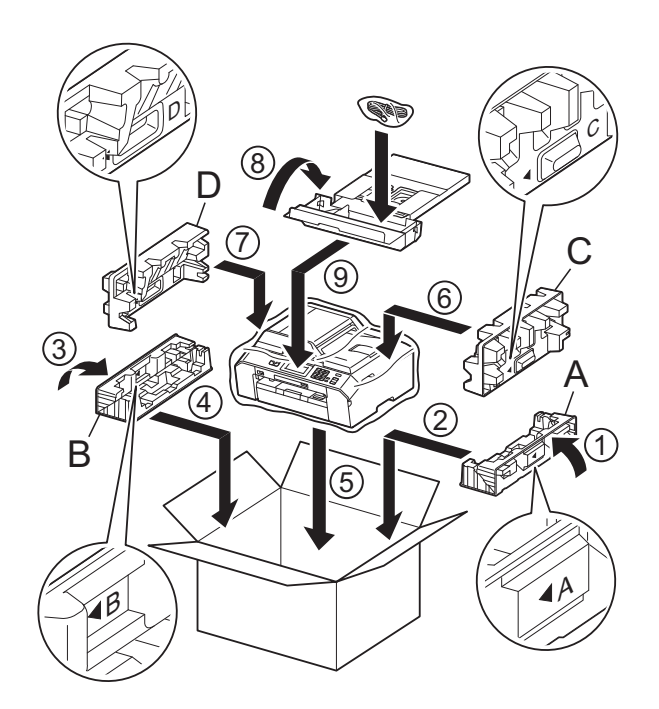

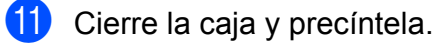

**A**

**B Glosario**

Esta lista contiene todas las funciones y términos que aparecen en los manuales Brother. La disponibilidad de estas funciones se encuentra en función del modelo adquirido.

#### **Acceso a recuperación remota**

Capacidad de acceso al equipo de forma remota desde un teléfono de marcación por tonos.

#### **Acceso doble**

El equipo puede escanear en la memoria faxes salientes o trabajos programados al mismo tiempo que está enviando un fax desde la memoria, recibiendo o imprimiendo un fax entrante.

#### **Ajustes de usuario**

Informe impreso que muestra la configuración actual del equipo.

#### **Almacenado de fax**

Función que permite almacenar los faxes recibidos en la memoria.

#### **Aviso de fax (solo EE. UU.)**

Esta función permite que el equipo llame a un teléfono móvil o localizador al recibir un fax en la memoria.

#### **Brillo**

Al cambiar el brillo, la imagen se hace más clara o más oscura.

#### **Búsqueda**

Permite obtener un listado electrónico alfabético o numérico de los números de Marcación rápida y de los números de grupo almacenados.

#### **Código de acceso remoto**

Código propio de cuatro dígitos (---\*) que permite llamar y acceder al equipo desde una ubicación remota.

#### **Código de Contestación Telefónica (solo para el modo Fax/Tel)**

Cuando el equipo conteste una llamada de voz, sonará con semitimbres/dobles timbres. Puede descolgar el auricular de la extensión telefónica pulsando este código (**# 5 1**).

#### **Código de recepción de fax**

Pulse este código ( $*$  5 1) al contestar una llamada de fax desde una extensión telefónica o desde un teléfono externo.

#### **Configuración temporal**

Es posible seleccionar una serie de opciones para cada transmisión de fax y cada copia sin modificar la configuración predeterminada.

#### **Contraste**

Opción de configuración para compensar documentos demasiado claros o demasiado oscuros, que permite aclarar los mensajes de fax o las copias de documentos oscuros, y oscurecer los claros.

#### **Densidad**

Al cambiar la densidad, la imagen se hace más clara o más oscura.

#### **Diario del fax**

Enumera la información sobre los últimos 200 faxes entrantes y salientes. TX significa Transmisión. RX significa Recepción.

#### **Duración del timbre F/T**

Tiempo durante el cual suena el timbre del equipo Brother (si el modo de recepción está configurado como Fax/Tel) para indicarle que debe atender una llamada de voz que el equipo ha contestado.

#### **ECM (Modo de corrección de errores)**

Función que detecta errores durante la transmisión de faxes y vuelve a enviar las páginas del fax en las que se detectó un error.

#### **Error de comunicación (Error comu.)**

Error que se produce al enviar o recibir un fax, normalmente como consecuencia del ruido o de interferencias en la línea.

#### **Escala de grises**

Tonalidades de gris disponibles para copiar, escanear así como para enviar y recibir fotografías por fax.

#### **Escaneo**

Proceso de envío de la imagen electrónica de un documento en papel al ordenador.

#### **Escaneo a soporte**

Permite escanear un documento en blanco y negro o en color para que se guarde en la tarjeta de memoria o en la unidad de memoria flash USB. Las imágenes en blanco y negro pueden estar en formato de archivo TIFF o PDF y las imágenes en color pueden estar en formato de archivo PDF o JPEG.

#### **Extensión telefónica**

Teléfono que utiliza la misma línea que el fax, pero que está enchufado a una toma diferente de la pared.

#### **Fax diferido**

Función que permite enviar un determinado fax en otro momento.

#### **Fax manual**

Al descolgar el auricular del teléfono externo (o al pulsar **Hook**, solo en EE. UU.), podrá oír la respuesta del equipo de fax receptor antes de pulsar

#### **Black Start (Inicio Negro)** o

**Color Start (Inicio Color)** para comenzar a enviar el fax.

#### **Fax/Tel**

Función que permite recibir faxes y llamadas telefónicas. No use este modo si utiliza un contestador automático (TAD).

#### **Frecuencia del informe**

Período de tiempo previamente programado entre las impresiones automáticas de informes Diario del fax. Puede imprimir el informe Diario del fax en cualquier momento sin que ello interrumpa el ciclo especificado.

#### **Grupo de compatibilidad**

Capacidad de una unidad de fax para comunicarse con otra unidad de fax. Está garantizada la compatibilidad entre grupos ITU-T.

#### **ID de llamada**

Servicio adquirido de la compañía telefónica que le permite ver el número (o nombre) del interlocutor que le está llamando.

#### **Identificación de estación**

Información almacenada que aparece en la parte superior de las páginas enviadas por fax. Incluye el nombre y número de fax del remitente.

#### **Impresión de seguridad**

El equipo imprime una copia de todos los faxes que recibe y almacena en su memoria. Se trata de una función de seguridad para que no pierda ningún mensaje en caso de que se produzca un corte en el suministro eléctrico.

#### **Informe Verificación de la transmisión**

Listado del último fax enviado que indica su fecha, hora y número.

#### **Informe WLAN**

Informe impreso que muestra el resultado de la conexión de WLAN.

#### **Innobella™**

Innobella™ es una nueva gama de consumibles originales ofrecidos por Brother. Para obtener los mejores resultados en cuanto a calidad, Brother recomienda tinta y papel Innobella™.

#### **Lista de Marcación abreviada**

Listado de nombres y números almacenados en la memoria de Marcación rápida, en orden numérico.

#### **Marcación rápida**

Número preprogramado para simplificar la marcación.

#### **Método de codificación**

Método para codificar la información contenida en el documento. Todos los equipos de fax deben utilizar como mínimo el estándar Modified Huffman (MH). El equipo admite métodos para una mayor comprensión, Modified Read (MR), Modified Modified Read (MMR) y JPEG, siempre y cuando el equipo receptor sea compatible con dichos métodos.

#### **Modo de menú**

Modo de programación para cambiar la configuración del equipo.

#### **Modo satélite**

Efectúa cambios temporales en los tonos de fax para adaptarse a los ruidos y a las interferencias en líneas telefónicas en el extranjero.

#### **Multienvío**

Capacidad de enviar el mismo mensaje de fax a más de un destinatario.

#### **Número de grupo**

Combinación de números de Marcación rápida que están almacenados en una localización de Marcación rápida para multienvío.

#### **Número de timbres**

Número de timbres que suenan antes de que el equipo conteste en los modos Solo fax (Sólo fax) y Fax/Tel.

#### **OCR (reconocimiento óptico de caracteres)**

La aplicación de software ScanSoft™ PaperPort™12SE con OCR o Presto! PageManager convierte las imágenes en texto editable.

#### **Pantalla táctil de 1,9" y controles del panel táctil**

La pantalla táctil LCD (pantalla de cristal líquido) del equipo muestra mensajes interactivos y facilita instrucciones de uso del equipo. Los controles del panel táctil, situados en el lateral derecho de la pantalla, se iluminan cuando están disponibles para la operación actual.

#### **Pausa**

Permite introducir un retraso de 3,5 segundos en la secuencia de marcación mientras marca con el teclado de marcación o mientras almacena números de Marcación rápida. Pulse el botón **Redial/Pause (Remarcar/Pausa)** en el panel de control o el botón PAUSA en la pantalla tantas veces como sea necesario para introducir pausas más prolongadas.

#### **PhotoCapture Center™**

Función que permite imprimir fotografías digitales desde su cámara digital con una alta resolución para obtener una impresión fotográfica de calidad.

#### **PictBridge**

Función que permite imprimir fotografías directamente desde su cámara digital con una alta resolución para obtener una impresión fotográfica de calidad.

#### **Pulso (solo Canadá)**

Forma de marcación rotativa en una línea telefónica.

#### **Recepción en memoria**

Opción que permite recibir faxes en la memoria del equipo cuando se ha agotado el papel.

#### **Recepción fácil**

Función que permite que el equipo responda a tonos CNG si el usuario interrumpe una llamada de fax contestándola.

#### **Reducción auto**

Función que permite reducir el tamaño de los faxes entrantes.

#### **Reenvío de fax**

Función que permite enviar un fax recibido en la memoria a otro número de fax programado previamente.

#### **Remarcación automática**

Función que permite que el equipo vuelva a marcar el último número de fax marcado transcurridos cinco minutos, si el fax no se pudo enviar por estar la línea ocupada.

#### **Resolución**

Número de líneas verticales y horizontales por pulgada. Consulte: Estándar, Fina, Superfina y Foto.

#### **Resolución Estándar**

 $203 \times 98$  ppp (blanco y negro). 203 × 196 ppp (color). Se utiliza para texto de tamaño normal y para agilizar las transmisiones.

#### **Resolución Fina**

La resolución es 203 × 196 ppp. Se utiliza para letra pequeña y gráficos.

#### **Resolución Foto (solo B/N)**

Configuración de la resolución que utiliza diversas tonalidades de gris para representar mejor las fotografías.

#### **Resolución Superfina (B/N)**

203 × 392 ppp. Idónea para texto muy pequeño y líneas.

#### **Sondeo**

Proceso mediante el que un equipo de fax llama a otro para recuperar los mensajes de fax en espera.

#### **TAD (contestador automático)**

Puede conectar un dispositivo de contestador automático externo o un contestador automático a la clavija EXT. del equipo.

#### **Teléfono externo**

Teléfono que se enchufa a la clavija EXT. del equipo.

#### **Timbre distintivo (solo EE. UU.)**

Servicio de suscripción adquirido a través de la compañía telefónica que proporciona otro número de teléfono en una línea de teléfono existente. El equipo Brother utiliza el nuevo número para simular una línea de fax dedicada.

#### **Tonos**

Forma de marcación telefónica utilizada por los teléfonos de marcación por tonos.

#### **Tonos CNG**

Tonos especiales (pitidos) que los equipos de fax envían durante la transmisión automática para indicar al equipo receptor que proceden de un equipo de fax.

#### **Tonos de fax**

Señales enviadas por los equipos de fax remitente y destinatario al comunicar información.

#### **Trabajos restantes**

Puede comprobar qué trabajos hay pendientes en la memoria, así como cancelarlos uno por uno.

#### **Transmisión**

Proceso de envío de faxes, a través de la línea telefónica, desde el equipo a un equipo de fax receptor.

#### **Transmisión en tiempo real**

Si la memoria está llena, existe la posibilidad de enviar mensajes de fax en tiempo real.

#### **Transmisión por lotes**

(Solo faxes en blanco y negro). Es una función de ahorro de costes que permite que todos los faxes diferidos al mismo número se puedan enviar en una única transmisión.

#### **True2Life™**

Permite ajustar el color de la imagen para obtener una mejor calidad de impresión, mejorando la definición, el nivel de blanco y la densidad del color.

**B**

**77**

#### **Unidad ADF (Alimentador automático de documentos)**

El documento puede colocarse en la unidad ADF y escanear automáticamente una página a la vez.

#### **Volumen de la alarma**

Configuración del volumen de la alarma que sonará cuando pulse una tecla o cometa un error.

#### **Volumen del timbre**

Configuración del volumen del timbre del equipo.

**C Índice**

### **A**

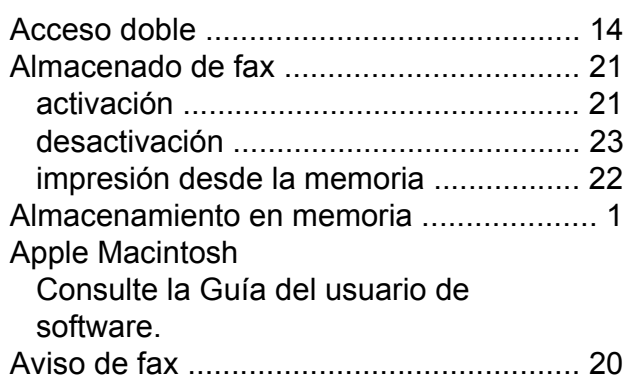

### **B**

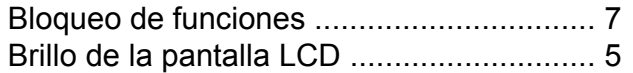

### **C**

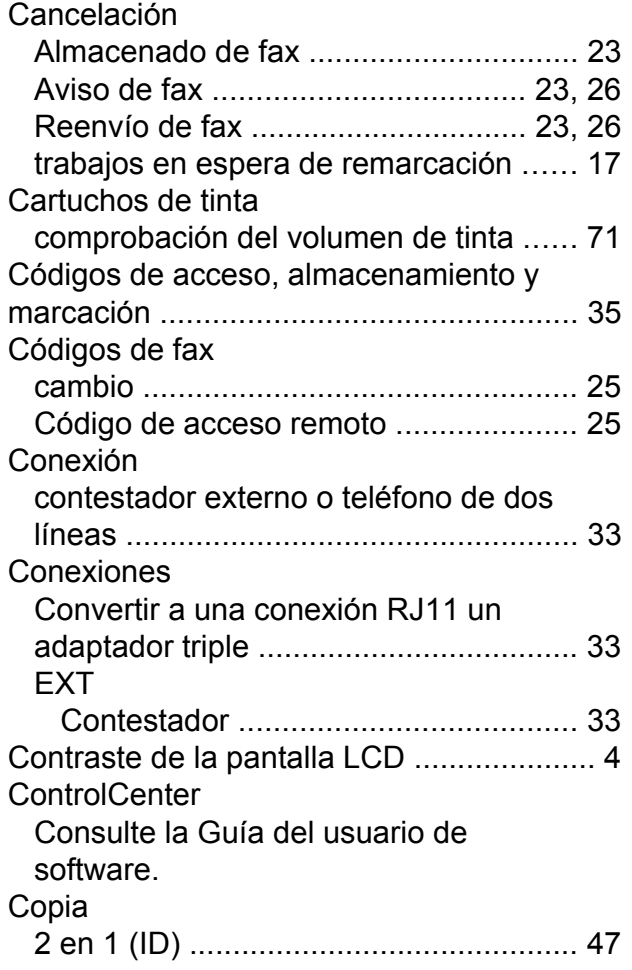

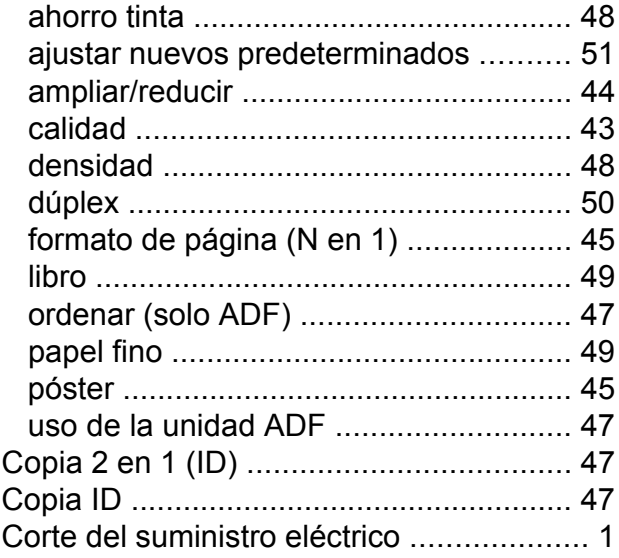

### **D**

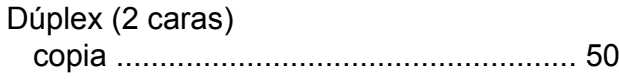

### **E**

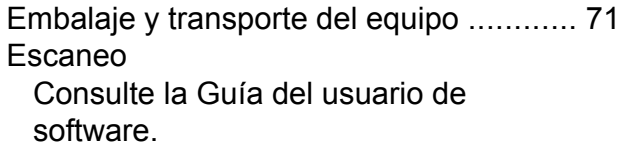

### **F**

Fax, desde el ordenador Consulte la Guía del usuario de software.

### **C**

#### Fax, independiente

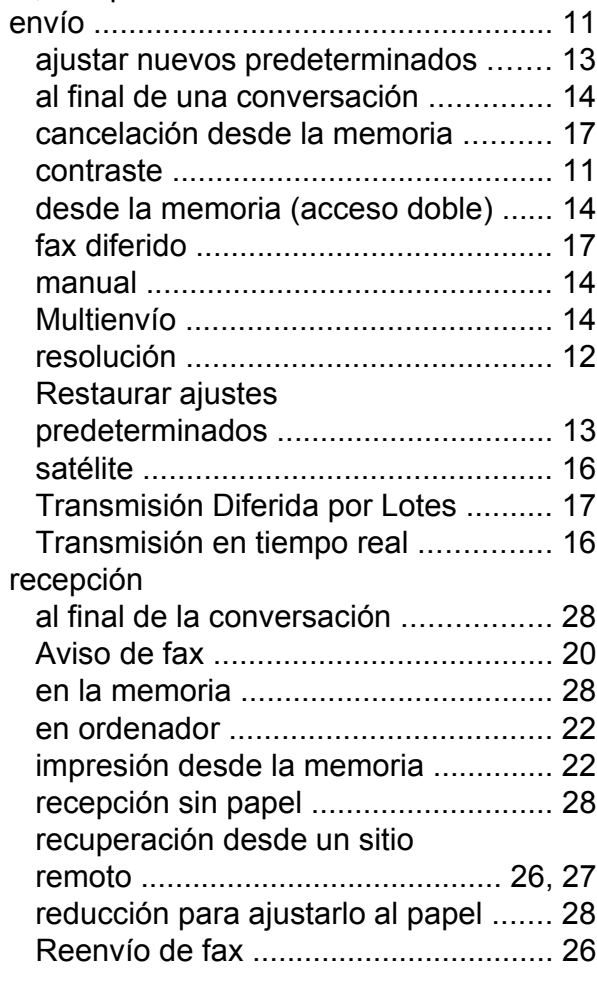

### **G**

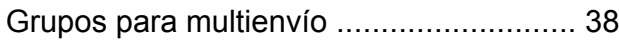

### **I**

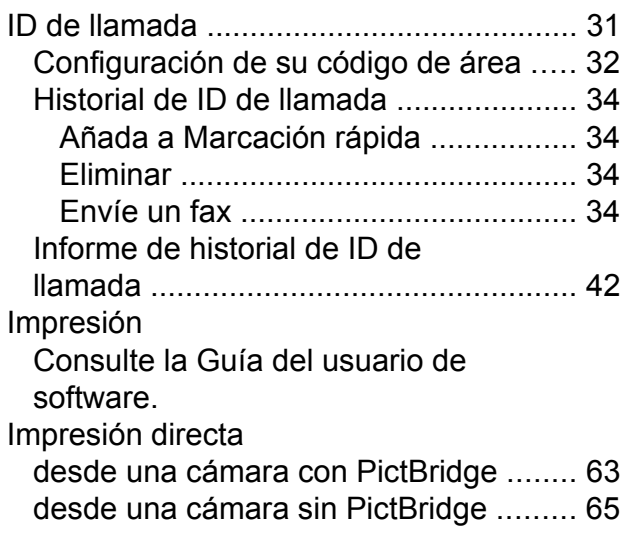

### Imprimir

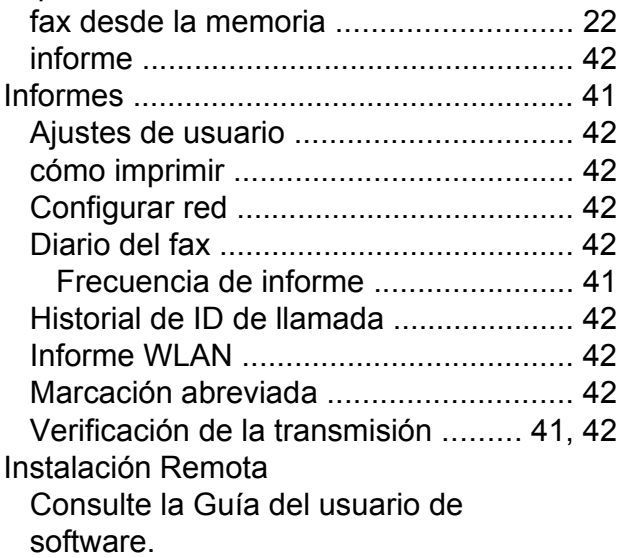

#### **L**

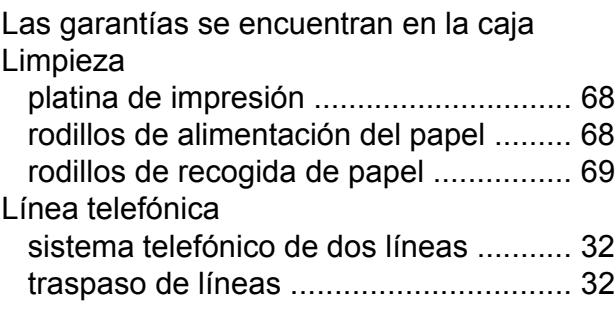

# **LL**

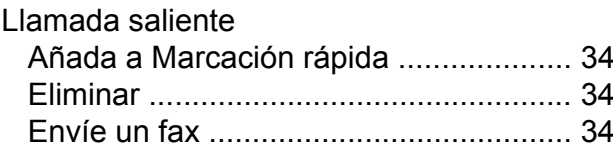

### **M**

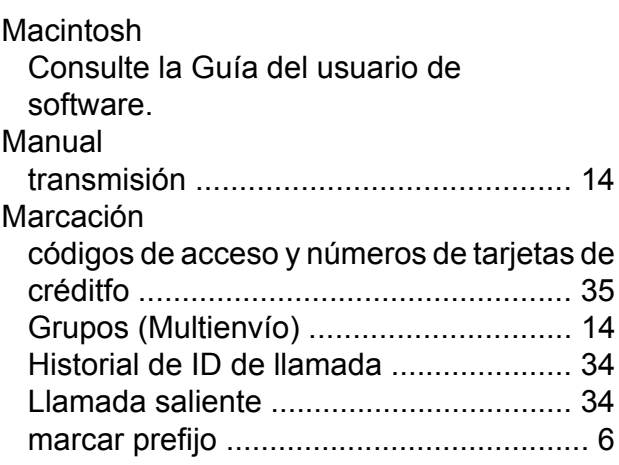

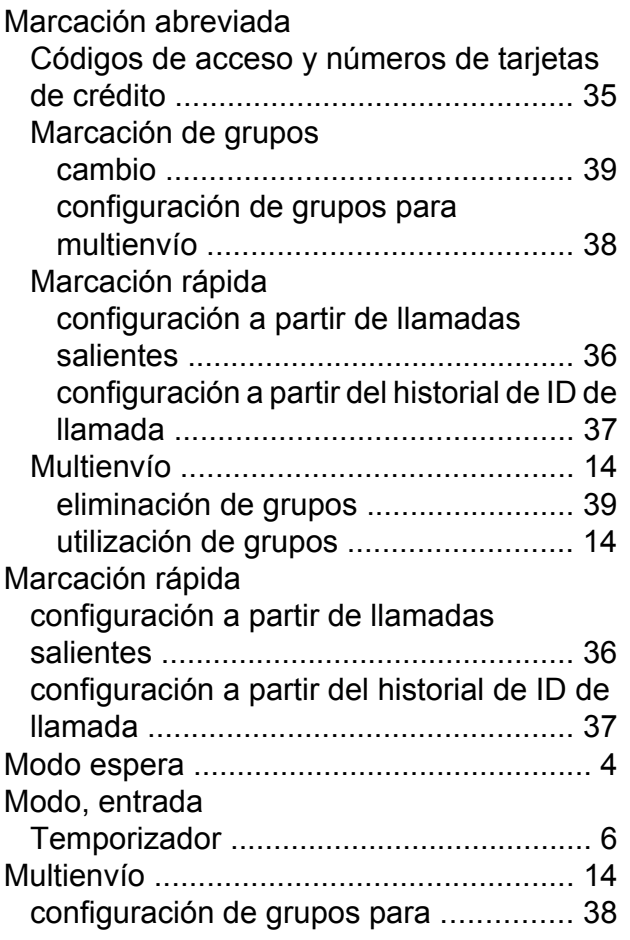

### **P**

PaperPort™12SE con OCR Consulte la Guía del usuario de software. Consulte también la Ayuda de la aplicación PaperPort™12SE. PhotoCapture Center™ Ajustes impresión Ajustar nuevos predeterminados [.......](#page-66-0) [61](#page-66-1) Brillo [...................................................](#page-63-0) [58](#page-63-1) Calida[d ...............................................](#page-61-0) [56](#page-61-1) Contrast[e ...........................................](#page-63-0) [58](#page-63-2) Imprimir fech[a ....................................](#page-65-0) [60](#page-65-1) Mejora color (True2Life™[\) .................](#page-64-0) [59](#page-64-1) Recorta[r .............................................](#page-65-0) [60](#page-65-2) Restaurar ajuste predeterminad[o ......](#page-66-0) [61](#page-66-2) Sin borde[s ..........................................](#page-65-0) [60](#page-65-3) Tipo y tamaño de pape[l .....................](#page-62-0) [57](#page-62-1) desde el ordenador Consulte la Guía del usuario de software.

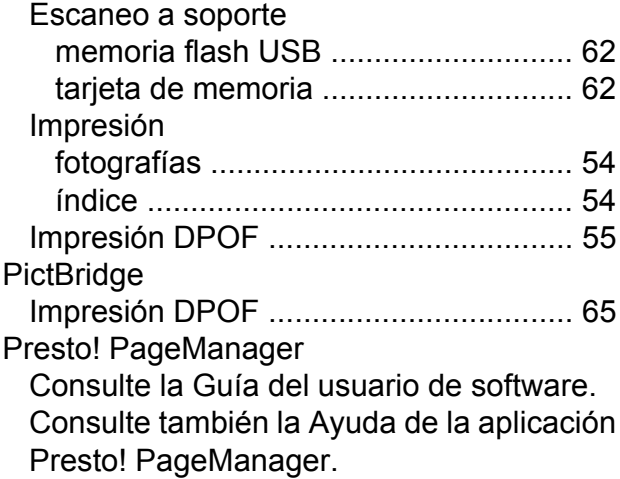

### **R**

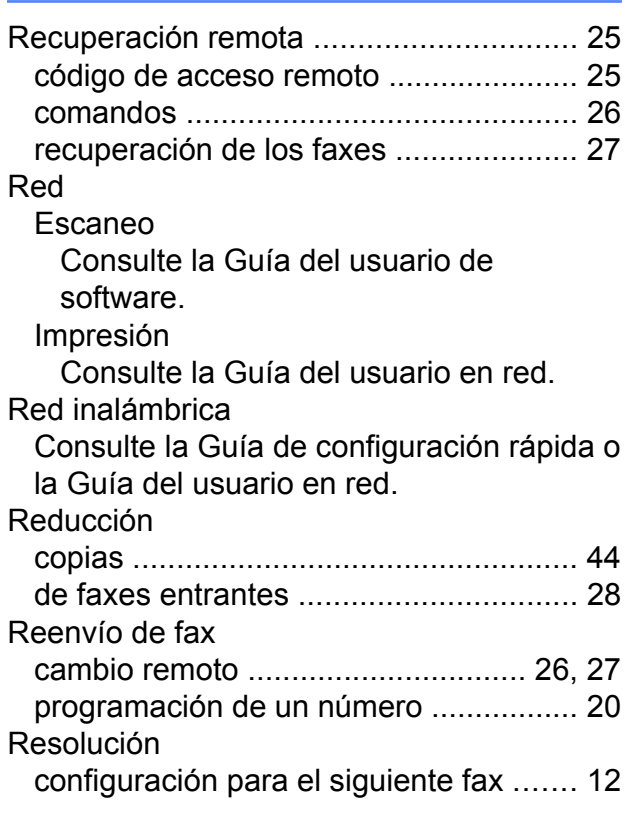

### **S**

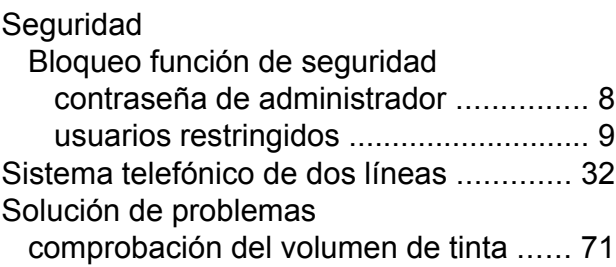

### **T**

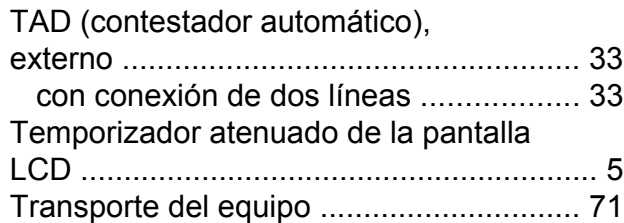

### **U**

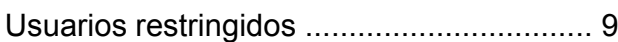

### **V**

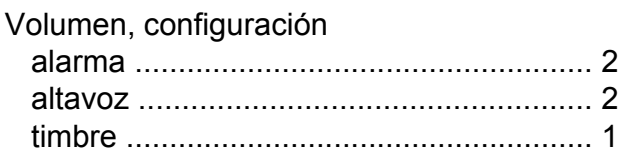

### **W**

Windows® Consulte la Guía del usuario de software.

Brother International Corporation 100 Somerset Corporate Boulevard P.O. Box 6911 Bridgewater, NJ 08807-0911 EE. UU.

Brother International Corporation (Canada) Ltd. 1 rue Hôtel de Ville, Dollard-des-Ormeaux, QC, Canadá H9B 3H6

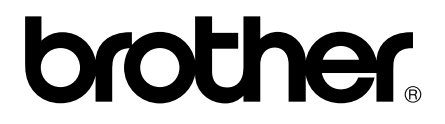

**Visite nuestra página <http://www.brother.com/>**

Este equipo está aprobado para ser utilizado solo en el país en el que se adquirió. Las empresas locales de Brother o sus distribuidores solo ofrecerán soporte técnico para los equipos adquiridos en sus propios países.